## magicolor <sup>®</sup> 5450 User's Guide

4138-7763-05A 1800763-001E

## Trademarks

KONICA MINOLTA, the KONICA MINOLTA logo and PageScope are trademarks or registered trademarks of KONICA MINOLTA HOLDINGS, INC.

magicolor is a trademark or registered trademark of KONICA MINOLTA PRINTING SOLUTIONS U.S.A., INC.

All other trademarks and registered trademarks are the property of their respective owners.

## **Copyright Notice**

Copyright © 2005 KONICA MINOLTA BUSINESS TECHNOLOGIES, INC., Marunouchi Center Building, 1-6-1 Marunouchi, Chiyoda-ku, Tokyo, 100-0005, Japan. All Rights Reserved. This document may not be copied, in whole or part, nor transferred to any other media or language, without written permission of KONICA MINOLTA BUSINESS TECHNOLOGIES, INC.

## Notice

KONICA MINOLTA BUSINESS TECHNOLOGIES, INC. reserves the right to make changes to this guide and to the equipment described herein without notice. Considerable effort has been made to ensure that this guide is free of inaccuracies and omissions. However, KONICA MINOLTA BUSINESS TECHNOLOGIES, INC. makes no warranty of any kind including, but not limited to, any implied warranties of merchantability and fitness for a particular purpose with regard to this guide. KONICA MINOLTA BUSINESS TECHNOLOGIES, INC. assumes no responsibility for, or liability for, errors contained in this guide or for incidental, special, or consequential damages arising out of the furnishing of this guide, or the use of this guide in operating the equipment, or in connection with the performance of the equipment when so operated.

## SOFTWARE LICENSE AGREEMENT

This package contains the following materials provided by Konica Minolta Business Technologies, Inc. (KMBT): software included as part of the printing system, the digitally-encoded machine-readable outline data encoded in the special format and in the encrypted form ("Font Programs"), other software which runs on a computer system for use in conjunction with the Printing Software ("Host Software"), and related explanatory written materials ("Documentation"). The term "Software" shall be used to describe Printing Software, Font Programs and/or Host Software and also include any upgrades, modified versions, additions, and copies of the Software.

The Software is being licensed to you under the terms of this Agreement.

KMBT grants to you a non-exclusive sublicense to use the Software and Documentation, provided that you agree to the following:

- 1. You may use the Printing Software and accompanying Font Programs for imaging to the licensed output device(s), solely for your own internal business purposes.
- In addition to the license for Font Programs set forth in Section 1 ("Printing Software") above, you may use Roman Font Programs to reproduce weights, styles, and versions of letters, numerals, characters and symbols ("Typefaces") on the display or monitor for your own internal business purposes.
- 3. You may make one backup copy of the Host Software, provided your backup copy is not installed or used on any computer. Notwithstanding the above restrictions, you may install the Host Software on any number of computers solely for use with one or more printing systems running the Printing Software.
- 4. You may assign its rights under this Agreement to an assignee of all of Licensee's right and interest to such Software and Documentation ("Assignee") provided you transfer to Assignee all copies of such Software and Documentation Assignee agrees to be bound by all of the terms and conditions of this Agreement.
- 5. You agree not to modify, adapt or translate the Software and Documentation.
- 6. You agree that you will not attempt to alter, disassemble, decrypt, reverse engineer or decompile the Software.
- 7. Title to and ownership of the Software and Documentation and any reproductions thereof shall remain with KMBT and its Licensor.
- 8. Trademarks shall be used in accordance with accepted trademark practice, including identification of the trademark owner's name. Trademarks can only be used to identify printed output produced by the Software. Such use of any trademark does not give you any rights of ownership in that trademark.
- 9. You may not rent, lease, sublicense, lend or transfer versions or copies of the Software that the Licensee does not use, or Software contained on any unused media, except as part of the permanent transfer of all Software and Documentation as described above.
- 10. In no event will KMBT or its licensor be liable to you for any consequential, incidental INDI-RECT, PUNITIVE or special damages, including any lost profits or lost saving, even if KMBT has been advised of the possibility of such damages, or for any claim by any third party. KMBT or its licensor disclaims all warranties with regard to the software, express or implied, including, without limitation implied warranties of merchantability, fitness for a particular purpose, title and non-infringement of third party rights. Some states or jurisdictions do not allow the exclusion or limitation of incidental, consequential or special damages, so the above limitations may not apply to you.

- 11. Notice to Government End Users: The Software is a "commercial item," as that term is defined at 48 C.F.R.2.101, consisting of "commercial computer software" and "commercial computer software documentation," as such terms are used in 48 C.F.R. 12.212. Consistent with 48 C.F.R. 12.212 and 48 C.F.R. 227.7202-1 through 227.7202-4, all U.S. Government End Users acquire the Software with only those rights set forth herein.
- 12. You agree that you will not export the Software in any form in violation of any applicable laws and regulations regarding export control of any countries.

## **About Adobe Color Profile**

ADOBE SYSTEMS INCORPORATED COLOR PROFILE LICENSE AGREEMENT

NOTICE TO USER: PLEASE READ THIS CONTRACT CAREFULLY. BY USING ALL OR ANY PORTION OF THE SOFTWARE YOU ACCEPT ALL THE TERMS AND CONDITIONS OF THIS SOFTWARE YOU ACCEPT ALL THE TERMS AND CONDITIONS OF THIS AGREE-MENT. IF YOU DO NOT AGREE WITH THE TERMS OF THIS AGREEMENT, DO NOT USE THE SOFTWARE.

- DEFINITIONS In this Agreement, "Adobe" means Adobe Systems Incorporated, a Delaware corporation, located at 345 Park Avenue, San Jose, California 95110. "Software" means the software and related items with which this Agreement is provided.
- 2. LICENSE Subject to the terms of this Agreement, Adobe hereby grants you the worldwide, non-exclusive, nontransferable, royalty-free license to use, reproduce and publicly display the Software. Adobe also grants you the rights to distribute the Software only (a) as embedded within digital image files and (b) on a standalone basis. No other distribution of the Software is allowed; including, without limitation, distribution of the Software when incorporated into or bundled with any application software. All individual profiles must be referenced by their ICC Profile description string. You may not modify the Software. Adobe is under no obligation to provide any support under this Agreement, including upgrades or future versions of the Software or other items. No title to the intellectual property in the Software is transferred to you under the terms of this Agreement. You do not acquire any rights to the Software except as expressly set forth in this Agreement.
- 3. DISTRIBUTION If you choose to distribute the Software, you do so with the understanding that you agree to defend, indemnify and hold harmless Adobe against any losses, damages or costs arising from any claims, lawsuits or other legal actions arising out of such distribution, including without limitation, your failure to comply with this Section 3. If you distribute the Software on a standalone basis, you will do so under the terms of this Agreement or your own license agreement which (a) complies with the terms and conditions of this Agreement; (b) effectively disclaims all warranties and conditions, express or implied, on behalf of Adobe; (c) effectively excludes all liability for damages on behalf of Adobe; (d) states that any provisions that differ from this Agreement are offered by you alone and not Adobe and (e) states that the Software is available from you or Adobe and informs licenses how to obtain it in a reasonable manner on or through a medium customarily used for software exchange. Any distributed Software will include the Adobe copyright notices as included in the Software provided to you by Adobe.

- 4. DISCLAIMER OF WARRANTY Adobe licenses the Software to you on an "AS IS" basis. Adobe makes no representation as to the adequacy of the Software for any particular purpose or to produce any particular result. Adobe shall not be liable for loss or damage arising out of this Agreement or from the distribution or use of the Software or any other materials. ADOBE AND ITS SUPPLIERS DO NOT AND CANNOT WARRANT THE PER-FORMANCE OR RESULTS YOU MAY OBTAIN BY USING THE SOFTWARE. EXCEPT FOR ANY WARRANTY, CONDITION, REPRESENTATION OR TERM TO THE EXTENT TO WHICH THE SAME CANNOT OR MAY NOT BE EXCLUDED OR LIMITED BY LAW APPLICABLE TO YOU IN YOUR JURISDICTION. ADOBE AND ITS SUPPLIERS MAKE NO WARRANTIES, CONDITIONS, REPRESENTATIONS OR TERMS, EXPRESS OR IMPLIED. WHETHER BY STATUTE. COMMON LAW. CUSTOM. USAGE OR OTHER-WISE AS TO ANY OTHER MATTERS. INCLUDING BUT NOT LIMITED TO NON-INFRINGEMENT OF THIRD PARTY RIGHTS, INTEGRATION, SATISFACTORY QUALITY OR FITNESS FOR ANY PARTICULAR PURPOSE. YOU MAY HAVE ADDITIONAL RIGHTS WHICH VARY FROM JURISDICTION TO JURISDICTION. The provisions of Sections 4, 5 and 6 shall survive the termination of this Agreement, howsoever caused, but this shall not imply or create any continued right to use the Software after termination of this Aareement.
- 5. LIMITATION OF LIABILITY IN NO EVENT WILL ADOBE OR ITS SUPPLIERS BE LIABLE TO YOU FOR ANY DAMAGES, CLAIMS OR COSTS WHATSOEVER OR ANY CONSE-QUENTIAL, INDIRECT, INCIDENTAL DAMAGES, OR ANY LOST PROFITS OR LOST SAVINGS, EVEN IF AN ADOBE REPRESENTATIVE HAS BEEN ADVISED OF THE POS-SIBILITY OF SUCH LOSS, DAMAGES, CLAIMS OR COSTS OR FOR ANY CLAIM BY ANY THIRD PARTY. THE FOREGOING LIMITATIONS AND EXCLUSIONS APPLY TO THE EXTENT PERMITTED BY APPLICABLE LAW IN YOUR JURISDICTION. ADOBE'S AGGREGATE LIABILITY AND THAT OF ITS SUPPLIERS UNDER OR IN CONNECTION WITH THIS AGREEMENT SHALL BE LIMITED TO THE AMOUNT PAID FOR THE SOFT-WARE. Nothing contained in this Agreement limits Adobe's liability to you in the event of death or personal injury resulting from Adobe's negligence or for the tort of deceit (fraud). Adobe is acting on behalf of its suppliers for the purpose of disclaiming, excluding and/or limiting obligations, warranties and liability as provided in this Agreement, but in no other respects and for no other purpose.
- 6. TRADEMARKS Adobe and the Adobe logo are the registered trademarks or trademarks of Adobe in the United States and other countries. With the exception of referential use, you will not use such trademarks or any other Adobe trademark or logo without separate prior written permission granted by Adobe.
- TERM This Agreement is effective until terminated. Adobe has the right to terminate this Agreement immediately if you fail to comply with any term hereof. Upon any such termination, you must return to Adobe all full and partial copies of the Software in your possession or control.
- 8. GOVERNMENT REGULATIONS If any part of the Software is identified as an export controlled item under the United States Export Administration Act or any other export law, restriction or regulation (the "Export Laws"), you represent and warrant that you are not a citizen, or otherwise located within, an embargoed nation (including without limitation Iran, Iraq, Syria, Sudan, Libya, Cuba, North Korea, and Serbia) and that you are not otherwise prohibited under the Export Laws from receiving the Software. All rights to use the Software are granted on condition that such rights are forfeited if you fail to comply with the terms of this Agreement.

- 9. GOVERNING LAW This Agreement will be governed by and construed in accordance with the substantive laws in force in the State of California as such laws are applied to agreements entered into and to be performed entirely within California between California residents. This Agreement will not be governed by the conflict of law rules of any jurisdiction or the United Nations Convention on Contracts for the International Sale of Goods, the application of which is expressly excluded. All disputes arising out of, under or related to this Agreement will be brought exclusively in the state Santa Clara County, California, USA.
- 10. GENERAL You may not assign your rights or obligations granted under this Agreement without the prior written consent of Adobe. None of the provisions of this Agreement shall be deemed to have been waived by any act or acquiescence on the part of Adobe, its agents, or employees, but only by an instrument in writing signed by an authorized signatory of Adobe. When conflicting language exists between this Agreement and any other agreement included in the Software, the terms of such included agreement shall apply. If either you or Adobe employs attorneys to enforce any rights arising out of or relating to this Agreement, the prevailing party shall be entitled to recover reasonable attorneys' fees. You acknowledge that you have read this Agreement, understand it, and that it is the complete and exclusive statement of your agreement with Adobe which supersedes any prior agreement, oral or written, between Adobe and you with respect to the licensing to you of the Software. No variation of the terms of this Agreement will be enforceable against Adobe unless Adobe gives its express consent, in writing, signed by an authorized signatory of Adobe.

#### ICC Profile for TOYO INK Standard Color on Coated paper (TOYO Offset Coated 2.0)

This ICC Profile (TOYO Offset Coated 2.0) characterizes Japanese offset press on Coated paper and is fully compatible with ICC profile format.

About "TOYO INK Standard Color on Coated paper"

This is the standard for color reproduction of sheet-fed offset press on Coated paper made by TOYO INK MFG.CO., LTD. ("TOYO INK").

This standard is made from printing test with using TOYO INK's sheet-fed offset printing inks and TOYO INK's own printing conditions.

"TOYO INK Standard Color on Coated paper" is compatible with "JAPAN COLOR".

#### Agreement

- 1. The reproduction of images on a printer or a monitor using this ICC Profile do not completely match the TOYO INK Standard Color on Coated paper.
- Any and all copyrights of this ICC Profile shall remain in TOYO INK; therefore you shall not transfer, provide, rent, distribute, disclose, or grant any rights in this ICC Profile to any third party without the prior written consent of TOYO INK.
- 3. In no event will TOYO INK its directors, officers, employees or agents be liable to you for any consequential or incidential, either direct or indirect, damages(including damages for loss of business profits, business interruption, loss of business information, and the like)arising out of the use or inability to use this ICC Profile.
- 4. TOYO INK shall not be responsible for answering any question related to this ICC Profile.

5. All company names and product names used in this document is the trademarks or registered trademarks of their respective holder.

This ICC Profile made by GretagMacbeth ProfileMaker and granted TOYO INK certain license to distribute by GretagMacbeth AG.

TOYO Offset Coated 2.0 © TOYO INK MFG. CO., LTD. 2004

## For EU member states only

This symbol means: **Do not dispose of this product together with your household waste!** 

Please contact the Local Authority for appropriate disposal instructions. In the case of a new device being purchased, the used one can also be given to our dealer for appropriate disposal. Recycling of this product will help to conserve natural resources and prevent potential negative consequences for the environment and human health caused by inappropriate waste handling.

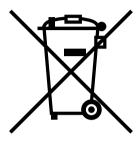

## Contents

| 1 | Introduction       |
|---|--------------------|
| 2 | About the Software |

Uninstalling the Printer Driver (for Windows) 13 Displaying Printer Driver Settings (for Windows) 14 Windows XP/Server 2003 14 Windows 2000/Me/98SE/NT 4.0 14 Using the Postscript and PCL Printer Driver 15 Common Buttons 15 OK 15 Cancel 15 Apply 15 Help 15 Easv Set 15 Paper View 16 Printer View 16 Watermark View 16 Quality View 16 Default 16 Advanced Tab (PostScript Printer Driver Only) 16 Basic Tab 17 Layout Tab 17 Cover Page Tab 18 Overlav Tab 18 Watermark Tab 18 Quality Tab 19 Version Tab 19 Limitations on printer driver functions installed with Point and Print 19 Using the Windows Me/98SE PPD File 20 Common Buttons 20 OK 20 Cancel 20 Apply 20 **Restore Defaults 20** Paper Tab 20 Graphics Tab 21 3 Using the Status Monitor (Windows Only) ......23 Working with the Status Monitor 24 Introduction 24 Operating Environment 24 Opening the Status Monitor 24 Using the Status Monitor 24 Recognizing Status Monitor Alerts 25 Recovering from a Status Monitor Alert 25 Closing the Status Monitor 25

| 4 | Printer Control Panel and Configuration Menu27<br>About the Control Panel 28 |
|---|------------------------------------------------------------------------------|
|   | Control Panel Indicators and Keys 28                                         |
|   | Message Window 30                                                            |
|   | Help Screens 30                                                              |
|   | Configuration Menu Overview 31                                               |
|   | Main Menu 31                                                                 |
|   | PROOF/PRINT MENU 32                                                          |
|   | Printing/Deleting a Stored Job 32                                            |
|   | Entering the Password 34                                                     |
|   | PRINT MENU 35                                                                |
|   | PAPER MENU 37                                                                |
|   | QUALITY MENU 42                                                              |
|   | CAMERA DIRECT MENU 49                                                        |
|   | INTERFACE MENU 52                                                            |
|   | SYS DEFAULT MENU 55                                                          |
|   | SERVICE MENU 62                                                              |
| 5 | Camera Direct                                                                |
|   | Camera Direct 64                                                             |
|   | Printing Directly from a Digital Camera 64                                   |
| 6 | Using Media65                                                                |
| • | Media Specifications 66                                                      |
|   | Media Types 67                                                               |
|   | Plain Paper (Recycled Paper) 67                                              |
|   | Thick Stock 68                                                               |
|   | Envelopes 69                                                                 |
|   | Labels 70                                                                    |
|   | Letterhead 71                                                                |
|   | Postcards 71                                                                 |
|   | Transparencies 72                                                            |
|   | Glossy Stock 73                                                              |
|   | What Is the Guaranteed Imageable (Printable) Area? 74                        |
|   | Imageable Area—Envelopes 74                                                  |
|   | Page Margins 74                                                              |
|   | Loading Media 75                                                             |
|   | Tray 1 (Manual Feed Tray) 75                                                 |
|   | Loading Plain Paper 75                                                       |
|   | Other Media 77                                                               |
|   | Loading Envelopes 78                                                         |
|   | Loading Label Sheets/Postcards/Thick Stock/Glossy Stock and Transpar-        |
|   | encies 82                                                                    |
|   | Tray 2 85                                                                    |
|   | Loading Plain Paper 85                                                       |
|   | Tray 3/4 (Optional Lower Feeder Units) 87                                    |

Loading Plain Paper 87 Duplexing 90 Output Tray 91 Media Storage 92

| 7 | Replacing Consumables   |
|---|-------------------------|
| 8 | Maintaining the Printer |
| 9 | Troubleshooting         |

Service Messages: A 167

| 10 | Installing Accessories                                                          |
|----|---------------------------------------------------------------------------------|
|    | Dual In-Line Memory Module (DIMM) 171<br>Installing a DIMM 171                  |
|    | Hard Disk 174<br>Installing the Hard Disk 174                                   |
|    | Duplex Option 178<br>Installing the Duplex Option 178                           |
|    | Lower Feeder Unit 181<br>Kit Contents 181<br>Installing a Lower Feeder Unit 181 |
| Α  | Appendix                                                                        |

## Introduction

## **Getting Acquainted with Your Printer**

## **Space Requirements**

To ensure easy operation, consumable replacement and maintenance, adhere to the recommended space requirements detailed below.

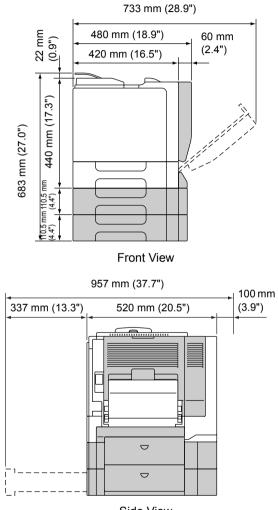

Side View

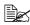

The options appear shaded in the above illustrations.

## **Printer Parts**

The following drawings illustrate the parts of your printer referred to throughout this guide, so please take some time to become familiar with them.

#### **Front View**

- 1—Control panel
- 2—Output tray
- 3—Top cover
- 4-Fuser unit
- 5-Right side cover
- 6—Tray 1 (Manual feed tray)
- 7—Transfer roller
- 8—Transfer belt unit
- 9—Tray 2
- 10—Grip
- 11—Front cover
- 12-Waste toner bottle
- 13—Toner cartridge

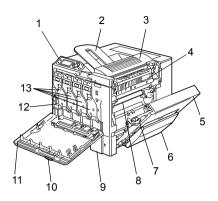

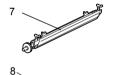

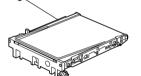

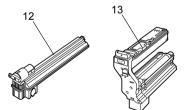

## **Rear View**

- 1—KONICA MINOLTA Digital Camera Direct Print Port
- 2—Power switch
- 3—Ozone filter
- 4—Power connection
- 5-Parallel port
- 6—10Base-T/100Base-TX/ 1000Base-T Ethernet Interface port
- 7-USB port
- 8-Ventilation grilles

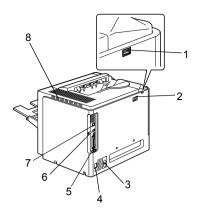

## Accessory

1-Laser lens cleaning tool

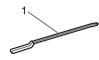

## **Front View with Options**

- 1—Duplex option
- 2—Lower feeder units (Tray 3 and Tray 4)

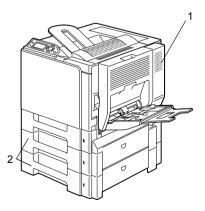

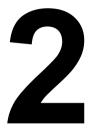

# About the Software

## Software Utilities CD-ROM

## **PostScript Drivers**

| Operating System            | Use/Benefit                                                                                                    |
|-----------------------------|----------------------------------------------------------------------------------------------------|
| Windows XP/Server 2003/2000 | These drivers give you access to all of                                                                                                    |
| Windows NT 4.0              | the printer features, including finish-<br>ing and advanced layout. See also<br>"Displaying Printer Driver Settings (for<br>Windows)" on page 14. |

When using Windows Me/98SE, use the PPD file for Windows Me/ 98SE. See also "Displaying Printer Driver Settings (for Windows)" on page 14.

A specific PPD file has been prepared for applications (such as Page-Maker and Corel Draw) that require that a PPD file be specified when printina.

When specifying a PPD file while printing on Windows XP. Server 2003, 2000 and NT 4.0, use the specific PPD file provided on the Software Utilities CD-ROM in drivers\<operating system>\PPD.

## **PCL Drivers**

| Operating System            | Use/Benefit                                                                                            |
|-----------------------------|----------------------------------------------------------------------------------------------------|
| Windows XP/Server 2003/2000 | These drivers give you access to all of                                                                |
| Windows Me/98SE             | the printer features, including finish-                                                                |
| Windows NT 4.0              | ing and advanced layout. See also<br>"Displaying Printer Driver Settings (for<br>Windows)" on page 14. |

## **PPD Files**

| Operating System                               | Use/Benefit                                                                                                    |
|------------------------------------------------|----------------------------------------------------------------------------------------------------|
| Windows XP/Server 2003/2000/Me/<br>98SE/NT 4.0 | These PPD files allow you to install<br>the printer for a variety of platforms,<br>drivers, and applications.                                                                                                    |
| Macintosh OS 9/X<br>Linux                      | These files are required in order to<br>use the printer driver for each operat-<br>ing system.<br>For details of the Macintosh and Linux<br>printer drivers, refer to the magicolor<br>5450 Reference Guide on the Docu-<br>mentation CD-ROM. |

For details on the installation of the Windows printer drivers, refer to the magicolor 5450 Installation Guide on the Documentation CD-ROM.

## Utilities

| Utility                                                                                               | Use/Benefit                                                                                                    |
|----------------------------------------------------------------------------------------------------|----------------------------------------------------------------------------------------------------|
| Download Manager<br>(Windows XP/Server 2003/2000/Me/<br>98SE/NT 4.0, Macintosh OS 10.2.x<br>or later) | This utility, which can be used only if<br>the optional hard disk is installed,<br>enables fonts and overlay data to be<br>downloaded to the printer hard disk.<br>For details, refer to the Download<br>Manager online help for all of the func-<br>tions. |
| Crown Print Monitor for Windows                                                                       | Using the TCP/IP protocol, print jobs<br>can be sent directly to the printer. For<br>details, refer to the magicolor 5450<br>Reference Guide on the Documenta-<br>tion CD-ROM.                                                                              |
| Status Monitor (Windows only)                                                                         | The current status of the printer in<br>addition to the status of consumables<br>and error information can be viewed.<br>For details, refer to See "Using the<br>Status Monitor (Windows Only)" on<br>page 23.                                              |

| Utility                    | Use/Benefit                                                                                                    |
|----------------------------|----------------------------------------------------------------------------------------------------|
| PageScope Net Care         | Printer management functions such as<br>status monitoring and network settings<br>can be accessed.<br>For details, refer to the PageScope<br>Net Care Quick Guide on the Docu-<br>mentation CD-ROM.                                             |
| PageScope Web Connection   | With a Web browser, the status of<br>printers can be checked, and the vari-<br>ous settings can be changed.<br>For details, refer to the magicolor<br>5450 Reference Guide on the Docu-<br>mentation CD-ROM.                                    |
| PageScope Network Setup    | Using the TCP/IP and IPX protocols,<br>basic network printer settings can be<br>specified.<br>For details, refer to the PageScope<br>Network Setup User Manual on the<br>Documentation CD-ROM.                                                  |
| PageScope Plug and Print   | This utility automatically detects a new<br>printer connected to the network and<br>creates a print object on the Windows<br>print server.<br>For details, refer to the PageScope<br>Plug and Print Quick Guide on the<br>Documentation CD-ROM. |
| PageScope NDPS Gateway     | This network utility enables printers<br>and KONICA MINOLTA multifunctional<br>products to be used in an NDPS envi-<br>ronment.<br>For details, refer to the PageScope<br>NDPS Gateway User Manual on the<br>Documentation CD-ROM.              |
| Peer to Peer Printing Tool | Setups for peer-to-peer printing in Windows 98 and Windows Me.                                                                                                    |
|                            | Peer-to-peer printing refers to printing directly to a device on the network instead of through the server.                                                                                                    |
|                            | For details, refer to the Peer to Peer<br>Printing Tool Users Guide on the Soft-<br>ware Utilities CD-ROM.                                                                                                    |

## System Requirements

- Personal computer
  - Pentium 2: 400 MHz (Pentium 3: 500 MHz or higher is recommended)
  - Power Mac G3 or later (G4 or later is recommended)
- Operating System
  - Microsoft Windows XP Home Edition/Professional (Service Pack 1 or later: Service Pack 2 or later is recommended). Windows Server 2003, Windows 2000 (Service Pack 4 or later), Windows Me, Windows 98SE, Windows NT 4.0 (Service Pack 6)
  - Mac OS 9 (9.1 or later), Mac OS X (10.2 or later) Classic mode
  - Mac OS X (10.2 or later; We recommend installing the newest patch). Mac OS X Server (10.2 or later)
  - Red Hat Linux 9.0, SuSE Linux 8.2
- Free hard disk space
  - Approximately 20 MB of free hard disk space for printer driver and Status Monitor
  - Approximately 128 MB of free hard disk space for image processing
- RAM 128 MB or more
- CD-ROM/DVD drive
- I/O interface
  - 10Base-T/100Base-TX/1000Base-T Ethernet interface port
  - USB Revision 2.0 compliant port
  - Parallel (IEEE 1284) port

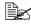

For details of the Macintosh and Linux printer drivers, refer to the magicolor 5450 Reference Guide on the Documentation CD-ROM.

## Selecting Driver Options/Defaults (for Windows)

Before you start working with your printer, you are advised to verify/change the default driver settings. Also, in case you have options installed, you should "declare" the options in the driver.

#### Windows XP/Server 2003/2000/NT 4.0

1 Choose the driver's properties as follows:

- (Windows XP/Server 2003) From the Start menu, choose Printers and Faxes to display the Printers and Faxes directory. Right-click the KONICA MINOLTA mc5450 PCL6 or KONICA MINOLTA mc5450 PS printer icon and choose Properties.
- (Windows 2000/NT 4.0) From the Start menu, choose Settings and then Printers to display the **Printers** directory. Right-click the KONICA MINOLTA mc5450 PCL6 or KONICA MINOLTA mc5450 PS printer icon and choose Properties.
- 2 If you have installed options, proceed with the next step. Otherwise, skip to step 9.
- 3 Select the Configure tab.
- 4 Check that the installed options are correctly listed. If not, proceed with the next step. Otherwise, continue with step 8.
- 5 Click the **Refresh** to automatically configure installed options.

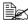

The **Refresh** is available only if bi-directional communication is available with the printer; otherwise it is grayed out.

6 From the **Device Options** list, select an option, one at a time, and then select Enable or Disable from the Settings menu.

If Printer Memory is selected, select 256 MB, 512 MB, 768 MB or **1024 MB**. according to the installed memory. The factory default setting is 256 MB.

## 7 Click Apply.

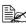

Depending on the version of the operating system, **Apply** may not appear. If this is the case, continue with the next step.

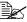

With Windows NT 4.0, right-click the KONICA MINOLTA mc5450 PCL6 printer icon or the KONICA MINOLTA mc5450 PS printer icon in the Printers directory, and then click **Document Defaults**. Skip to step 10.

8 Select the General tab.

9 Click Printing Preferences.

Printing Preference dialog box appears.

- $10\,$  Select the default settings for your printer, such as the default media format you use, on the appropriate tabs.
- 11 Click Apply.
- 12 Click **ok** to exit from the Print preference dialog box.
- $13 \hspace{0.1 cm} \text{Click ok to exit from the Properties dialog box.}$

## Windows Me/98SE (KONICA MINOLTA mc5450 PCL6)

1 Choose the driver's properties as follows:

- From the **Start** menu, choose **Settings** and then **Printers** to display the Printers directory. Right-click the KONICA MINOLTA mc5450 PCL6 printer icon and choose Properties.

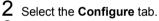

- 3 Check that the installed options are correctly listed. If not, proceed with the next step. Otherwise, continue with step 7.
- 4 Click the **Refresh** to automatically configure installable options.

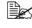

The **Refresh** is available only if bi-directional communication is available with the printer, otherwise it is graved out.

5 From the **Device Options** list, select an option, one at a time, and then select Enable or Disable from the Settings menu.

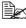

If Printer Memory is selected, select 256 MB, 512 MB, 768 MB or 1024 MB. according to the installed memory. The factory default setting is 256 MB.

## 6 Click Apply.

- Select the default settings for your printer, such as the default media format you use, on the appropriate tabs.
- 8 Click Apply.
- 9 Click OK.

## Windows Me/98SE (KONICA MINOLTA mc5450 PPD)

- 1 Choose the driver's properties as follows:
  - From the Start menu, choose Settings and then Printers to display the Printers directory. Right-click the KONICA MINOLTA mc5450 PPD printer icon and choose Properties.
- 2 Select the Device Options tab.
- ${\bf 3}$  Check that the installed options are correctly listed. If not, proceed with the next step. Otherwise, continue with step 6.
- 4 From the **Installable options** list, select an option, one at a time, and then select Enable or Disable from the Change setting for: menu.

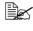

If VMOption is selected, select 256 MB, 512 MB, 768 MB or 1024 MB, according to the installed memory. The factory default setting is 256 MB.

- 5 Click Apply.
- 6 Select the default settings for your printer, such as the default media format you use, on the appropriate tabs.
- 7 Click Apply.
- 8 Click OK.

## Uninstalling the Printer Driver (for Windows)

This section describes how to uninstall the KONICA MINOLTA mc5450 printer driver if necessary.

- 1 Close all applications.
- $2 \hspace{0.1in} \text{Open the Printers directory.}$ 
  - (Windows XP/Server 2003)
     From the Start menu, choose Printers and Faxes to display the Printers and Faxes directory.
  - (Windows 2000/Me/98SE/NT 4.0)
     From the Start menu, choose Settings and then Printers to display the Printers directory.
- **3** Right-click the KONICA MINOLTA mc5450 PCL6 or KONICA MINOLTA mc5450 PS printer icon or KONICA MINOLTA mc5450 PPD printer icon and choose **Delete**.
- 4 Click **Yes** to verify the driver deletion.

When using Windows Me/98SE/NT 4.0, Skip to Step 8.

- 5 (Windows XP/Server2003/2000) Select File / Server Properties from the menu.
- 6 (Windows XP/Server2003/2000) Go to the **Driver** tab and select KONICA MINOLTA mc5450 PCL6 or KONICA MINOLTA mc5450 PS driver and then click **Remove**.
- 7 (Windows XP/Server2003/2000) Click **Yes** to verify the driver removal.
- 8 Restart your computer.
- 9 The KONICA MINOLTA mc5450 printer driver will be uninstalled from your computer.

## **Displaying Printer Driver Settings** (for Windows)

#### Windows XP/Server 2003

- 1 From the Start menu, choose Printers and Faxes to display the Printers and Faxes directory.
- 2 Right-click the KONICA MINOLTA mc5450 PCL6 or KONICA MINOLTA mc5450 PS printer icon and choose **Printing Preferences**.

#### Windows 2000/Me/98SE/NT 4.0

- 1 From the Start menu, point to Settings, and then click Printers to display the Printers directory.
- 2 Display the printer driver settings:
  - Windows 2000—Right-click the KONICA MINOLTA mc5450 PCL6 or KONICA MINOLTA mc5450 PS printer icon and choose Printer Properties.
  - Windows Me/98SE—Right- click the KONICA MINOLTA mc5450 PCL6 or KONICA MINOLTA mc5450 PPD printer icon and choose Properties.
  - Windows NT 4.0—Right-click the KONICA MINOLTA mc5450 PCL6 or KONICA MINOLTA mc5450 PS printer icon and choose Document Defaults.

## Using the Postscript and PCL Printer Driver

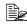

When using KONICA MINOLTA mc5450 PCL6 printer driver on Windows Me/98SE, a tab for specifying printer settings appears in the dialog box.

For details on using KONICA MINOLTA mc5450 PPD on Windows Me/98SE, refer to "Using the Windows Me/98SE PPD File" on page 20.

## **Common Buttons**

The buttons described below appear on each tab.

## OK

Click to exit the Properties dialog box, saving any changes made.

## Cancel

Click to exit the Properties dialog box without saving any changes made.

## Apply

Click to save all changes without exiting the Properties dialog box.

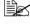

EX Depending on the version of the operating system, **Apply** may not appear.

## Help

Click to view the help.

## Easy Set

This allows the current settings to be saved. To save the current settings, specify the desired settings, and then click Save. Specify the settings described below, and the click OK.

- Name: Type in the name of the settings to be saved.
- **Comment:** Add a simple comment to the settings to be saved.
- **Sharing:** Specify whether or not the settings to be saved can be used by other users logged onto the computer.

Afterward, the saved settings can be selected from the drop-down list. To change the registered setting, click Edit.

Select **Defaults** from the drop-down list to reset the functions in all tabs to their default values.

## **Paper View**

Click the button to display a sample of the page layout in the figure area.

This button does not appear on the Advanced, Watermark, Quality, and Version tabs.

## **Printer View**

Click the button to display an image of the printer (with all installed options) in the figure area.

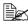

K This button does not appear on the **Advanced** and **Version** tabs.

## Watermark View

Click this button to display a preview of the watermark.

EX This button appears only when the **Watermark** tab is selected.

## **Quality View**

Click this button to display a sample of the settings selected in the Quality tab.

This button appears only when the **Quality** tab is selected.

## Default

Click this button to reset the settings to their defaults.

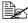

This button does not appear on the **Advanced** and **Version** tabs.

## Advanced Tab (PostScript Printer Driver Only)

The Advanced Tab allows you to

- Specify the PostScript output method
- Specify whether or not the error messages of a print job are printed
- Print a mirror image
- Specify whether or not the application can directly output PostScript data

## **Basic Tab**

The Basic Tab allows you to

- Specify the orientation of the media
- Specify the size of the original document
- Select the output media size
- Zoom (expand/reduce) documents
- Specify the paper source
- Specify the type of media
- Specify the number of copies
- Turn on/off iob collation
- Save a print job on the printer and print it later (Job Retention)
- Save a confidential job on the printer and protect it with a password
- Print a single copy for proofing
- Send a notification by e-mail when printing is finished
- Specify user information such as e-mail addresses and passwords
- Print on the back side of paper that has already been printed on

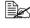

Use paper that has been printed on with magicolor 5450. In addition, the page printed with this setting is not guaranteed.

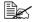

Do not use the following types of paper.

- Paper that has been printed on with an inkjet printer
- Paper that has been printed on with a monochrome/color lase printer/copier
- Paper that has been printed on with any other printer or fax machine

## Layout Tab

The Layout Tab allows you to

- Print several pages of a document on the same page (N-up printing)
- Specify booklet printing
- Rotate the print image 180 degrees
- Specify duplex printing
- Specify whether or not blank pages are printed (PCL printer driver only)
- Adjust the binding margin (PCL printer driver only)
- Adjust the printing position (PCL printer driver only)

## **Cover Page Tab**

The Cover Page Tab allows you to

- Print front and back cover pages and separator pages
- Specify the paper tray that contains the paper for the front and back cover pages and separator pages

## **Overlay Tab**

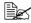

Be sure to use overlays with print jobs with a paper size and orientation that matches the overlav form. In addition, if settings have been specified for "N-up" or "Booklet" in the printer driver, the overlav form cannot be adjusted to match the specified settings.

The Overlay Tab allows you to

- Select the form to use
- Add or delete overlav files
- Launch Download Manager to download a form (PostScript printer driver) only)

- Download Manager Application should be installed earlier.
- Create a form (PCL printer driver only)
- Specify that the document and form are printed overlapping (PCL printer driver only)
- Display the form information (PCL printer driver only)
- Print the form on All Pages, First Page, Even Pages and Odd Pages
- Place the form in back of the document or in front on the printed document (PCL printer driver only)

## Watermark Tab

The Watermark Tab allows you to

- Select the watermark to be used
- Create, edit or delete watermarks
- Lighten the density of the watermark
- Print the watermark on only the first page
- Print the watermark repeatedly throughout the all pages

## Quality Tab

The Quality Tab allows you to

- Switch between color and grayscale printing
- Control the darkness of an image (Brightness)
- Specify the printer color settings (Quick Color)
- Specify the resolution for the printout
- Perform color separation
- Specify the format of fonts that are to be downloaded
- Print using the printer's fonts
- Control the tones of an image (Contrast) (PCL printer driver only)
- Specify the image compression method (PCL printer driver only)

## Version Tab

The Version Tab allows you to view information about the printer driver.

## Limitations on printer driver functions installed with Point and Print

If Point and Print is performed with the following server and client combinations, there are limitations on some printer driver functions.

- Server and client combinations Server: Windows Server 2003/XP/2000 Client: Windows NT 4.0
- Functions with limitations applied Booklet, Skip Blank Pages, Front Cover Page, Back Cover Page, Separator Page, Create Overlay, Print Overlay, Watermark
   \*JOBNAME, USERNAME, and HOSTNAME output of PJL

When using these operating system combinations, install the printer driver on the client with a local connection, and then specify the shared printer installed on the server as the connection.

## Using the Windows Me/98SE PPD File

A tab for specifying printer settings appears in the dialog box.

## **Common Buttons**

The buttons described below appear on each tab.

## OK

Click to exit the Properties dialog box, saving any changes made.

#### Cancel

Click to exit the Properties dialog box without saving any changes made.

## Apply

Click to save all changes without exiting the Properties dialog box.

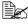

Bec Depending on the version of the operating system, **Apply** may not appear.

## Restore Defaults

Click this button to reset the settings to their defaults.

## Paper Tab

The Paper Tab allows you to

- Specify the size of the original document
- Print several pages of a document on the same page (N-up printing)
- Specify the orientation of the media
- Rotate the print image 180 degrees
- Specify the paper source
- Specify the number of copies
- Specify the desired paper size when a Custom page is selected
- Specify the margins at the top, bottom, left and right
- Specify duplex and booklet printing
- View information about the printer driver

## **Graphics Tab**

The Graphics Tab allows you to

- Specify the resolution for the printout
- Specify the printer color settings
- Select the halftone setting
- Switch between color and monochrome printing
- Print a mirror image
- Scale (expand/reduce) documents

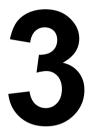

# Using the Status Monitor (Windows Only)

## Working with the Status Monitor

#### Introduction

The Status Monitor shows information about the current status of the printer.

The Status Monitor can be installed from the Software Utilities CD-ROM.

For details on the installation, refer to the magicolor 5450 Reference Guide on the Documentation CD-ROM.

#### **Operating Environment**

The Status Monitor can be used on computers running Windows XP/ Server 2003/2000/Me/98SE/NT 4.0 connected to the printer using either an Ethernet or USB connection.

When Windows NT 4.0 is used, install Windows Media Player (version 6.4 or later).

#### **Opening the Status Monitor**

Use one of the following steps to open the Status Monitor:

- Windows XP/Server 2003—From the Start menu, choose All Programs, KONICA MINOLTA, and then Status Monitor. Double-click the Status Monitor icon displayed in the taskbar.
- Windows 2000/Me/98SE/NT 4.0—From the Start menu, choose Programs, KONICA MINOLTA, and then Status Monitor. Double-click the Status Monitor icon displayed in the taskbar.

#### Using the Status Monitor

#### Status Tab

- Select Printer—Selects the printer whose status is displayed. In addition, the messages that appear in the message window of the selected printer are displayed.
- Graphic—Shows a graphic representation of the printer and indicates where the problem is. When the background of the printer graphic is red or yellow, there is an error and the job has been interrupted.
- Advanced Options—Click Advanced Options to display the Advanced Options dialog box. From the Advanced Options dialog box, select whether the Status Monitor automatically starts when the operating system is started and whether error notifications are sent by e-mail.

- Order Supplies—Click Order Supplies to automatically access the order page for supplies. The address of the page that is accessed can be specified from the Advanced Options dialog box.
- Printer Alerts—Displays text messages that alert you of conditions such as low toner.
- Recovery Instructions—Provides you with explanations of what you need to do in order to correct problems and recover from error conditions.

#### **Consumables Tab**

Displays the usage status (approximate percentage remaining) of each toner consumables.

Order Supplies—Click Order Supplies to automatically access the order page for supplies. The address of the page that is accessed can be specified from the Advanced Options dialog box.

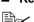

■ **Refresh**—Rechecks the supplies and displays their status.

Click **Help** to display windows containing explanations of the Status Monitor functions. Refer to this help for detailed information.

## **Recognizing Status Monitor Alerts**

When the Status Monitor detects a printing problem, the icon on the Windows task bar changes from green (normal) to yellow (warning), orange or red (error), depending on the severity of the printer problem.

## **Recovering from a Status Monitor Alert**

When the Status Monitor notifies you of a printing problem, double-click its icon on the Windows task bar to open the Status Monitor. The Status Monitor identifies what type of error has occurred.

## **Closing the Status Monitor**

Click **Close** to close the Status Monitor window. To exit Status Monitor, right-click the Status Monitor icon in the taskbar, and then click **Exit**.

# 4

Printer Control Panel and Configuration Menu

## **About the Control Panel**

The control panel, located on the top of the printer, allows you to direct the printer's operation. In addition, it displays the current status of the printer, including any condition that needs your attention.

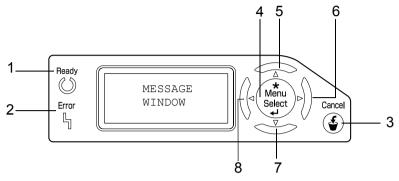

#### **Control Panel Indicators and Keys**

| No. | Indicator | Off                                      | On                                                                                                    |
|-----|-----------|------------------------------------------|----------------------------------------------------------------------------------------------------|
| 1   | Ready     | The printer is not ready to accept data. | The printer is ready to accept data.                                                                                 |
| 2   | Error     | No problem.                              | The printer requires<br>operator attention<br>(usually accompanied by<br>a status message in the<br>message window.) |

| No. | Кеу              | Function                                                                                                    |  |
|-----|------------------|----------------------------------------------------------------------------------------------------|--|
| 3   | Cancel           | Cancels the currently displayed menu or menu choice                                                                       |  |
|     |                  | Allows you to cancel one or all print jobs that<br>are currently being printed or processed:                              |  |
|     |                  | 1. Press the <b>Cancel</b> key.                                                                                           |  |
|     |                  | 2. Press the Up or Down keys to select either CURRENT JOB or ALL JOBS.                                                    |  |
|     |                  | <ol> <li>Press the Select key.<br/>The print job(s) is (are) cancelled.</li> </ol>                                        |  |
| 4   | *                | Enters the menu system                                                                                                    |  |
|     | Menu             | Moves down in the menu structure                                                                                          |  |
|     | Select           | Applies the selected setting                                                                                              |  |
|     | 4                | MENU appears in the message window                                                                                        |  |
| 5   |                  | Moves the cursor up                                                                                                    |  |
|     | $\triangle$      | <ul> <li>Returns to the status screen from the help<br/>screen</li> </ul>                                                 |  |
|     |                  | Within a menu choice that is changeable char-<br>acter by character, scrolls upward through the<br>available characters   |  |
|     |                  | ■ ▲, ▲ appears in the message window                                                                                      |  |
| 6   |                  | Moves the cursor to the right                                                                                             |  |
|     | $\triangleright$ | Displays the next help screen                                                                                             |  |
|     |                  | ■ D appears in the message window                                                                                         |  |
| 7   |                  | Moves the cursor down                                                                                                    |  |
|     | $\nabla$         | Displays the help screen when an error occurs                                                                             |  |
|     | V                | Within a menu choice that is changeable char-<br>acter by character, scrolls downward through<br>the available characters |  |
|     |                  | ■ 💌, 配 appears in the message window                                                                                      |  |

| No. | Кеу             | Function                          |  |
|-----|-----------------|-----------------------------------|--|
| 8   |                 | Moves the cursor to the left      |  |
|     | $\triangleleft$ | Displays the previous help screen |  |
|     |                 | appears in the message window     |  |

#### **Message Window**

The current status of the printer, the amount of toner remaining, and any error messages can be viewed from the message window.

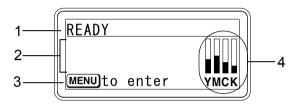

| No. | Details                                                                                                   |  |  |
|-----|----------------------------------------------------------------------------------------------------|--|--|
| 1   | The current status of the printer is displayed.                                                           |  |  |
|     | ■ If the operator or service representative must be called, the sym-                                      |  |  |
|     | bol 🔔 and the error status are displayed.                                                                 |  |  |
|     | <ul> <li>If a warning occurs, the symbol <math>\Delta</math> appears.</li> </ul>                          |  |  |
|     | If a print job is being received, the symbol appears on the right side of the window.                     |  |  |
| 2   | Error messages are displayed.                                                                             |  |  |
|     | While a print job is being received, the user name and the print<br>progress are displayed.               |  |  |
|     | While updating the firmware, the type of firmware being updated<br>and the update progress are displayed. |  |  |
| 3   | Key information is displayed.                                                                             |  |  |
| 4   | The approximate amount of toner remaining is displayed.                                                   |  |  |

#### **Help Screens**

The help screens appear when the Down key is pressed after an error occured, such as a media misfeed, so that the error can be corrected.

## **Configuration Menu Overview**

The magicolor 5450 configuration menu accessible from the control panel is structured as shown below.

#### Main Menu

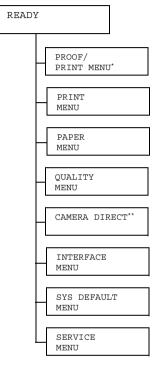

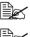

\* This menu item appears only if an optional hard disk is installed.

\*\*This menu item appears when INTERFACE MENU/CAMERA DIRECT is set to ENABLE.

#### **PROOF/PRINT MENU**

This menu item appears only if an optional hard disk is installed.

With this menu item, print jobs that were set to be saved on the hard disk by using Job Retention on the Basic tab of the printer driver can be printed or deleted

All factory default values are shown in bold.

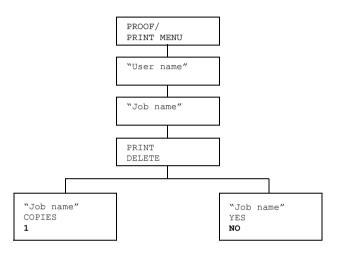

### **Printing/Deleting a Stored Job**

1 Follow the procedure described below to select a job.

| Press Key                | Until Display Reads                                                                          |
|--------------------------|----------------------------------------------------------------------------------------------|
| ★<br>Menu<br>Select<br>↓ | PROOF/PRINT MENU                                                                             |
| ★<br>Menu<br>Select<br>↓ | "User name"<br>If no print jobs have been stored on the hard disk,<br>NO STORED JOB appears. |

| Press Key                                  | Until Display Reads                                                                                                    |
|--------------------------------------------|----------------------------------------------------------------------------------------------------|
| $\triangle$ , $\nabla$                     | Desired user name                                                                                                    |
| Press until the desired user name appears. |                                                                                                    |
| ★<br>Menu<br>Select<br>↓                   | "Job name"                                                                                                    |
| $\triangle$ , $\nabla$                     | Desired job name                                                                                                    |
| Press until the desired job name appears.  |                                                                                                    |
| ★<br>Menu<br>Select<br>↓                   | PRINT<br>DELETE<br>If the selected print job was set as a secured job<br>from the printer driver, a screen for entering the<br>password appears. For details on typing the<br>password, refer to "Entering the Password" on page<br>34. |

 $2 \hspace{0.1 cm}$  Select <code>PRINT</code> or <code>DELETE</code>, and then press the Menu/Select key.

If PRINT was selected, continue with step 3. If DELETE was selected, continue with step 5.

- **3** Press the Up and Down keys to specify the number of copies to be printed. (Settings: 1 to 999; Default: 1)
- 4 Press the Menu/Select key.

Printing begins.

- 5 Select YES or NO.
- 6 Press the Menu/Select key.

If YES was selected, the print job is deleted.

If NO was selected, the PRINT/DELETE selection screen appears again.

#### **Entering the Password**

If the print iob selected in the PROOF/PRINT MENU is a secured iob. a screen for entering the password appears. Follow the procedure described below to type in the four-digit password specified from the printer driver.

- 1 Press the Up and Down keys to increase or decrease the first digit of the password.
- 2 Press the Right key to move the cursor to the next digit.
- $3\,$  Press the Up and Down keys to increase or decrease the second digit of the password.
- 4 Continue these steps until all four digits of the password are specified.
- 5 Press the Menu/Select key.

The **PRINT/DELETE** selection screen appears.

If an incorrect password is entered, INVALID ENTRY appears and the screen for entering the password appears again.

#### **PRINT MENU**

With this menu, printer information, such as the configuration page and the demo page, can be printed.

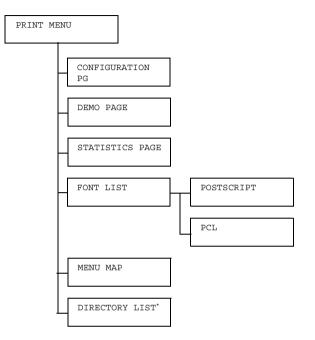

\* This menu item appears only if an optional hard disk is installed.

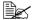

| CONFIGURA-                             | Settings                                                        | <b>PRINT</b> /CANCEL |  |
|----------------------------------------|-----------------------------------------------------------------|----------------------|--|
| TION PG Prints the configuration page. |                                                                 | onfiguration page.   |  |
| DEMO PAGE                              | Settings <b>PRINT</b> /CANCEL                                   |                      |  |
|                                        | Prints the demo page.                                           |                      |  |
| STATISTICS                             | Settings <b>PRINT</b> /CANCEL                                   |                      |  |
| PAGE                                   | Prints the statistics page such as the number of pages printed. |                      |  |

| FONT LIST | POST                                        | Settings                         | <b>PRINT</b> /CANCEL |  |
|-----------|---------------------------------------------|----------------------------------|----------------------|--|
|           | SCRIPT                                      | Prints the PostScript font list. |                      |  |
|           | PCL                                         | Settings                         | <b>PRINT</b> /CANCEL |  |
|           |                                             | Prints the                       | PCL font list.       |  |
| MENU MAP  | Settings                                    | PRINT/CANCEL                     |                      |  |
|           | Prints the m                                | enu map.                         |                      |  |
| DIRECTORY | Settings                                    | PRINT/CANCEL                     |                      |  |
| LIST      | Prints the directory list of the hard disk. |                                  |                      |  |

#### PAPER MENU

With this menu, the paper used for printing can be managed.

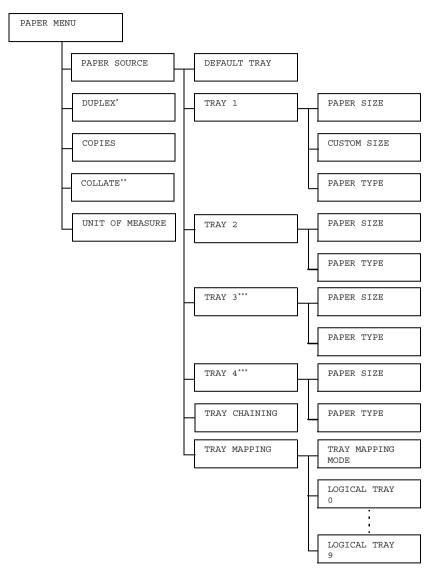

\* This menu item appears only if the optional duplex unit is installed. \*\* This menu item appears only if an optional hard disk is installed. \*\*\* These menu items appear only if one or both of the optional lower feeder units are installed.

|        |         | <b>.</b>                                                                        |                          |                                                                                                    |
|--------|---------|---------------------------------------------------------------------------------|--------------------------|----------------------------------------------------------------------------------------------------|
| PAPER  | DEFAULT | Settings                                                                        |                          | TRAY 1/ <b>TRAY 2</b> /                                                                                          |
| SOURCE | TRAY    |                                                                                 |                          | TRAY 3/TRAY 4                                                                                                    |
|        |         | The paper tray that is normally used can be specified.                          |                          |                                                                                                    |
|        |         | TRAY 3 and TRAY 4 appear only if the optional lower feeder units are installed. |                          |                                                                                                    |
|        | TRAY 1  | PAPER                                                                           | Settings                 | ANY/LETTER/LEGAL/                                                                                                |
|        |         | SIZE                                                                            | -                        | EXECTIVE/A4/A5/                                                                                                  |
|        |         |                                                                                 |                          | B5(JIS)/GOVT LETTER/                                                                                             |
|        |         |                                                                                 |                          | STATEMENT/FOLIO/SP                                                                                               |
|        |         |                                                                                 |                          | FOLIO/UK QUARTO/                                                                                                 |
|        |         |                                                                                 |                          | FOOLSCAP/GOVT LEGAL/                                                                                             |
|        |         |                                                                                 |                          | 16K/KAI 16/KAI 32/                                                                                               |
|        |         |                                                                                 |                          | ENV C5/ENV C6/ENV                                                                                                |
|        |         |                                                                                 |                          | DL/ENV MONARCH/ENV                                                                                               |
|        |         |                                                                                 |                          | CHOU#3/ENV CHOU#4/                                                                                               |
|        |         |                                                                                 |                          | B5(ISO)/ENV #10/ENV                                                                                              |
|        |         |                                                                                 |                          | YOU#4/JPOST/JPOST-D/                                                                                             |
|        |         |                                                                                 |                          | CUSTOM                                                                                                    |
|        |         |                                                                                 | Select the<br>loaded int | e setting for the size of paper<br>o Tray 1.                                                                     |
|        |         |                                                                                 | Am                       | e default setting for North<br>erica is <i>LETTER</i> . The default<br>ting for all other regions is <i>A</i> 4. |

|        | CUSTOM<br>SIZE |                          | ie paper size when<br>zed paper is loaded into Tray 1.                                                                       |
|--------|----------------|--------------------------|----------------------------------------------------------------------------------------------------|
|        |                | between r                | g units can be switched<br>millimeters and inches with the<br>F MEASURE setting.                                             |
|        |                | Setting ra               | nge for WIDTH                                                                                                    |
|        |                | -                        | LLIMETERS: 92 to 216 mm<br>efault is 210.)                                                                                   |
|        |                |                          | CHES: 3.63 to 8.50 in. (The is 8.50.)                                                                                        |
|        |                | Setting ra               | nge for LENGTH                                                                                                    |
|        |                | -                        | LLIMETERS: 148 to 356 mm<br>efault is 297.)                                                                                  |
|        |                |                          | CHES: 5.83 to 14.00 (The is 11.00.)                                                                                          |
|        |                | E Thi<br>PA              | s menu item appears only if<br>PER_SIZE is set to CUSTOM.                                                                    |
|        | PAPER<br>TYPE  | Settings                 | ANY/ <b>PLAIN PAPER</b> /<br>RECYCLED/THICK 1/<br>THICK 2/LABEL/<br>TRANSPARENCY/<br>ENVELOPE/POSTCARD/<br>LETTERHEAD/GLOSSY |
|        |                | Select the loaded int    | e setting for the type of paper                                                                                              |
| TRAY 2 | PAPER          | Settings                 | LETTER/A4                                                                                                    |
|        | SIZE           | -                        | e setting for the size of paper                                                                                              |
|        |                | Am                       | e default setting for North<br>erica is LETTER. The default<br>ting for all other regions is A4.                             |
|        | PAPER<br>TYPE  | Settings                 | ANY/ <b>plain paper</b> /<br>Recycled                                                                                        |
|        |                | Select the<br>loaded int | e setting for the type of paper                                                                                              |

| -            |          |                           |                                         |                                                                                                    |
|--------------|----------|---------------------------|-----------------------------------------|----------------------------------------------------------------------------------------------------|
| TRAY 3 PAPER |          | The size o<br>Tray 4 is i | of paper loaded in Tray 3 and ndicated. |                                                                                                    |
|              | TRAY 4   |                           |                                         | u item only shows the current<br>his setting cannot be changed.                                             |
|              |          | PAPER<br>TYPE             | Settings                                | ANY/ <b>PLAIN PAPER</b> /<br>RECYCLED                                                                       |
|              |          |                           |                                         | e setting for the type of paper<br>o Tray 3/Tray 4.                                                         |
|              | TRAY     | Settings                  | <b>ON</b> /OFF                          |                                                                                                    |
|              | CHAINING | out of pap<br>paper of t  | er during p                             | the specified paper tray runs<br>rinting, a paper tray loaded with<br>ze is automatically selected so<br>e. |
|              |          |                           | selected ar<br>er, printing             | d the specified paper tray runs stops.                                                                      |
|              | TRAY     | TRAY                      | Settings                                | ON/ <b>OFF</b>                                                                                              |
|              | MAPPING  | MAPPING<br>MODE           | Select wh<br>function is                | ether or not the Tray Mapping used.                                                                         |
|              |          | LOGICAL<br>TRAY<br>0-9    | Settings                                | PHYSICAL TRAY1/<br>PHYSICAL TRAY2/<br>PHYSICAL TRAY3/<br>PHYSICAL TRAY4                                     |
|              |          |                           | when a pr                               | tray that is used for printing<br>int job is received from another<br>urer's printer driver.                |
|              |          |                           | TRAY 1<br>default se                    | I <b>It setting for</b> LOGICAL<br>is PHYSICAL TRAY1. The<br>tting for all other trays is<br>AL TRAY2.      |
|              |          |                           | PH'<br>if a                             | YSICAL TRAY3 and<br>YSICAL TRAY4 appear only<br>n optional lower feeder unit is<br>falled.                  |

| DUPLEX      | Settings                                                                                                   | OFF/LONG EDGE/SHORT EDGE                                                         |  |  |  |
|-------------|----------------------------------------------------------------------------------------------------|----------------------------------------------------------------------------------|--|--|--|
| איזיד דרי ע |                                                                                                    |                                                                                  |  |  |  |
|             | If OFF is selected, duplex printing is not possible.                                                       |                                                                                  |  |  |  |
|             | If LONG EDGE is selected, the pages will be printed on both sides of the paper for long-edge binding.      |                                                                                  |  |  |  |
|             |                                                                                                    | DGE is selected, the pages will be printed on both paper for short-edge binding. |  |  |  |
|             | The setting s setting.                                                                                     | specified in the printer driver will override this menu                          |  |  |  |
| COPIES      | Settings                                                                                                   | <b>1</b> -9999                                                                   |  |  |  |
|             | Specify the I                                                                                              | number of copies to be printed.                                                  |  |  |  |
|             | The setting specified in the printer driver will override this menu setting.                               |                                                                                  |  |  |  |
| COLLATE     | E Settings ON/OFF                                                                                          |                                                                                  |  |  |  |
|             | If ON is selected, all pages of the document are printed before the next copy is printed.                  |                                                                                  |  |  |  |
|             | If OFF is selected, all copies of the document are not printed separately.                                 |                                                                                  |  |  |  |
|             | The setting specified in the printer driver will override this menu setting.                               |                                                                                  |  |  |  |
| UNIT        | Settings INCHES/MILLIMETERS                                                                                |                                                                                  |  |  |  |
| OF<br>MEA-  | - Detween inches and minimeters.                                                                           |                                                                                  |  |  |  |
| SURE        | The default setting for North America is INCHES. The default setting for all other regions is MILLIMETERS. |                                                                                  |  |  |  |

#### QUALITY MENU

With this menu, settings for the print quality can be specified.

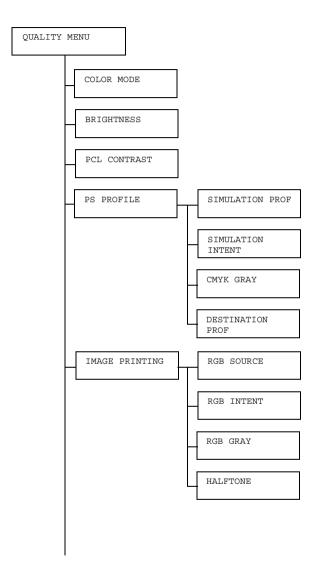

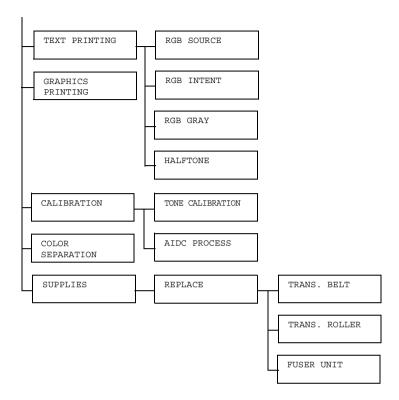

| 🖄 All factory |  |
|---------------|--|
|---------------|--|

default values are shown in bold. **COLOR**/GRAYSCALE COLOR Settings MODE If COLOR is selected, the pages are printed in full color. If GRAYSCALE is selected, the pages are printed in black and white. -15%/-10%/-5%/0%/+5%/+10%/ BRIGHT-Settings NESS +15% The brightness of the printed image can be adjusted. Settings PCL -15%/-10%/-5%/0%/+5%/+10%/ CONTRAST +1.5% The contrast of the image can be adjusted.

| PS      | SIMULATION           | Settings                                                                            | <b>NONE</b> /SWOP/Euroscale/                                                          |
|---------|----------------------|-------------------------------------------------------------------------------------|---------------------------------------------------------------------------------------|
| PROFILE | PROF                 |                                                                                     | CommercialPress/                                                                      |
|         |                      |                                                                                     | TOYO/DIC                                                                              |
|         |                      | Specify th                                                                          | e simulation profile.                                                                 |
|         |                      | If NONE is is specifie                                                              | s selected, no simulation profile<br>d.                                               |
|         |                      | the Downl                                                                           | on profiles are downloaded with<br>oad Manager, they are available<br>st of settings. |
|         | SIMULATION<br>INTENT | Settings                                                                            | <b>RELATIVE COLOR</b> /<br>ABSOLUTE COLOR                                             |
|         |                      | Specify th<br>profile.                                                              | e characteristic of the simulation                                                    |
|         |                      | If RELATIVE COLOR is selected, relative color is applied to the simulation profile. |                                                                                       |
|         |                      |                                                                                     | UTE COLOR is selected, color is applied to the simulation                             |
|         | CMYK GRAY            | Settings                                                                            | COMPOSITE BLACK/<br>BLACK AND GRAY/BLACK<br>ONLY                                      |
|         |                      |                                                                                     | by black and grays are educed using the four CMYK colors.                             |
|         |                      |                                                                                     | SITE BLACK is selected, black iced using the CMYK colors.                             |
|         |                      |                                                                                     | AND GRAY is selected, black are reproduced using black only.                          |
|         |                      |                                                                                     | ONLY is selected, black is ed using only black.                                       |

|          | DESTINATION | Settings                                                                                                    | AUTO                                                                                      |  |
|----------|-------------|----------------------------------------------------------------------------------------------------|-------------------------------------------------------------------------------------------|--|
|          | PROF        | Specify th                                                                                                    | e destination profile.                                                                    |  |
|          |             | If AUTO is selected, a destination profile<br>that the printer automatically adapts is<br>selected based on a combination of the<br>specified color matching, halftones and<br>other profiles. |                                                                                           |  |
|          |             | the Down                                                                                                    | ion profiles are downloaded with<br>oad Manager, they are available<br>ist of settings.   |  |
| IMAGE    | RGB SOURCE  | Settings                                                                                                    | DEVICE COLOR/ <b>sRGB</b> /                                                               |  |
| PRINTING |             |                                                                                                    | AppleRGB/                                                                                 |  |
|          |             |                                                                                                    | AdobeRGB1998/                                                                             |  |
|          |             |                                                                                                    | ColorMatchRGB/                                                                            |  |
|          |             |                                                                                                    | BlueAdjustRGB                                                                             |  |
|          |             | Specify th data.                                                                                                    | e color space for RGB image                                                               |  |
|          |             | If DEVIC:<br>space is s                                                                                                    | E COLOR is selected, no color specified.                                                  |  |
|          |             | with the D                                                                                                    | ource profiles are downloaded<br>oownload Manager, they are<br>from the list of settings. |  |
|          | RGB INTENT  | Settings                                                                                                    | VIVID/PHOTOGRAPHIC/                                                                       |  |
|          |             |                                                                                                    | RELATIVE COLOR/                                                                           |  |
|          |             |                                                                                                    | ABSOLUTE COLOR                                                                            |  |
|          |             |                                                                                                    | e characteristic when converting ge data to CMYK data.                                    |  |
|          |             | If VIVID produced.                                                                                                    | is selected, a vivid output is                                                            |  |
|          |             | If PHOTO<br>output is p                                                                                                    | GRAPHIC is selected, a brighter produced.                                                 |  |
|          |             |                                                                                                    | IVE COLOR is selected,<br>olor is applied to the RGB source                               |  |
|          |             |                                                                                                    | UTE COLOR is selected, color is applied to the RGB ofile.                                 |  |

|          | RGB GRAY | Settings                                                                      | COMPOSITE BLACK                                                                           |  |
|----------|----------|-------------------------------------------------------------------------------|-------------------------------------------------------------------------------------------|--|
|          |          |                                                                               | BLACK AND GRAY/                                                                           |  |
|          |          |                                                                               | BLACK ONLY                                                                                |  |
|          |          |                                                                               | ow black and grays are                                                                    |  |
|          |          | reproduce                                                                     | ed in RGB image data.                                                                     |  |
|          |          | If COMPOSITE BLACK is selected, black is reproduced using the CMYK colors.    |                                                                                           |  |
|          |          | If BLACK AND GRAY is selected, black and gray are reproduced using black only |                                                                                           |  |
|          |          |                                                                               | ONLY is selected, black is ed using only black.                                           |  |
|          | HALFTONE | Settings                                                                      | LINE ART/ <b>DETAIL</b> /<br>SMOOTH                                                       |  |
|          |          | Select hor                                                                    | w halftones are reproduced.                                                               |  |
|          |          |                                                                               | ART is selected, halftones are                                                            |  |
|          |          | reproduced with high precision.                                               |                                                                                           |  |
|          |          | If DETAIL is selected, halftones are reproduced with detail.                  |                                                                                           |  |
|          |          | If SMOOTH is selected, halftones are reproduced with smoothness.              |                                                                                           |  |
| TEXT     | RGB      | Settings                                                                      | DEVICE COLOR/ <b>srgb</b> /                                                               |  |
| PRINTING | SOURCE   |                                                                               | AppleRGB/                                                                                 |  |
|          |          |                                                                               | AdobeRGB1998/                                                                             |  |
|          |          |                                                                               | ColorMatchRGB/                                                                            |  |
|          |          |                                                                               | BlueAdjustRGB                                                                             |  |
|          |          | Specify th                                                                    | e color space for RGB text data.                                                          |  |
|          |          | If DEVIC:<br>space is s                                                       | E COLOR is selected, no color specified.                                                  |  |
|          |          | with the D                                                                    | ource profiles are downloaded<br>oownload Manager, they are<br>from the list of settings. |  |

| RGB<br>INTENT | Settings                                                     | <b>VIVID</b> /PHOTOGRAPHIC/<br>RELATIVE COLOR/                  |  |
|---------------|--------------------------------------------------------------|-----------------------------------------------------------------|--|
|               |                                                              | ABSOLUTE COLOR                                                  |  |
|               |                                                              | e characteristic when converting data to CMYK data.             |  |
|               | If VIVID is selected, a vivid output is produced.            |                                                                 |  |
|               | If PHOTO<br>output is p                                      | GRAPHIC is selected, a brighter produced.                       |  |
|               |                                                              | IVE COLOR is selected,<br>olor is applied to the RGB source     |  |
|               |                                                              | UTE COLOR is selected,<br>color is applied to the RGB<br>ofile. |  |
| RGB GRAY      | Settings                                                     | COMPOSITE BLACK/<br>BLACK AND GRAY/BLACK<br>ONLY                |  |
|               | Specify how black and grays are reproduced in RGB text data. |                                                                 |  |
|               |                                                              | SITE BLACK is selected, black inced using the CMYK colors.      |  |
|               |                                                              | AND GRAY is selected, black are reproduced using black only.    |  |
|               |                                                              | ONLY is selected, black is ed using only black.                 |  |
| HALFTONE      | Settings                                                     | LINE ART/DETAIL/<br>SMOOTH                                      |  |
|               | Select ho                                                    | w halftones are reproduced.                                     |  |
|               |                                                              | ART is selected, halftones are ed with high precision.          |  |
|               | If DETAIL is selected, halftones are reproduced with detail. |                                                                 |  |
|               |                                                              | H is selected, halftones are ed with smoothness.                |  |

|          | o                                                                                                    |                                                                  |                                                      |                                                      |  |
|----------|----------------------------------------------------------------------------------------------------|------------------------------------------------------------------|------------------------------------------------------|------------------------------------------------------|--|
| GRAPHICS | Settings AS IMAGE/AS TEXT                                                                                          |                                                                  |                                                      |                                                      |  |
| PRINTING | Specify the color                                                                                                  | setting for                                                      | graphics.                                            |                                                      |  |
|          | If $\ensuremath{AS}$ $\ensuremath{IMAGE}$ is selected, the color setting that is the same as the image is applied. |                                                                  |                                                      |                                                      |  |
|          | If AS TEXT is selected, the color setting that is the same as the text is applied.                                 |                                                                  |                                                      |                                                      |  |
| CALIBRA- | TONE                                                                                                    | Settings                                                         | <b>ON</b> /OFF                                       |                                                      |  |
| TION     | CALIBRATION                                                                                                    | If ON is se<br>applied.                                          | elected, ima                                         | age adjustments are                                  |  |
|          |                                                                                                    | If OFF is s<br>not applie                                        |                                                      | nage adjustments are                                 |  |
|          | AIDC                                                                                                    | Settings                                                         | EXECUTE                                              | C/CANCEL                                             |  |
|          |                                                                                                    |                                                                  | E is selected, image<br>s are performed immediately. |                                                      |  |
|          |                                                                                                    | If CANCEL is selected, image adjust-<br>ments are not performed. |                                                      |                                                      |  |
| COLOR    | Settings                                                                                                    | ON/OFF                                                           |                                                      |                                                      |  |
| SEPARA-  | If ON is selected, color separation is performed.                                                                  |                                                                  |                                                      |                                                      |  |
| TION     | If OFF is selected, color separation is not performed.                                                             |                                                                  |                                                      |                                                      |  |
| SUPPLIES | REPLACE                                                                                                    | TRANS.                                                           | Settings                                             | YES/NO                                               |  |
|          |                                                                                                    | BELT                                                             |                                                      | selected, the service<br>or for the transfer belt    |  |
|          |                                                                                                    | TRANS.                                                           | Settings                                             | YES/NO                                               |  |
|          | ROLL                                                                                                    |                                                                  |                                                      | selected, the service<br>or for the transfer<br>set. |  |
|          |                                                                                                    | FUSER                                                            | Settings                                             | YES/NO                                               |  |
|          |                                                                                                    | UNIT                                                             |                                                      | selected, the service<br>or for the fuser unit is    |  |

#### **CAMERA DIRECT MENU**

This menu item appears when INTERFACE MENU/CAMERA DIRECT is set to ENABLE.

With this menu, settings for "camera direct" function can be specified.

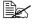

EX These settings are overridden by any settings configured within the digital camera.

For details on camera direct, refer to "Camera Direct" on page 64.

| CAMERA DIRECT |            |
|---------------|------------|
| PAPER SOURCE  |            |
| LAYOUT        |            |
| PAPER MARGIN  |            |
| IMAGE QUALITY | BRIGHTNESS |
|               | CONTRAST   |
|               | RGB SOURCE |
|               | RGB INTENT |
|               | RGB GRAY   |
|               | HALFTONE   |

|              | Cottingo                                                 |                                                                                                    |                                              |  |  |
|--------------|----------------------------------------------------------|----------------------------------------------------------------------------------------------------|----------------------------------------------|--|--|
| PAPER        | Settings                                                 | TRAY1/ <b>TRAY2</b> /TRAY3/TRAY4                                                                                                    |                                              |  |  |
| SOURCE       | Select the tray that is used for camera direct printing. |                                                                                                    |                                              |  |  |
|              |                                                          | 3 and TRAY4 appear only if the optional lower                                                                                                    |                                              |  |  |
|              | feede                                                    | r units are                                                                                                    | installed.                                   |  |  |
| LAYOUT       | Settings                                                 | <b>1-UP</b> /2-                                                                                                    | -UP/3-UP/4-UP/6-UP/8-UP                      |  |  |
|              | Specify the r                                            | number of                                                                                                    | images printed on a single sheet of media.   |  |  |
|              | When set to sheet of mee                                 |                                                                                                    | y one image will be printed on a single      |  |  |
| PAPER        | Settings                                                 | STANDAR                                                                                                    | MINIMUM                                      |  |  |
| MARGIN       | Select the si                                            | ze of the n                                                                                                    | nedia margins (area that is not printed in). |  |  |
|              | If STANDAR<br>specified.                                 | D is select                                                                                                    | ed, the standard media margin size is        |  |  |
|              | <b>If</b> MINIMUM                                        | is selecte                                                                                                    | d, the media margins are reduced.            |  |  |
| IMAGE        | BRIGHT-<br>NESS                                          | Settings                                                                                                    | -15%/-10%/-5%/ <b>0%</b> /+5%/+10%/<br>+15%  |  |  |
| QUAL-<br>ITY | NESS                                                     |                                                                                                    |                                              |  |  |
|              |                                                          | adjusted.                                                                                                    | tness of the printed image can be            |  |  |
|              | CONTRAST                                                 | Settings                                                                                                    | -15%/-10%/-5%/ <b>0%</b> /+5%/+10%/<br>+15%  |  |  |
|              |                                                          | The contra                                                                                                    | ast of the image can be adjusted.            |  |  |
|              | RGB                                                      | Settings                                                                                                    | DEVICE COLOR/ <b>SRGB</b>                    |  |  |
|              | SOURCE                                                   | Specify th                                                                                                    | e color space for RGB image data.            |  |  |
|              |                                                          | If DEVICE COLOR is selected, the device profile of this printer is used.                                                                                                    |                                              |  |  |
|              | RGB                                                      | Settings         VIVID/PHOTOGRAPHIC           Specify the characteristic applied when converting         RGB image data to CMYK data.           If VIVID is selected, a vivid output is produced.         If PHOTOGRAPHIC is selected, a brighter output is produced. |                                              |  |  |
|              | INTENT                                                   |                                                                                                    |                                              |  |  |
|              |                                                          |                                                                                                    |                                              |  |  |
|              |                                                          |                                                                                                    |                                              |  |  |

| RGB  | GRAY  | Settings                                                                       | COMPOSITE BLACK/BLACK AND<br>GRAY/BLACK ONLY |  |  |
|------|-------|--------------------------------------------------------------------------------|----------------------------------------------|--|--|
|      |       | Specify how black and grays are reproduced in RGB image data.                  |                                              |  |  |
|      |       | If COMPOSITE BLACK is selected, black is reproduced using the CMYK colors.     |                                              |  |  |
|      |       | If BLACK AND GRAY is selected, black and gray are reproduced using black only. |                                              |  |  |
|      |       | If BLACK ONLY is selected, black is reproduced using only black.               |                                              |  |  |
| HALI | FTONE | Settings                                                                       | LINE ART/ <b>DETAIL</b> /SMOOTH              |  |  |
|      |       | Select how halftones are reproduced.                                           |                                              |  |  |
|      |       | If LINE ART is selected, halftones are reproduced with high precision.         |                                              |  |  |
|      |       | If DETAIL is selected, halftones are reproduced with detail.                   |                                              |  |  |
|      |       | If SMOOTH is selected, halftones are reproduced with smoothness.               |                                              |  |  |

#### **INTERFACE MENU**

With this menu, interface settings can be specified.

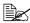

**Restart the printer after changing settings in the ETHERNET menu**.

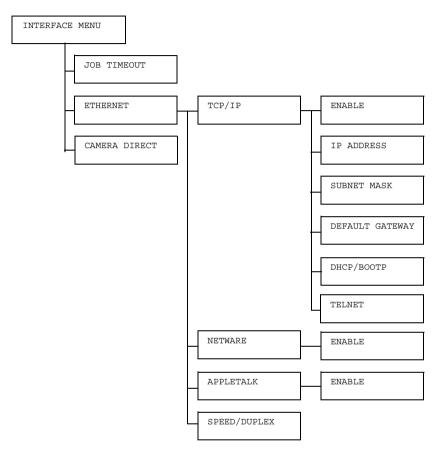

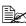

| JOB          | Settings                                                     | 5 secor | nds- <b>15 s</b>           | seconds-300 seconds                                                                                 |  |
|--------------|--------------------------------------------------------------|---------|----------------------------|----------------------------------------------------------------------------------------------------|--|
| TIME-<br>OUT | Specify the timeout interval for a print job being received. |         |                            |                                                                                                    |  |
| ETHER-       | TCP/IP                                                       | ENABLE  | Settings                   | YES/NO                                                                                              |  |
| NET          |                                                              |         | If YES is s                | selected, TCP/IP is enabled.                                                                        |  |
|              |                                                              |         | If NO is se                | elected, TCP/IP is disabled.                                                                        |  |
|              |                                                              | IP      | Setting                    | 000.000.000.000                                                                                     |  |
|              |                                                              | ADDRESS | Set the IP network.        | address for this printer on the                                                                     |  |
|              |                                                              |         |                            | lp, Down, Left, and Right keys the value.                                                           |  |
|              |                                                              |         |                            | ddress is manually specified,                                                                       |  |
|              |                                                              | SUBNET  | Setting                    | 255.255.000.000                                                                                     |  |
|              |                                                              | MASK    | Use the U                  | e subnet mask for the network.<br>lp, Down, Left, and Right keys<br>the value.                      |  |
|              |                                                              | DEFAULT | Setting                    | 000.000.000.000                                                                                     |  |
|              |                                                              | GATEWAY | is on the r                | e IP address of the router if one<br>network. Use the Up, Down,<br>Right keys to specify the value. |  |
|              |                                                              | DHCP/   | Settings                   | <b>on</b> /off                                                                                      |  |
|              |                                                              | BOOTP   |                            | ether or not the IP address is ally acquired.                                                       |  |
|              |                                                              |         | If ON is se<br>matically a | elected, the IP address is auto-<br>acquired.                                                       |  |
|              |                                                              |         |                            | selected, the IP address is not ally acquired.                                                      |  |

|        |                                                             | TELNET                                                                                                    | Settings                                                        | <b>ENABLE</b> /DISABLE                          |  |
|--------|-------------------------------------------------------------|----------------------------------------------------------------------------------------------------|-----------------------------------------------------------------|-------------------------------------------------|--|
|        |                                                             |                                                                                                    | Select whether to enable or disable Tel-<br>net transmissions.  |                                                 |  |
|        |                                                             |                                                                                                    | When ENABLE is selected, Telnet trans-<br>missions are enabled. |                                                 |  |
|        |                                                             |                                                                                                    |                                                                 | SABLE is selected, Telnet<br>ions are disabled. |  |
|        | NETWARE                                                     | ENABLE                                                                                                    | Settings                                                        | YES/NO                                          |  |
|        |                                                             |                                                                                                    | If YES is s                                                     | selected, NetWare is enabled.                   |  |
|        |                                                             |                                                                                                    | If NO is se                                                     | elected, NetWare is disabled.                   |  |
|        | APPLE                                                       | ENABLE                                                                                                    | Settings                                                        | YES/NO                                          |  |
|        | TALK                                                        |                                                                                                    | If YES is selected, AppleTalk is enabled.                       |                                                 |  |
|        |                                                             |                                                                                                    | If NO is selected, AppleTalk is disabled.                       |                                                 |  |
|        | SPEED/<br>DUPLEX                                            | Settings                                                                                                    | AUTO/10BASE FULL/10BASE<br>HALF/100BASE FULL/100BASE            |                                                 |  |
|        |                                                             | Specify th                                                                                                  | HALF/1000BASE FULL                                              |                                                 |  |
|        |                                                             | Specify the transmission speed for the network and the transmission method for bi-directional transmission. |                                                                 |                                                 |  |
| CAMERA | Settings                                                    | ENABLE/DISABLE                                                                                              |                                                                 |                                                 |  |
| DIRECT | Select whet                                                 | Select whether to enable or disable camera direct printing.                                                 |                                                                 |                                                 |  |
|        | If ENABLE is selected, camera direct printing is enabled.   |                                                                                                    |                                                                 |                                                 |  |
|        | If DISABLE is selected, camera direct printing is disabled. |                                                                                                    |                                                                 |                                                 |  |

#### SYS DEFAULT MENU

With this menu, settings can be specified to adjust the operation of the printer, such as the display language of the message window and the time until the machine enters Energy Saver mode.

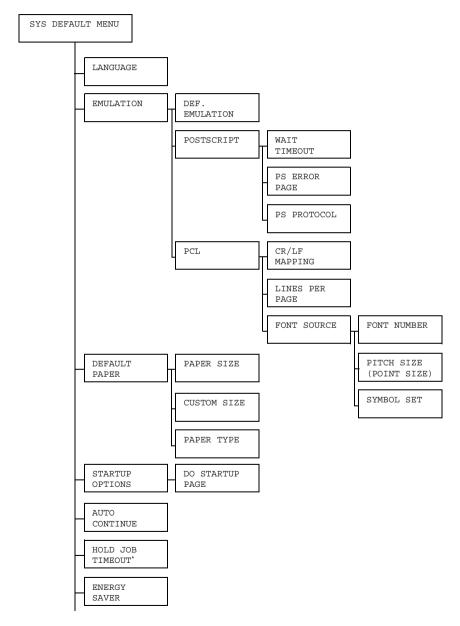

Configuration Menu Overview

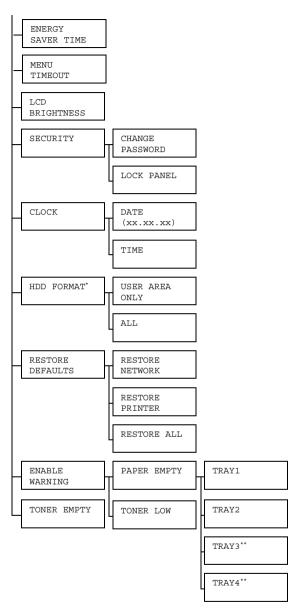

\*\* These menu items appear only if an optional hard disk is selected. \*\*\* These menu items appear only if one or both of the optional lower feeder units are installed.

|        | Cattingen      |                                                                                                    | - /                                                                                                    |                                                              |  |  |  |  |
|--------|----------------|----------------------------------------------------------------------------------------------------|----------------------------------------------------------------------------------------------------|--------------------------------------------------------------|--|--|--|--|
| LAN-   | Settings       | ENGLISH/FRENCH/GERMAN/SPANISH/                                                                                              |                                                                                                    |                                                              |  |  |  |  |
| GUAGE  |                | ITALIAN/PORTUGUESE/CZECH/JAPANESE/                                                                                          |                                                                                                    |                                                              |  |  |  |  |
|        |                | KOREAN/SIMPLIFIED CHINESE/                                                                                                  |                                                                                                    |                                                              |  |  |  |  |
|        |                | TRADITI                                                                                                    | CONAL CH                                                                                                   | HINESE/DUTCH                                                 |  |  |  |  |
|        |                | olay language of the message window can be changed to cted language.                                                        |                                                                                                    |                                                              |  |  |  |  |
|        |                | The language selections appear in the message window in the corresponding language, for example, GERMAN appears as DEUTSCH. |                                                                                                    |                                                              |  |  |  |  |
| EMULA- | DEF.           | Settings                                                                                                    | AUTO/PC                                                                                                    | DSTSCRIPT/PCL                                                |  |  |  |  |
| TION   | EMULA-<br>TION | Specify th                                                                                                    | e printer ei                                                                                               | mulation language.                                           |  |  |  |  |
|        | TION           | If AUTO is selected, the printer automatically selects<br>the printer emulation language from the data<br>stream.           |                                                                                                    |                                                              |  |  |  |  |
|        | POST-          | WAIT                                                                                                    | Settings                                                                                                   | <b>0</b> -300                                                |  |  |  |  |
|        | SCRIPT         | TIME<br>OUT                                                                                                    | TIME         Specify the time until an error is           OUT         determined to be a PostScript error. |                                                              |  |  |  |  |
|        |                |                                                                                                    | If 0 is sele                                                                                               | ected, no timeout is performed.                              |  |  |  |  |
|        |                | PS                                                                                                    | Settings                                                                                                   | ON/ <b>OFF</b>                                               |  |  |  |  |
|        |                | ERROR<br>PAGE                                                                                                    |                                                                                                    | ether or not an error page is nen a Postscript error occurs. |  |  |  |  |
|        |                | PS                                                                                                    | Settings                                                                                                   | AUTO/NORMAL/BINARY                                           |  |  |  |  |
|        |                | PROTO-<br>COL                                                                                                    | Specify the protocol for data                                                                              |                                                              |  |  |  |  |
|        |                | If AUTO is selected, the prin<br>automatically selects an ap<br>protocol from the data strea                                |                                                                                                    | ally selects an applicable                                   |  |  |  |  |

| PCL | CR/LF       | Settings                                                  | CR=CR I                                                                                                    | LF=LF/CR=CRLF                                                                                                    |  |
|-----|-------------|-----------------------------------------------------------|----------------------------------------------------------------------------------------------------|----------------------------------------------------------------------------------------------------|--|
| 101 | MAP-        |                                                           | LF=LF/CR=CR                                                                                                    |                                                                                                    |  |
|     | PING        |                                                           | LF=LFCR/CR=CRLF                                                                                                    |                                                                                                    |  |
|     | _           |                                                           | LF=LFCR                                                                                                    |                                                                                                    |  |
|     |             | Select the definitions of the CR/LF codes                 |                                                                                                    |                                                                                                    |  |
|     |             | in the PCL language.                                      |                                                                                                    |                                                                                                    |  |
|     | LINES       | Settings                                                  | 5- <b>60</b> -128                                                                                                    |                                                                                                    |  |
|     | PER<br>PAGE | Specify the number of lines per page in the PCL language. |                                                                                                    |                                                                                                    |  |
|     | FONT        | FONT<br>NUMBER                                            | Settings                                                                                                    | <b>0-</b> 102                                                                                                    |  |
|     | SOURCE      |                                                           | Specify the default font in the PCL language.                                                                                                    |                                                                                                    |  |
|     |             |                                                           | correspon<br>list. For de<br>font list, re                                                                                                    | e font numbers that appea<br>rrespond to the PCL font<br>t. For details on printing the<br>nt list, refer to "PRINT<br>ENU" on page 35. |  |
|     |             | PITCH<br>SIZE<br>(POINT<br>SIZE)                          | Settings                                                                                                    | 0.44-10.00-<br>99.99<br>(4.00-12.00-<br>999.75)                                                                                         |  |
|     |             |                                                           |                                                                                                    | Specify the font size in the PCL language.                                                                                              |  |
|     |             |                                                           | If the selected FONT NUMBER<br>is for a bitmap font, PITCH<br>SIZE appears. If the selected<br>FONT NUMBER is for an<br>outline font, POINT SIZE<br>appears. |                                                                                                    |  |
|     |             | SYMBOL<br>SET                                             | Specify the symbol set used with the PCL language.                                                                                                    |                                                                                                    |  |
|     |             |                                                           | The default setting is PC8.                                                                                                    |                                                                                                    |  |

|         |        | Catting    |                                         |
|---------|--------|------------|-----------------------------------------|
| DEFAULT |        | Settings   | LETTER/LEGAL/EXECTIVE/A4/               |
| PAPER   | SIZE   |            | A5/B5(JIS)/GOVT LETTER/                 |
|         |        |            | STATEMENT/FOLIO/SP FOLIO/UK             |
|         |        |            | QUARTO/FOOLSCAP/GOVT LEGAL/             |
|         |        |            | 16K/KAI 16/KAI 32/ENV C5/               |
|         |        |            | ENV C6/ENV DL/ENV MONARCH/              |
|         |        |            | ENV CHOU#3/ENV CHOU#4/                  |
|         |        |            | B5(ISO)/ENV #10/ENV YOU#4/              |
|         |        |            | JPOST/JPOST-D/CUSTOM                    |
|         |        | Select the | size of paper that is normally used.    |
|         |        | 🖹 🖌 ТЫС    | e default setting for North America is  |
|         |        | LE         | TTER. The default setting for all other |
|         |        |            | ions is A4.                             |
|         | CUSTOM | Specify th | e paper size when PAPER SIZE is set to  |
|         | SIZE   | CUSTOM.    |                                         |
|         |        |            | g units can be switched between         |
|         |        | millimeter | s and inches with the UNIT OF           |
|         |        | MEASURE    | setting.                                |
|         |        | Setting ra | nge for WIDTH                           |
|         |        |            | LLIMETERS: 92 to 216 mm (The            |
|         |        | default    | is 210.)                                |
|         |        | ■ For IN   | CHES: 3.63 to 8.50 in. (The default is  |
|         |        | 8.50.      | )                                       |
|         |        | Setting ra | nge for LENGTH                          |
|         |        | ■ For MI   | LLIMETERS: 148 to 356 mm (The           |
|         |        |            | is 297.)                                |
|         |        | ■ For IN   | CHES: 5.83 to 14.00 (The default is     |
|         |        | 11.00      | ).)                                     |
|         | PAPER  | Settings   | PLAIN PAPER/RECYCLED/THICK              |
|         | TYPE   |            | 1/THICK 2/LABEL/                        |
|         |        |            | TRANSPARENCY/                           |
|         |        |            | ENVELOPE/POSTCARD/                      |
|         |        |            | LETTERHEAD/GLOSSY                       |
|         |        | Select the | type of paper that is normally used.    |

| STARTUP       | 20                                                                                                    | Settings ON/OFF                                                                                                    |  |
|---------------|----------------------------------------------------------------------------------------------------|----------------------------------------------------------------------------------------------------|--|
| OPTIONS       | STARTUP<br>PAGE                                                                                                    | Select whether or not a startup page is printed when the printer is turned on.                                         |  |
| AUTO          | Settings                                                                                                    | ON/ <b>OFF</b>                                                                                                    |  |
| CON-<br>TINUE | Select whether or not printing continues if the size or type of paper in the selected paper tray is different from the size or type of paper for the print job.                                        |                                                                                                    |  |
| HOLD<br>JOB   | Settings                                                                                                    | <b>DISABLE</b> /1 hour/4 hours/1 day/<br>1 week                                                                        |  |
| TIME<br>OUT   |                                                                                                    | length of time until print jobs saved on the hard disk<br>If DISABLE is selected, print jobs are not deleted at<br>ne. |  |
| ENERGY        | Settings                                                                                                    | <b>ON</b> /OFF                                                                                                    |  |
| SAVER         | If $_{\rm ON}$ is sele                                                                                                    | cted, the machine will enter Energy Saver mode.                                                                        |  |
|               | If OFF is sel<br>mode.                                                                                                    | lected, the machine will not enter Energy Saver                                                                        |  |
| ENERGY        | Settings                                                                                                    | 5 minutes/15 minutes/ <b>30 minutes</b> /1                                                                             |  |
| SAVER         |                                                                                                    | hour/3 hours                                                                                                    |  |
| TIME          | Specify the mode.                                                                                                    | length of time until the machine enters Energy Saver                                                                   |  |
|               | This menu if<br>ON.                                                                                                    | tem appears only when ENERGY SAVER is set to                                                                           |  |
| MENU          | Settings                                                                                                    | OFF/1 minute/2 minutes                                                                                                 |  |
| TIME<br>OUT   | Specify the length of time until the status screen is displayed<br>when no operation is performed while a menu or help scree<br>displayed in the message window. If OFF is selected, no tin<br>occurs. |                                                                                                    |  |
| LCD           | Settings                                                                                                    | -3/-2/-1/0/+1/+2/+3                                                                                                    |  |
| BRIGHT        | Adjust the brightness of the message window.                                                                                                    |                                                                                                    |  |
| NESS          | The darkest +3.                                                                                                    | level setting is $-3$ and the brightest level setting is                                                               |  |

| SECU-               | CHANGE               | Specify the password for locking the control panel.                                                                          |  |
|---------------------|----------------------|----------------------------------------------------------------------------------------------------|--|
| RITY                | PASSWORD             |                                                                                                    |  |
|                     | LOCK                 | Settings OFF/MINIMUM/ON                                                                                                    |  |
|                     | PANEL                | Specify how the control panel is locked.                                                                                     |  |
|                     |                      | If OFF is selected, the control panel is not locked.                                                                         |  |
|                     |                      | If MINIMUM is selected, the INTERFACE MENU<br>and SYS DEFAULT MENU are protected with a<br>password.                         |  |
|                     |                      | If ON is selected, all menus are protected with a password.                                                                  |  |
|                     |                      | In order to lock the control panel, be sure to specify a password other than 0000.                                           |  |
| CLOCK               | DATE(xx.             | Specify the date for the printer's internal clock.                                                                           |  |
|                     | XX.XX)               | The date for the Americas is set in the order month, day, then year (MM.DD.YY).                                              |  |
|                     |                      | The date for all other regions is set in the order day, month, then year (DD.MM.YY).                                         |  |
|                     | TIME                 | Specify the time for the printer's internal clock.                                                                           |  |
| HDD<br>FORMAT       | USER<br>AREA<br>ONLY | Initialize the user area of the hard disk. When this menu item is selected, the printer is automatically restarted.          |  |
|                     | ALL                  | Initialize the hard disk. When this menu item is selected, the printer is automatically restarted.                           |  |
| RESTORE<br>DEFAULTS | RESTORE<br>NETWORK   | Reset the network settings to their defaults. When<br>this menu item is selected, the printer is<br>automatically restarted. |  |
|                     | RESTORE<br>PRINTER   | Reset the printer settings to their defaults. When this menu item is selected, the printer is automatically restarted.       |  |
|                     | RESTORE<br>ALL       | Reset all settings to their defaults. When this menu item is selected, the printer is automatically restarted.               |  |

| ENABLE                       | PAPER                                                          | TRAY1    | Settings                                                         | ON/ <b>OFF</b>                                           |  |
|------------------------------|----------------------------------------------------------------|----------|------------------------------------------------------------------|----------------------------------------------------------|--|
| WARNING                      | EMPTY                                                          |          | Select whether or not a warning a when Tray 1 runs out of paper. |                                                          |  |
|                              |                                                                | TRAY2    | Settings                                                         | <b>ON</b> /OFF                                           |  |
|                              |                                                                |          |                                                                  | ether or not a warning appears<br>y 2 runs out of paper. |  |
|                              |                                                                | TRAY3    | Settings                                                         | <b>ON</b> /OFF                                           |  |
|                              |                                                                |          |                                                                  | ether or not a warning appears<br>y 3 runs out of paper. |  |
|                              |                                                                | TRAY4    | Settings                                                         | <b>ON</b> /OFF                                           |  |
|                              |                                                                |          |                                                                  | ether or not a warning appears<br>y 4 runs out of paper. |  |
|                              | TONER                                                          | Settings | <b>ON</b> /OFF                                                   |                                                          |  |
|                              |                                                                |          | ether or no<br>pout to run                                       | t a warning appears when the out.                        |  |
| TONER Settings STOP/CONTINUE |                                                                |          |                                                                  |                                                          |  |
| EMPTY                        | If STOP is selected, printing stops when the toner runs out.   |          |                                                                  |                                                          |  |
|                              | If CONTINUE is selected, printing continues if toner runs out. |          |                                                                  | g continues if toner runs out.                           |  |

## SERVICE MENU

With this menu, the service representative can adjust the printer and perform maintenance operations. This menu cannot be used by the user.

# **Camera Direct**

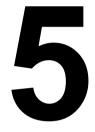

## **Camera Direct**

If a digital camera with PictBridge (1.0 or later) is connected to the printer through the Camera Direct Print port, images stored on the digital camera can be printed directly from the printer.

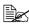

Ex For details on using the digital camera, refer to your digital cameras manual

- The following features are not supported with Camera Direct. - DPOF AUTOPRINT image print
  - Cropping print
  - Borderless
  - Print quality (printer setup)
  - Paper type (printer setup)
  - DPOF cable disconnect recoverv

## Printing Directly from a Digital Camera

**1** From the printer's Camera Direct Menu, specify settings for Paper Source, Layout, Paper Margin and Image Quality.

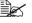

🖹 The Media Type setting that is used is the default printer setting that is selected.

The Media Type setting cannot be selected from the digital camera.

If these settings can be specified from the digital camera, they do not need to be specified from the control panel. These settings are overridden by settings configured within the digital camera. For details on control panel settings, refer to "CAMERA DIRECT MENU" on page 49.

2 Connect the USB cable to the digital camera and to the camera direct port.

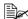

A USB cable is not included with the printer and must be purchased separatelly, if not supplied with your digital camera.

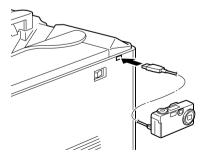

- $3\,$  From the digital camera, specify the image that you wish to print and the desired number of copies.
- 4 Start printing from the digital camera.

# **Using Media**

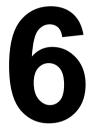

## **Media Specifications**

### What types and sizes of media can I load?

| Media                    | M                   | edia Size                            | Tray*     | Duplex |
|--------------------------|---------------------|--------------------------------------|-----------|--------|
|                          | Inch                | Millimeter                           |           |        |
| A4                       | 8.2 x 11.7          | 210.0 x 297.0                        | 1/2/3/4   | Yes    |
| A5                       | 5.9 x 8.3           | 148.0 x 210.0                        | 1         | No     |
| B5 (JIS)                 | 7.2 x 10.1          | 182.0 x 257.0                        | 1/3/4     | Yes    |
| B5 (ISO)                 | 6.9 x 9.8           | 176.0 x 250.0                        | 1         | No     |
| Executive                | 7.25 x 10.5         | 184.0 x 267.0                        | 1/3/4     | Yes    |
| Folio                    | 8.3 x 13.0          | 210.0 x 330.0                        | 1         | Yes    |
| Foolscap                 | 8.0 x 13.0          | 203.2 x 330.2                        | 1         | Yes    |
| Kai 16                   | 7.3 x 10.2          | 185.0 x 260.0                        | 1         | Yes    |
| Kai 32                   | 5.1 x 7.3           | 130.0 x 185.0                        | 1         | No     |
| 16 K                     | 7.7 x 10.6          | 195.0 x 270.0                        | 1         | Yes    |
| Legal                    | 8.5 x 14.0          | 215.9 x 355.6                        | 1/3/4     | Yes    |
| Government Legal         | 8.5 x 13.0          | 216.0 x 330.0                        | 1/3/4     | Yes    |
| Letter                   | 8.5 x 11.0          | 215.9 x 279.4                        | 1/2/3/4   | Yes    |
| SP Folio                 | 8.5 x 12.7          | 215.9 x 322.3                        | 1         | Yes    |
| Government Letter        | 8.0 x 10.5          | 203.2 x 266.7                        | 1         | Yes    |
| Statement                | 5.5 x 8.5           | 140.0 x 216.0                        | 1         | No     |
| UK Quarto                | 8.0 x 10.0          | 203.2 x 254.0                        | 1         | No     |
| Japanese Postcard        | 3.9 x 5.8           | 100.0 x 148.0                        | 1         | No     |
| Japanese Postcard-D      | 5.8 x 7.9           | 148.0 x 200.0                        | 1         | No     |
| Envelope C5              | 6.4 x 9.0           | 162.0 x 229.0                        | 1         | No     |
| Envelope C6              | 4.5 x 6.4           | 114.0 x 162.0                        | 1         | No     |
| Envelope Com10           | 4.125 x 9.5         | 104.7 x 241.3                        | 1         | No     |
| Envelope DL              | 4.3 x 8.7           | 110.0 x 220.0                        | 1         | No     |
| Envelope Monarch         | 3.875 x 7.5         | 98.4 x 190.5                         | 1         | No     |
| Envelope Chou #3         | 4.7 x 9.2           | 120.0 x 235.0                        | 1         | No     |
| Envelope Chou #4         | 3.5 x 8.1           | 90.0 x 205.0                         | 1         | No     |
| Envelope You #4          | 4.1 x 9.3           | 105.0 x 235.0                        | 1         | No     |
| Thick 1, 2, Glossy —Only | supported for lette | er, A4, or smaller media             | 1.        |        |
| Custom, Minimum          | 3.6 x 5.9           | 92.0 x 148.0                         | 1         | No**   |
| Custom, Maximum          | 8.5 x 14.0          | 216.0 x 355.6                        | 1         | Yes    |
|                          | ower feeder units   | (optional)<br>r duplex printing is E | 35 (JIS). |        |

The minimum possible size for duplex printing is B5 (JIS).

For custom sizes, use the printer driver to specify the settings within the ranges shown in the above table.

## Media Types

Before purchasing a large quantity of special media, do a trial print with the same media and check the print quality.

Keep media on a flat, level surface in its original wrapper until it is time to load it. For a list of approved media, refer to printer.konicaminolta.com.

## Plain Paper (Recycled Paper)

| Capacity             | Tray 1<br>(Manual Feed<br>Tray) | Up to 100 sheets, depending on the paper weight. |
|----------------------|---------------------------------|--------------------------------------------------|
|                      | Tray 2/3/4                      | Up to 500 sheets, depending on the paper weight. |
| Orientation          | Tray 1<br>(Manual Feed<br>Tray) | Face down                                        |
|                      | Tray 2/3/4                      | Face up                                          |
| Driver<br>Media Type | Plain Paper (Recycled)          |                                                  |
| Weight               | 60–90 g/m² (16–24 lb bond)      |                                                  |
| Duplexing            | See page 66 fo                  | r supported sizes.                               |

#### Use media that is

Suitable for plain paper laser printers, such as standard or recycled office paper.

#### <u>Note</u>

Do not use the media types listed below. These could cause poor print quality, media misfeeds, or damage to the printer.

#### DO NOT use media that is

- Coated with a processed surface (such as carbon paper, and colored paper that has been treated)
- Carbon backed
- Unapproved iron-on transfer media (such as heat-sensitive paper, heat-pressure paper, and heat-press transfer paper)
- Cold-water-transfer paper
- Pressure sensitive
- Designed specifically for inkjet printers (such as superfine paper, glossy paper, glossy film, and postcards)

- Paper that has already been printed on
  - Paper that has been printed on with an inkjet printer
  - Paper that has been printed on with a monochrome/color laser printer/ copier
  - Paper that has been printed on with a heat-transfer printer
  - Paper that has been printed on with any other printer or fax machine
- Dusty
- Wet (or damp)

Keep media between 35% and 85% relative humidity. Toner does not adhere well to moist or wet paper.

- Layered
- Adhesive
- Folded, creased, curled, embossed, warped, or wrinkled
- Perforated, three-hole punched, or torn
- Too slick, too coarse, or too textured
- Different in texture (roughness) on the front and back
- Too thin or too thick
- Stuck together with static electricity
- Composed of foil or gilt; too luminous
- Heat sensitive or cannot withstand the fusing temperature (180°C [356°F])
- Irregularly shaped (not rectangular or not cut at right angles)
- Attached with glue, tape, paper clips, staples, ribbons, hooks, or buttons
- Acidic
- Any other media that is not approved

## Thick Stock

Paper thicker than 90 g/m<sup>2</sup> (24 lb bond) is referred to as thick stock. Test all thick stock to ensure acceptable performance and to ensure that the image does not shift.

| Capacity    | Tray 1<br>(Manual Feed<br>Tray) | Up to 20 thick stock sheets, depending on their thickness. |
|-------------|---------------------------------|------------------------------------------------------------|
|             | Tray 2/3/4                      | Not supported                                              |
| Orientation | Face down                       |                                                            |

| Driver<br>Media Type | Thick 1 (91-150 g/m²)<br>Thick 2 (151-210 g/m²) |
|----------------------|-------------------------------------------------|
| Weight               | 91–210 g/m² (25–55.9 lb bond)                   |
| Duplexing            | Not supported                                   |

#### DO NOT use thick stock that is

Mixed with any other media in Tray 1 (as this will cause printer misfeeding)

## **Envelopes**

Print on the front (address) side only. Some parts of the envelope consist of three layers of paper-the front, back, and flap. Anything printed in these layered regions may be lost or faded.

| Capacity             | Tray 1Up to 10 envelopes, depending on their(Manual FeedthicknessTray)Tray |               |  |
|----------------------|----------------------------------------------------------------------------|---------------|--|
|                      | Tray 2/3/4                                                                 | Not supported |  |
| Orientation          | Face down                                                                  |               |  |
| Driver<br>Media Type | Envelope                                                                   |               |  |
| Weight               | 91–163 g/m² (25–43 lb bond)                                                |               |  |
| Duplexing            | Not supported                                                              |               |  |

#### Use envelopes that are

- Common office envelopes approved for laser printing with diagonal joints, sharp folds and edges, and ordinary gummed flaps

Because the envelopes pass through heated rollers, the gummed area on the flaps may seal. Using envelopes with emulsion-based glue avoids this problem.

- Approved for laser printing
- Dry

#### DO NOT use envelopes that have

- Sticky flaps
- Tape seals, metal clasps, paper clips, fasteners, or peel-off strips for sealing
- Transparent windows
- Too rough of a surface

- Material that will melt, vaporize, offset, discolor, or emit dangerous fumes
- Been presealed

## Labels

A sheet of labels consists of a face sheet (the printing surface), adhesive, and a carrier sheet:

- The face sheet must follow the plain paper specification.
- The face sheet surface must cover the entire carrier sheet, and no adhesive should come through on the surface.

You can print continuously with label sheets. However, this could affect the media feed, depending on the media quality and printing environment. If problems occur, stop the continuous printing and print one sheet at a time.

Try printing your data on a sheet of plain paper first to check placement. Check your application documentation for more information on printing labels.

| Capacity             | Tray 1<br>(Manual Feed<br>Tray)         | Up to 20 label sheets, depending on their thickness |
|----------------------|-----------------------------------------|-----------------------------------------------------|
|                      | Tray 2/3/4                              | Not supported                                       |
| Orientation          | Face down                               |                                                     |
| Driver<br>Media Type | Label                                   |                                                     |
| Weight               | 60–163 g/m <sup>2</sup> (16–43 lb bond) |                                                     |
| Duplexing            | Not supported                           |                                                     |

#### Use label sheets that are

- Recommended for laser printers
- Letter or A4 size (adhesive label stock)

#### DO NOT use label sheets that

- Have labels that easily peel off or have parts of the label already removed
- Have backing sheets that have peeled away or have exposed adhesive

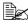

Labels may stick to the fuser, causing them to peel off and media misfeeds to occur.

#### Are precut or perforated

#### Do not use

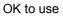

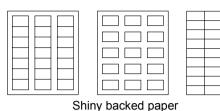

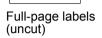

## Letterhead

Try printing your data on a sheet of plain paper first to check placement.

| Capacity    | Tray 1<br>(Manual Feed<br>Tray)                                | Up to 20 sheets, depending on their size and thickness |  |
|-------------|----------------------------------------------------------------|--------------------------------------------------------|--|
|             | Tray 2/3/4                                                     | Not supported                                          |  |
| Orientation | Face down                                                      |                                                        |  |
| Driver      | Letterhead                                                     |                                                        |  |
| Media Type  |                                                                |                                                        |  |
| Weight      | 60–90 g/m² (16–24 lb)                                          |                                                        |  |
| Duplexing   | See page 66 for supported sizes (face down—top of page first). |                                                        |  |

### Postcards

Try printing your data on a sheet of plain paper first to check placement.

| Capacity             | Tray 1<br>(Manual Feed<br>Tray) | Up to 20 postcards, depending on their thickness |  |
|----------------------|---------------------------------|--------------------------------------------------|--|
|                      | Tray 2/3/4                      | Not supported                                    |  |
| Orientation          | Face down                       |                                                  |  |
| Driver<br>Media Type | Postcard                        |                                                  |  |
| Weight               | 60–163 g/m² (16–90 lb bond)     |                                                  |  |
| Duplexing            | Not supported                   |                                                  |  |

#### Use postcards that are

Approved for laser printers

#### DO NOT use postcards that are

- Coated
- Designed for inkiet printers
- Precut or perforated
- Preprinted or multicolored

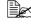

🖹 If the postcard is warped, press on the warped area before putting it in Trav 1.

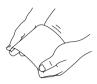

## Transparencies

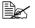

Do not fan transparencies before loading them. Resulting static electricity may cause printing errors.

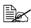

If you touch the face of the transparencies with your bare hands, print quality may be affected.

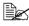

Keep the printer path clean. Transparencies are especially sensitive to a dirty media path. If there are shadows on either the top or the bottom of the sheets, see chapter 8, "Maintaining the Printer".

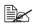

Remove transparencies as soon as possible from the output tray to avoid static buildup.

You can print continuously with transparencies. However, this could affect the media feed, depending on the media quality, static buildup, and printing environment.

Try printing your data on a sheet of plain paper first to check placement.

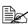

If you have problems feeding 20 sheets, try loading only 1–10 sheets at a time. Loading a large number of transparencies at one time may cause static buildup, thus causing feeding problems.

| Capacity    | Tray 1        | Up to 20 transparencies, depending on their |
|-------------|---------------|---------------------------------------------|
|             | (Manual Feed  | thickness                                   |
|             | Tray)         |                                             |
|             | Tray 2/3/4    | Not supported                               |
| Orientation | Face down     |                                             |
| Driver      | Transparency  |                                             |
| Media Type  |               |                                             |
| Duplexing   | Not supported |                                             |

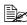

Always first test a small quantity of a particular type of transparency.

#### Use transparencies that are

Approved for laser printing

#### DO NOT use transparencies that

- Have static electricity that will cause them to stick together
- Are specified for inkiet printers only

## **Glossy Stock**

Test all glossy stock to ensure acceptable performance and to ensure that the image does not shift.

| Capacity             | Tray 1<br>(Manual Feed<br>Tray) | Up to 20 glossy stock sheets, depending on their thickness. |
|----------------------|---------------------------------|-------------------------------------------------------------|
|                      | Tray 2/3/4                      | Not supported                                               |
| Orientation          | Face down                       |                                                             |
| Driver<br>Media Type | Glossy                          |                                                             |
| Weight               | 91–210 g/m² (25–55.9 lb bond)   |                                                             |
| Duplexing            | Not supported                   |                                                             |

#### DO NOT use glossy stock that is

Mixed with any other media in Tray 1 (as this will cause printer misfeed-ing)

## What Is the Guaranteed Imageable (Printable) Area?

The printable area on all media sizes is up to 4 mm (0.157") from the edges of the media.

Each media size has a specific imageable area, the maximum area on which the printer can print clearly and without distortion.

This area is subject to both hardware limits (the physical media size and the margins required by the printer) and software constraints (the amount of

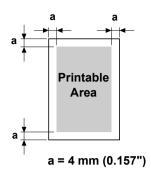

memory available for the full-page frame buffer). The guaranteed imageable (printable) area for all media sizes is the page size minus 4 mm (0.157") from all edges of the media.

### Imageable Area—Envelopes

Envelopes have a nonguaranteed imageable area that varies with envelope type.

The envelope

print orientation is determined by your application.

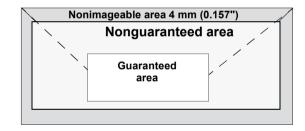

## Page Margins

Margins are set through your application. Some applications allow you to set custom page sizes and margins while others have only standard page sizes and margins from which to choose. If you choose a standard format, you may lose part of your image (due to imageable area constraints). If you can custom-size your page in your application, use those sizes given for the imageable area for optimum results.

## **Loading Media**

## How do I load media?

Take off the top and bottom sheets of a ream of paper. Holding a stack of approximately 100 sheets at a time, fan the stack to prevent static buildup before inserting it in a tray.

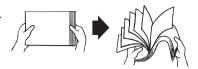

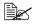

Do not fan transparencies.

#### Note

Although this printer was designed for printing on a wide range of media types, it is not intended to print exclusively on a single media type except plain paper. Continuous printing on media other than plain paper (such as envelopes, labels, thick stock, or transparencies) may adversely affect print quality or reduce engine life.

When refilling media, first remove any media remaining in the tray. Stack it with the new media, even the edges, then reload it.

## Tray 1 (Manual Feed Tray)

For details on the types and sizes of media that can be printed from Tray 1, refer to "Media Specifications" on page 66.

## Loading Plain Paper

1 Open Tray 1.

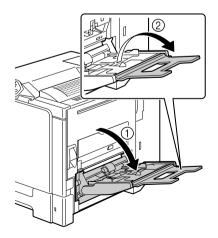

2 Slide the media guides to provide more space between them.

 ${\bf 3}\,$  Press down on the center of the paper-lifting plate until the left and right locking tabs (white)

lock into place.

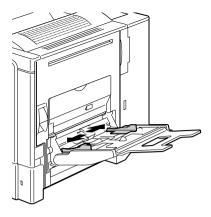

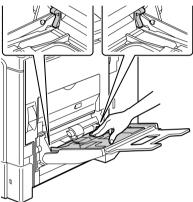

4 Load the paper face down in the tray.

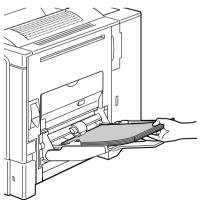

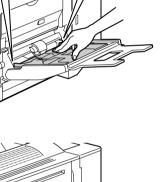

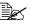

Do not load paper above the line. Up to 100 sheets (80 g/m<sup>2</sup> [22 lb]) of plain paper can be loaded into the tray at one time.

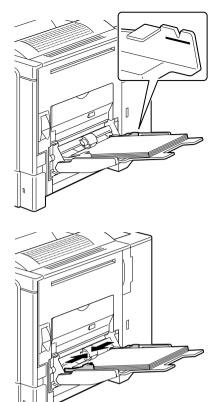

#### 5 Slide the media guides against the edges of the paper.

#### **Other Media**

When loading media other than plain paper, set the media mode (Envelope, Label, Thick 1, Thick 2, Glossy, or Transparency) in the driver for optimum print quality.

## Loading Envelopes

1 Pull the lever, and then open the right side cover.

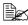

Before opening the right side cover, fold up Tray 1.

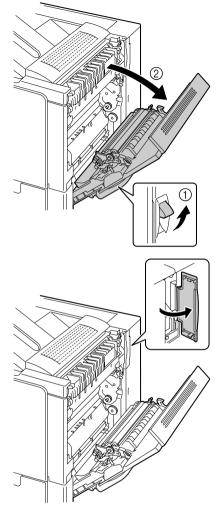

 $2\,$  Open the door at the side of the right side cover.

3 Turn the two dials on the fuser unit to the setting for envelopes.

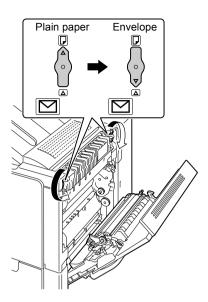

4 Close the door at the side of the right side cover.

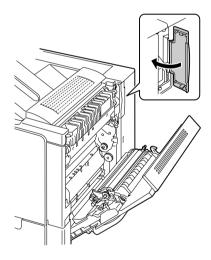

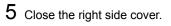

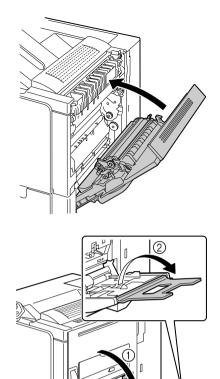

6 Open Tray 1.

7 Slide the media guides to provide more space between them.

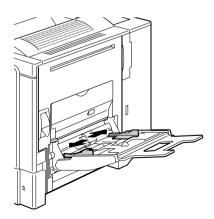

8 Press down on the center of the paper-lifting plate until the left and right locking tabs (white) lock into place.

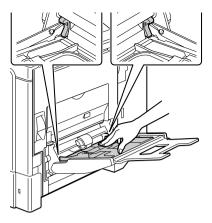

9 Load the envelopes flap side up in the tray.

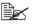

Before loading envelopes, press them down to make sure that all air is removed, and make sure that the folds of the flaps are firmly pressed; otherwise the envelopes may become wrinkled or a media misfeed may occur.

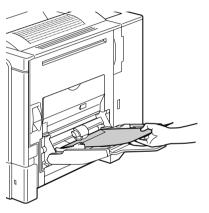

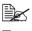

Up to 10 envelopes can be loaded into the tray at one time.

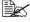

For envelopes with the flap along the long edge, load the envelopes with the flap toward the right

of Tray 1.

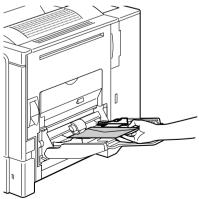

- $10\,$  Slide the media guides against the edges of the envelopes.

Before printing on plain paper, be sure to return the dials on the fuser unit to the setting for plain paper.

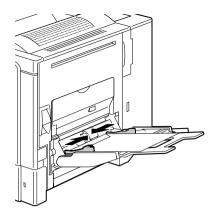

# Loading Label Sheets/Postcards/Thick Stock/Glossy Stock and Transparencies

**1** Open Tray 1.

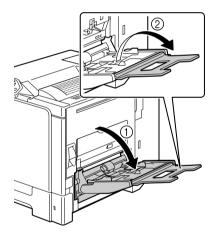

 $2\,$  Slide the media guides to provide more space between them.

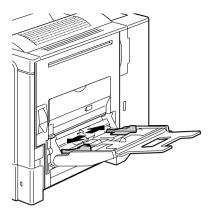

 ${\bf 3}$  Press down on the center of the paper-lifting plate until the left and right locking tabs (white) lock into place.

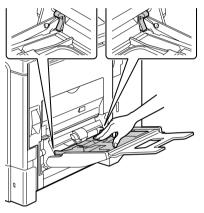

4 Load the media face down in the tray.

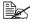

Up to 20 sheets can be loaded into the tray at one time.

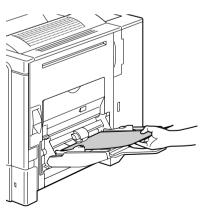

5 Slide the media guides against the edges of the media.

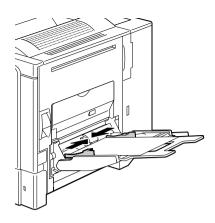

## Tray 2

## Loading Plain Paper

1 Pull out Tray 2.

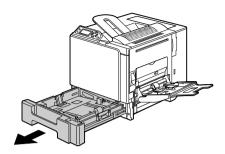

2 Press down the media pressure plate to lock it into place.

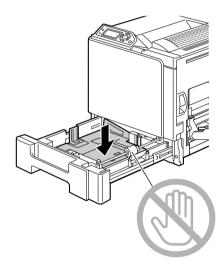

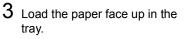

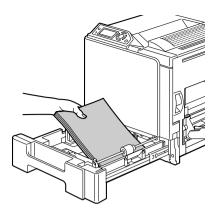

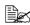

 $\square$  Do not load above the igveemark. Up to 500 sheets (80 g/m<sup>2</sup> [22 lb]) of plain paper can be loaded into the tray at one time.

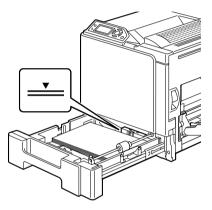

4 Close Tray 2.

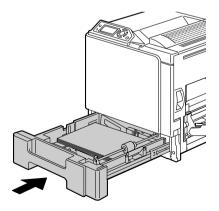

## Tray 3/4 (Optional Lower Feeder Units)

## Loading Plain Paper

1 Pull out Tray 3 (Tray 4).

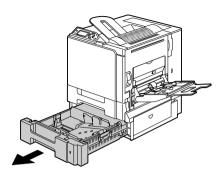

2 Press down the media pressure plate to lock it into place.

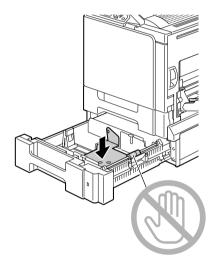

 ${\bf 3}\,$  Slide the media guides to provide more space between them.

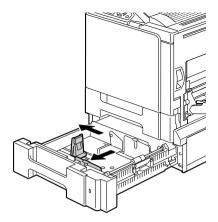

 ${\bf 4} \ {\rm Load} \ {\rm the} \ {\rm paper} \ {\rm face} \ {\rm up} \ {\rm in} \ {\rm the}$ tray.

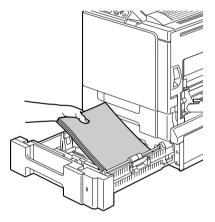

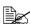

■ Do not load above the ▼ mark. Up to 500 sheets (80 g/m<sup>2</sup> [22 lb]) of plain paper can be loaded into the tray at one time.

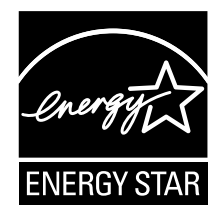

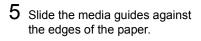

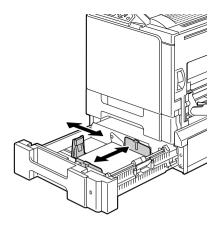

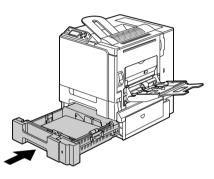

6 Close Tray 3 (Tray 4).

## Duplexing

Select paper with high opacity for duplex (2-sided) printing. Opacity refers to how effectively paper blocks out what is written on the opposite side of the page. If the paper has low opacity (high translucency), then the printed data from one side of the page will show through to the other side. Check your application for margin information. For best results, print a small quantity to make sure the opacity is acceptable.

Duplex (2-sided) printing can be done manually or can be done automatically with the duplex option installed and selected.

#### Note

Only plain paper, 60–90 g/m<sup>2</sup> (16–24 lb bond) can be autoduplexed. See "Media Specifications" on page 66.

Duplexing envelopes, labels, postcards, thick stock, glossy stock or transparencies is not supported.

## How do I autoduplex?

You should verify that the duplex option is physically installed on the printer to successfully duplex the job.

Check your application to determine how to set your margins for duplex printing.

The following Binding Position settings are available.

| If "Short Edge" is selected, the pages will be laid out to flip<br>at the top. |
|--------------------------------------------------------------------------------|
| If "Long Edge" is selected, the pages will be laid out to flip<br>at the side. |

In addition, if "N-up" has been set to "Booklet", autoduplex printing is performed.

The following Order settings are available when "Booklet" is selected.

|                                | If "Left Binding" is selected, the pages can be folded as a left-bound booklet.   |  |
|--------------------------------|-----------------------------------------------------------------------------------|--|
| 3                              | If "Right Binding" is selected, the pages can be folded as a right-bound booklet. |  |
| Load plain paper into the trav |                                                                                   |  |

- Load plain paper into the tray.
- 2 From the printer driver, specify duplex printing (Layout tab in Windows).
- 3 Click OK.

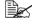

With autoduplexing, the back side is printed first, and then the front side is printed.

## **Output Tray**

All printed media is output to the face-down output tray on top of the printer. This tray has a capacity of approximately 250 sheets (A4/Letter) of 80 g/m<sup>2</sup> (22 lb) paper.

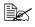

If the media is stacked too high in the output tray, your printer may experience media misfeeds, excessive media curl, or static buildup.

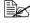

Remove transparencies as soon as possible from the output tray to avoid static buildup.

## Media Storage

#### How do I store media?

Keep media on a flat, level surface in its original wrapper until it is time to load it.

Media that has been stored for a long time out of its packaging may dry up too much and cause misfeeding.

- If media has been removed from its wrapper, place it in its original packaging and store in a cool, dark place on a level surface.
- Avoid moisture, excessive humidity, direct sunlight, excessive heat (above 35°C [95°F]), and dust.
- Avoid leaning media against other objects or placing it in an upright position.

Before using stored media, do a trial print to check print quality.

# 7

# Replacing Consumables

## **Replacing Consumables**

#### Note

Failure to follow instructions as outlined in this manual could result in voiding your warranty.

#### Note

If an error message (TONER EMPTY, TRANS, BELT END OF LIFE, etc.) appears, print out the configuration page, and then check the status of the other consumables. For details on the error messages, refer to "Error Messages (Warning:)" on page 161. For details on printing the configuration page, refer to "Printing a Configuration Page" on page 128.

## About Toner Cartridges

Your printer uses four toner cartridges: black, yellow, magenta, and cyan. Handle the toner cartridges carefully to avoid spilling toner inside the printer or on vourself.

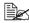

Install only new toner cartridges in your printer. If a used toner cartridge is installed, the indicator message will not clear and the supplies status in the Status Monitor will not be updated.

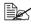

述 The toner is nontoxic. If you get toner on your skin, wash it off with cool water and a mild soap. If you get toner on your clothes, lightly dust them off as best as you can. If some toner remains on your clothes, use cool, not hot water, to rinse the toner off.

## CAUTION

If you get toner in your eyes, wash it out immediately with cool water and consult a doctor.

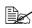

Refer to the following URL for recycling information. US: printer.konicaminolta.com/products/recycle/index.asp Europe: printer.konicaminolta.com

#### Note

Do not use refilled toner cartridges or unapproved toner cartridges. Any damage to the printer or quality problems caused by a refilled toner cartridge or an unapproved toner cartridge will void your warranty. No technical support is provided to recover from these problems.

When replacing a toner cartridge, refer to the following table. For optimum print quality and performance, use only approved KONICA MINOLTA toner cartridges for your specific printer type, as listed in the table below. You can find your printer type and the toner cartridge part numbers on the consumables reorder label inside the front cover your printer.

| Printer<br>Type | Printer Parts<br>Number    | Toner Cartridge Type                           | Toner Cartridge<br>Parts Number |
|-----------------|----------------------------|------------------------------------------------|---------------------------------|
| АМ              | 5250219-100                | Standard-Capacity Toner Cartridge -Black (K)   | 1710580-001                     |
|                 |                            | Standard-Capacity Toner Cartridge -Yellow (Y)  | 1710580-002                     |
|                 |                            | Standard-Capacity Toner Cartridge -Magenta (M) | 1710580-003                     |
|                 |                            | Standard-Capacity Toner Cartridge -Cyan (C)    | 1710580-004                     |
|                 |                            | High-Capacity Toner Cartridge -Black (K)       | 1710602-005                     |
|                 |                            | High-Capacity Toner Cartridge -Yellow (Y)      | 1710602-006                     |
|                 |                            | High-Capacity Toner Cartridge -Magenta (M)     | 1710602-007                     |
|                 |                            | High-Capacity Toner Cartridge -Cyan (C)        | 1710602-008                     |
| EU              | 5250219-200                | Standard-Capacity Toner Cartridge -Black (K)   | 1710604-001                     |
|                 |                            | Standard-Capacity Toner Cartridge -Yellow (Y)  | 1710604-002                     |
|                 |                            | Standard-Capacity Toner Cartridge -Magenta (M) | 1710604-003                     |
|                 |                            | Standard-Capacity Toner Cartridge -Cyan (C)    | 1710604-004                     |
|                 |                            | High-Capacity Toner Cartridge -Black (K)       | 1710604-005                     |
|                 |                            | High-Capacity Toner Cartridge -Yellow (Y)      | 1710604-006                     |
|                 |                            | High-Capacity Toner Cartridge -Magenta (M)     | 1710604-007                     |
|                 |                            | High-Capacity Toner Cartridge -Cyan (C)        | 1710604-008                     |
|                 | 5250219-350<br>5250219-400 | Standard-Capacity Toner Cartridge -Black (K)   | 1710583-001                     |
| AP              |                            | Standard-Capacity Toner Cartridge -Yellow (Y)  | 1710583-002                     |
|                 |                            | Standard-Capacity Toner Cartridge -Magenta (M) | 1710583-003                     |
|                 |                            | Standard-Capacity Toner Cartridge -Cyan (C)    | 1710583-004                     |
|                 |                            | High-Capacity Toner Cartridge -Black (K)       | 1710605-005                     |
|                 |                            | High-Capacity Toner Cartridge -Yellow (Y)      | 1710605-006                     |
|                 |                            | High-Capacity Toner Cartridge -Magenta (M)     | 1710605-007                     |
|                 |                            | High-Capacity Toner Cartridge -Cyan (C)        | 1710605-008                     |

#### Note

Do not touch the OPC drum surface. This could lower image quality.

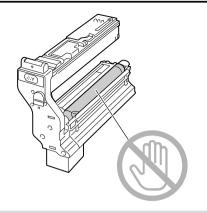

Keep toner cartridges:

- In their packaging until you're ready to install them.
- In a cool, dry location away from sunlight (due to heat).

The maximum storage temperature is  $35^{\circ}$  C ( $95^{\circ}$  F) and the maximum storage humidity is 85% (noncondensing). If the toner cartridge is moved from a cold place to a warm, humid place, condensation may occur, degrading print quality. Allow the toner to adapt to the environment for about one hour before use.

Level during handling and storage.

Do not hold, stand or store cartridges on their ends or turn them upside down; the toner inside the cartridges may become caked or unequally distributed.

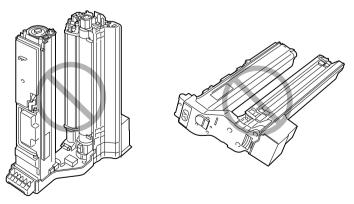

Away from salty air and corrosive gases such as aerosols.

### **Replacing a Toner Cartridge**

#### Note

Be careful not to spill toner while replacing a toner cartridge. If toner spills, immediately wipe it off with a soft, dry cloth.

If TONER EMPTY on the SYS DEFAULT/TONER EMPTY menu is set to STOP, the message TONER EMPTY REPLACE X (where "X" represents the color of the toner) appears when a toner cartridge becomes empty. Follow the steps below to replace the toner cartridge. As an example, the following procedure describes the operation for the yellow toner cartridge.

If TONER EMPTY on the SYS DEFAULT/TONER EMPTY menu is set to CONTINUE, you are advised to replace the indicated toner cartridge when the message TONER EMPTY X appears.

- 1 Check the message window to see which color of toner is empty.
- 2 Open the printer's front cover.

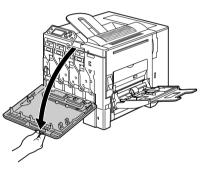

Replacing Consumables

**3** Press down the area marked "Push" on the toner cartridge to be replaced, and then slide the cartridge out until the handle is visible.

4 Grasp the handle as shown in the illustration, and then slide the cartridge all the way out of the printer.

#### Note

Dispose of the used toner cartridge according to your local regulations. Do not burn the toner cartridge.

For details, refer to "About Toner Cartridges" on page 94.

5 Check the color of the new toner cartridge to be installed.

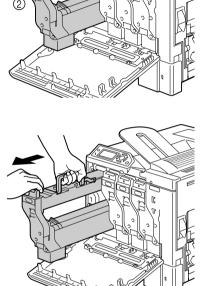

6 Shake the cartridge to distribute the toner.

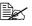

Make sure that the OPC drum cover is securely attached before shaking the cartridge.

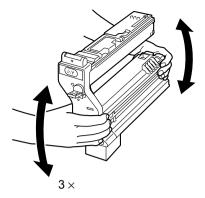

 $7\,$  Lift the OPC drum cover on the toner cartridge toward you.

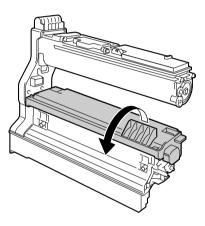

 ${\bf 8}\,$  Slide the OPC drum cover off of the toner cartridge.

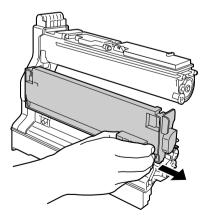

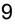

9 Holding the toner cartridge by its handle, slide the cartridge into the printer.

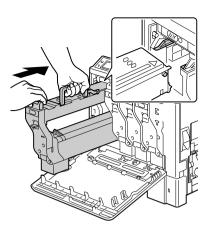

 $10\,$  Lower the handle, and then slide the cartridge the rest of the way into the printer until it locks into place.

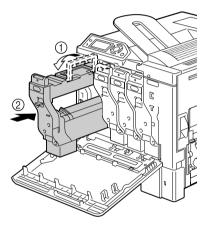

11 Remove the protective film from the toner cartridge by slowly pulling it straight out.

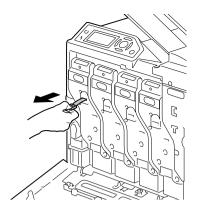

12 Close the front cover.

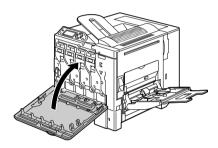

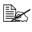

If the toner cartridge is not fully inserted, the front cover cannot be closed.

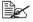

The printer must complete a 75-second calibration cycle after the toner cartridge has been replaced. If you open the front cover before the message READY appears, the printer stops and repeats the calibration cycle.

# **Replacing the Waste Toner Bottle**

When the waste toner bottle becomes full, the message WASTE TONER FULL/REPLACE BOTTLE appears in the message window. The printer stops and will not start again until the waste toner bottle is replaced.

1 Open the printer's front cover.

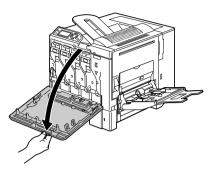

 $2\,$  Turn the dial on the waste toner bottle counterclockwise until it is in the unlock position.

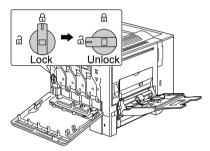

3 Slowly slide the waste toner bottle all the way out.

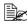

Be careful not to spill any toner.

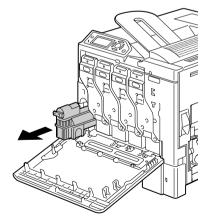

4 Remove the cap attached to the side of the waste toner bottle. and then attach it at the position shown in the illustration.

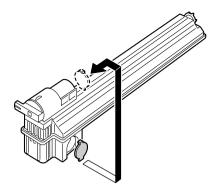

5 Dispose of the waste toner bottle.

#### Note

Dispose of the used waste toner bottle according to your local regulations. Do not burn the waste toner bottle.

6 Prepare a new waste toner bottle.

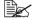

Before installing the waste toner bottle, be sure that the dial on the waste toner bottle is unlocked.

7 Slide the waste toner bottle all the way into the printer.

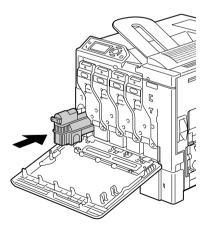

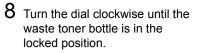

9 Close the front cover.

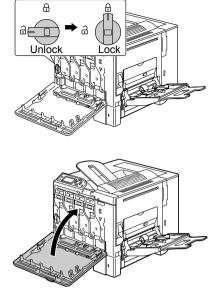

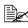

If the waste toner bottle is not fully inserted or if the dial is not locked, the front cover cannot be closed.

## **Replacing the Transfer Roller**

When the time to replace the transfer roller is reached, the message TRANS.ROLLER/END OF LIFE appears. Printing can continue even after this message appears; however, since the print quality is reduced, the transfer roller should be replaced immediately.

When replacing the transfer roller, also replace the ozone filter. A new ozone filter is included with the new transfer roller.

### **Replacing the Transfer Roller**

1 Pull the lever, and then open the right side cover.

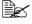

Before opening the right side cover, fold up Trya 1.

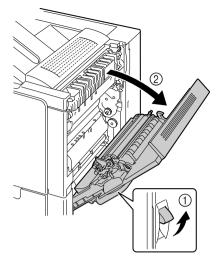

 $2\,$  While pushing the levers to the inside, move the roller presser toward you.

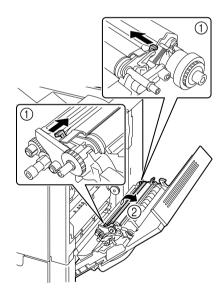

3 While continuing to press the levers, remove the transfer roller.

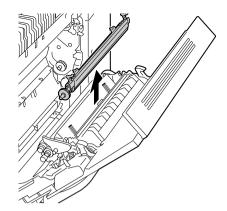

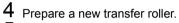

5 While pressing the levers, insert the shaft of the transfer roller into the bearings.

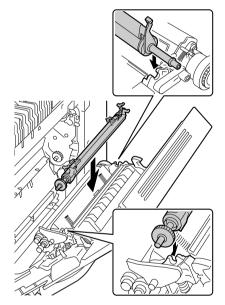

6 Move the levers away from you until it snaps into place.

7 Close the right side cover.

- $8_{\text{Reset the counter in the QUALITY/SUPPLIES/REPLACE/TRANS.}_{\text{ROLLER menu.}}$
- 9 Replace the ozone filter, using the following procedure.

## **Replacing the Ozone Filter**

1 Remove the ozone filter from the printer.

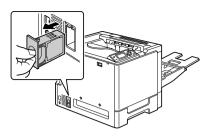

2 Slide the new ozone filter into the printer until it snaps into place.

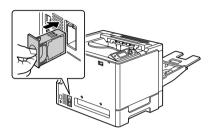

# **Replacing the Transfer Belt Unit**

When the time to replace the transfer belt unit is reached, the message  $\tt TRANS. BELT/END OF LIFE$  appears. Printing can continue even after this message appears; however, since the print quality is reduced, the transfer belt unit should be replaced immediately.

1 Open the printer's front cover.

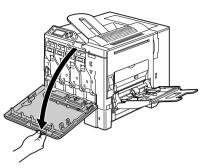

- **3** Pull out the waste toner bottle

and the toner cartridges for

about 10 cm (4").

2 Turn the dial to unlock the

waster toner bottle.

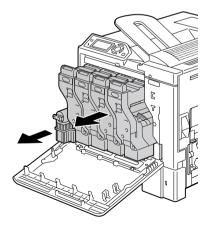

Replacing Consumables

4 Using a coin, remove the screws on the left side cover.

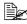

Be careful not to lose the screws.

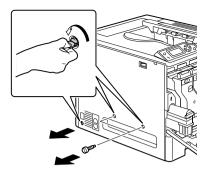

5 Remove the left side cover.

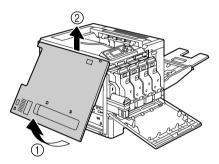

 ${\bf 6}\,$  Open the right side cover, and then use a coin to loosen the screws securing the transfer belt unit.

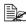

Before opening the right side cover, fold up Tray 1.

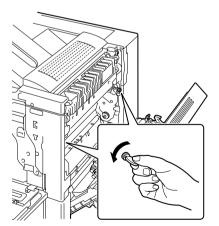

 $7\,$  From the side where the left side cover was removed, hold the arm, and then carefully pull out the transfer belt unit. 8 Prepare a new transfer belt unit. Be careful not to touch the surface of the belt.  ${\bf 9}\,$  Insert the new transfer belt unit along the rails.

10 Fully insert the transfer belt unit.

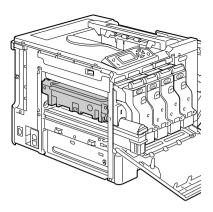

11 From the right side cover side, tighten the screws to secure the transfer belt unit and then close the right side cover.

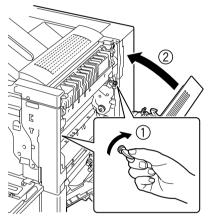

12 Insert the waste toner bottle and the toner cartridges all the way in until they snap into place.

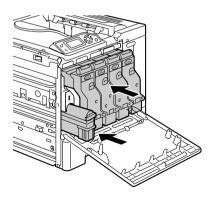

13 Turn the dial to lock the waste toner bottle into place.

14 Attach the left side cover, and then tighten the screws.

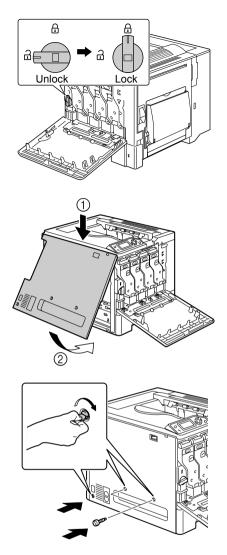

# 15 Close the front cover.

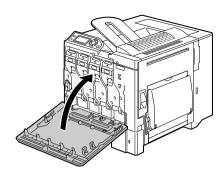

16 Reset the counter in the QUALITY/SUPPLIES/REPLACE/TRANS. BELT menu.

# **Replacing the Backup Battery**

If the backup battery is dead, the printer's date and time cannot be retained. Follow the procedure described below to replace the backup battery.

#### <u>Note</u>

It's very important to protect the printer controller board and any associated circuit boards from electrostatic damage. Before performing this procedure, review the antistatic caution on page 170. In addition, always handle circuit boards by the edges only.

1 Turn off the printer and disconnect the power cord and interface cables.

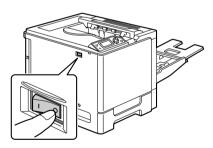

2 Using a screwdriver, remove the screw. Then, slide the rear cover to the right and remove it.

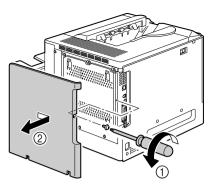

3 Using a screwdriver, loosen the seven screws. (Do not remove them from the printer.)

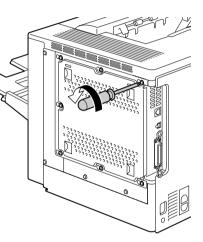

4 Slide the panel slightly to the right and lift it off the printer.

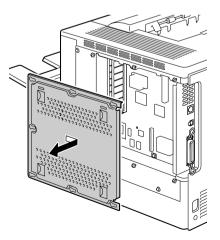

5 Remove the hook, and then remove the backup battery.

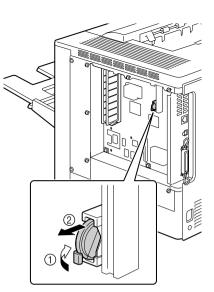

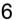

6 Insert a new backup battery.

When inserting the new backup battery, be sure that the + side faces toward the left.

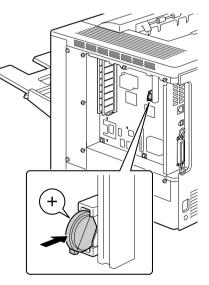

- 7 Reinstall the panel and tighten the seven screws.
- 8 Attach the rear cover.
- 9 Reconnect all interface cables.

10 Reconnect the power cord, and turn on the printer.

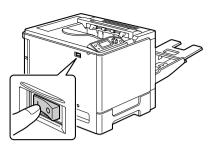

11 Use DATE on the SYS DEFAULT/CLOCK menu to set the date, and use TIME on the SYS DEFAULT/CLOCK menu to set the time.

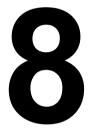

# Maintaining the Printer

# **Maintaining the Printer**

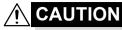

Read all caution and warning labels carefully, making sure to follow any instructions contained in them. These labels are located on the inside of the printer's covers and the interior of the printer body.

Handle the printer with care to preserve its life. Abuse handling may cause damage and void your warranty. If dust and paper scraps remain on the inside or outside of the printer, printer performance and print quality will suffer, so the printer should be cleaned periodically. Keep the following guidelines in mind.

# 

Turn off the printer, unplug the power cord, and disconnect all interface cables before cleaning. Do not spill water or detergent into the printer; otherwise the printer will be damaged and an electric shock may occur.

# 

The fuser unit is hot. When the right side cover is opened, the fuser unit temperature drops gradually (one hour wait time).

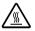

- Be careful when cleaning the inside of the printer or removing media misfeeds, as the fuser unit and other internal parts may be very hot.
- Do not place anything on top of the printer.
- Use a soft cloth to clean the printer.
- Never spray cleaning solutions directly on the printer's surface; the spray could penetrate through the air vents of the printer and damage the internal circuits.
- Avoid using abrasive or corrosive solutions or solutions that contain solvents (such as alcohol and benzene) to clean the printer.
- Always test any cleaning solution (such as mild detergent) on a small inconspicuous area of your printer to check the solution's performance.
- Never use sharp or rough implements, such as wire or plastic cleaning pads.
- Always close the printer's covers gently. Never subject the printer to vibration.
- Do not cover the printer immediately after using it. Turn it off and wait until it cools down.

- Do not leave the printer's covers open for any length of time, especially in well-lit places; light may damage the toner cartridges.
- Do not open the printer during printing.
- Do not tap media stacks on the printer.
- Do not lubricate or disassemble the printer.
- Do not tilt the printer.
- Do not touch the electrical contacts, gears, or laser devices. Doing so may damage the printer and cause the print quality to deteriorate.
- Keep media in the output tray at a minimum level. If the media is stocked too high, your printer may experience media misfeeds and excessive media curl.
- Make sure two people are available to lift the printer when moving it.

Keep the printer level to avoid toner spillage.

When lifting the printer, fold up Tray 1, and then lift the printer as shown in the illustration at the right.

Even if an optional lower feeder unit is installed, be sure to lift the printer as shown below. Do not grasp the grip of Tray 3, Tray 4 or the right side cover; otherwise, the lower feeder unit may be damaged.

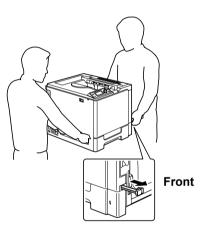

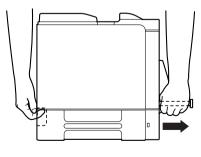

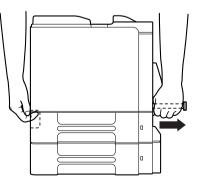

If you get toner on your skin, wash it off with cool water and a mild soap.

If you get toner in your eyes, wash it out immediately with cool water and consult a doctor.

Make sure any parts removed during cleaning are replaced before you plug in the printer.

# **Cleaning the Printer**

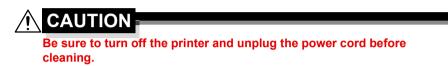

### Exterior

#### **Control Panel**

#### Ventilation Grill

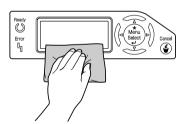

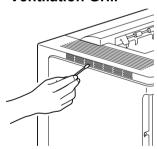

Printer Exterior

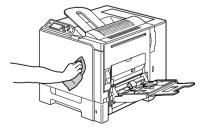

### **Media Rollers**

The accumulation of paper dust and other debris on the media rollers can cause media-feeding problems.

## Cleaning the Media Feed Rollers (Tray 2/3/4)

1 Pull out the tray.

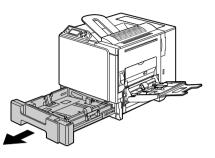

2 Clean the media feed rollers by wiping them with a soft, dry cloth.

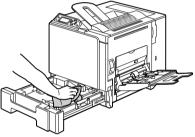

3 Close the tray.

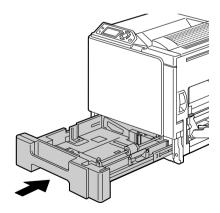

## **Cleaning the Duplex Option Feed Rollers**

1 Open the duplex cover.

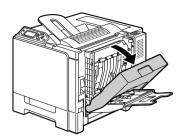

2 Clean the feed rollers by wiping them with a soft, dry cloth.

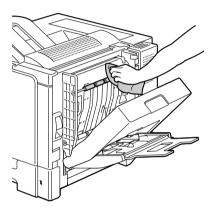

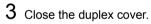

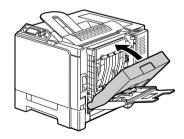

### Cleaning the Media Transfer Rollers for Tray 3 and 4

1 Open the right side cover of Tray 3 (Tray 4).

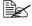

- Before opening the right side cover of Tray 3 (Tray 4), fold up Tray 1.
- 2 Clean the media transfer rollers by wiping them with a soft, dry cloth.

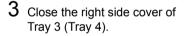

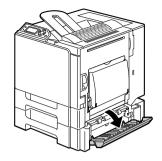

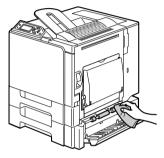

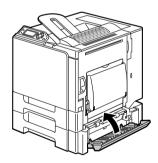

## **Cleaning the Laser Lens**

This printer is constructed with four laser lenses. Clean all lenses as described below. The laser lens cleaning tool should be attached to the rear side of the printer.

1 Open the printer's front cover.

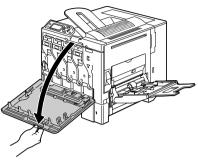

2 Align the marks at the bottom of the toner cartridge, insert the laser lens cleaning tool between the waste toner bottle and the yellow toner cartridge with the cleaning pad pointing down, and then slide it back and forth 2 or 3 times.

3 Clean between each of the toner cartridges in the same way.

The laser lens cleaning tool is included with the printer. Safely store the laser lens cleaning tool so that it will not be lost.

Close the front cover.

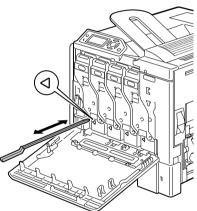

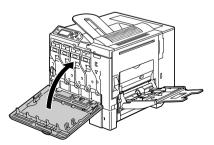

 $5\,$  Return the laser lens cleaning tool to its holder on the rear side of the printer.

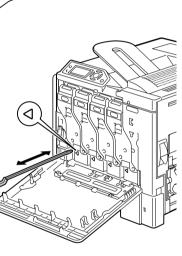

Δ

# Troubleshooting

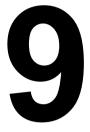

# Introduction

This chapter provides information to aid you in resolving printer problems you may encounter, or at least guide you to the proper sources for help.

| Printing the configuration page        | Page 128 |
|----------------------------------------|----------|
| Preventing media misfeeds              | Page 129 |
| Understanding the media path           | Page 130 |
| Clearing media misfeeds                | Page 131 |
| Solving problems with media misfeeds   | Page 146 |
| Solving other problems                 | Page 149 |
| Solving problems with printing quality | Page 154 |
| Status, error, and service messages    | Page 160 |

# **Printing a Configuration Page**

Print a configuration page to verify the printer is printing correctly, or to check the printer configuration.

| Press Key<br>(once)      | Until Display Reads                                                                                                    |
|--------------------------|----------------------------------------------------------------------------------------------------|
|                          | READY                                                                                                    |
| ★<br>Menu<br>Select<br>↓ | PRINT MENU<br>If the hard disk is installed, the PROOF/PRINT menu<br>appears at the top of the menu. Press the Down key to<br>select the PRINT menu. |
| ★<br>Menu<br>Select<br>↓ | CONFIGRATION PG<br>PRINT                                                                                                    |
| ★<br>Menu<br>Select<br>↓ | The configuration page prints and the printer goes back to READY.                                                                                    |

# **Preventing Media Misfeeds**

#### Make sure that...

Media matches the printer specifications.

Media is flat, especially on the leading edge.

The printer is on a hard, flat, level surface.

You store media in a dry location away from moisture and humidity.

You remove transparencies from the output tray immediately after printing to avoid static buildup.

You always adjust the media guides in the tray *after* inserting the media (*a guide that is not properly adjusted can cause poor print quality, media mis-feeds, and printer damage*).

You load the media printing-side up in the tray (many manufacturers place an arrow on the end of the wrapper to indicate the printing side).

Avoid...

Media that is folded, wrinkled, or excessively curled.

Double feeding (remove the media and fan the sheets—they may be sticking together).

Fanning transparencies since this causes static.

Loading more than one type/size/weight of media in a tray at the same time.

Overfilling the trays.

Allowing the output tray to overfill (the output tray has a 250-sheet capacity misfeeding may occur if you allow more than 250 sheets of media to accumulate at one time).

Allowing the output tray to fill with more than a few transparencies.

# **Understanding the Media Path**

Understanding the printer's media path will help you locate media misfeeds.

- 1 Output tray
- 2 Toner cartridge
- 3 Transfer belt unit
- 4 Laser
- 5 Tray 2
- 6 Tray 3 (optional)
- 7 Tray 4 (optional)
- 8 Tray 1 (Manual feed tray)
- 9 Duplex option
- 10 Fuser unit

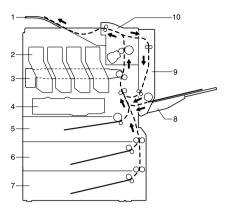

# **Clearing Media Misfeeds**

To avoid damage, always remove misfed media gently, without tearing it. Any piece of media left in the printer, whether large or small, can obstruct the media path and cause further misfeeds. Do not reload media that has misfed.

### Note

The image is not fixed on the media before the fusing process. If you touch the printed surface, the toner may stick to your hands, so be careful not to touch the printed face when removing the misfed media. Make sure not to spill any toner inside the printer.

# 

Unfused toner can dirty your hands, clothes, or anything else it gets on. If you accidentally get toner on your clothes, lightly dust them off as best as you can. If some toner remains on your clothes, use cool, not hot water, to rinse the toner off. If toner gets on your skin, wash it off with cool water and a mild soap.

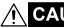

## CAUTION

If you get toner in your eyes, wash it out immediately with cool water and consult a doctor.

If, after clearing the media misfeed, the misfeed message in the control panel window persists, open and close the printer's covers. This should clear the misfeed message.

### Media Misfeed Messages and Clearing Procedures

| Media Misfeed Message       | Page Reference     |
|-----------------------------|--------------------|
| PAPER JAM<br>TRAY 2         | Page 133           |
| PAPER JAM<br>TRAY 3         | Page 137           |
| PAPER JAM<br>TRAY 4         | Page 137           |
| PAPER JAM<br>DUPLEX 1       | Page 139           |
| PAPER JAM<br>DUPLEX 2       | Page 139           |
| PAPER JAM<br>FUSER/EXIT     | Page 140           |
| PAPER JAM<br>TRAY 1         | Page 143           |
| PAPER JAM<br>SECOND TRANS   | Page 143           |
| PAPER JAM<br>VERTICAL TRANS | Page 137, Page 143 |

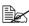

If the message PAPER JAM/VERTICAL TRANS appears, check for media misfeeds in the transfer roller section of the right side covers for Tray 3 and/or Tray 4.

## Clearing a Media Misfeed in Tray 2

1 Pull the lever, and then open the right side cover.

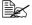

Before opening the right side cover, fold up Tray 1.

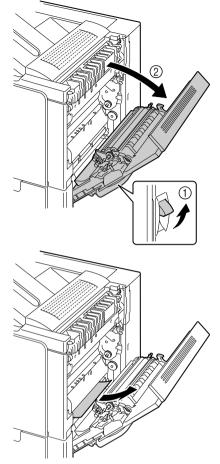

 $2 \ \ {\rm Carefully \ pull \ out \ the \ misfed}$ media.

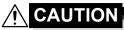

The area around the fuser unit is extremely hot.

Touching anything other than the indicated levers and dials may result in burns. If you get burned, immediately cool the skin under cold water, and then seek professional medical attention.

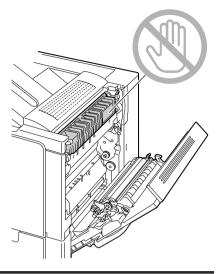

### Note

Decreased print quality may result if the surface of the image transfer belt or the transfer roller is touched.

Be careful not to touch the surface of the image transfer belt or transfer roller.

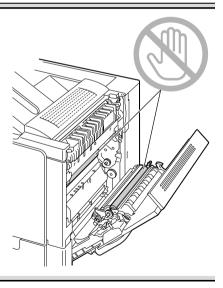

 $\mathbf{3}$  Close the right side cover.

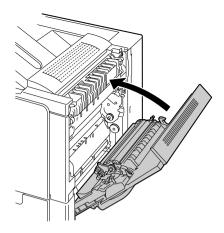

4 Pull out Tray 2, and then remove all media from the tray.

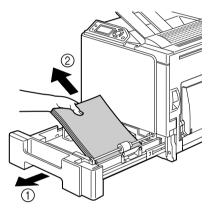

5 Fan the media you removed and then align it well.

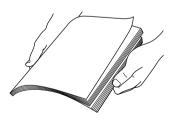

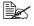

If transparencies are loaded, do not fan them; otherwise, static electricity may be produced, resulting in another media misfeed.

- ${\bf 6}\,$  Load the media face up in Tray 2.
  - Make sure that the media is flat.
  - $\square$  Do not load paper above the earrow mark.
  - Slide the media guides against the edges of the media.
- 7 Close Tray 2.

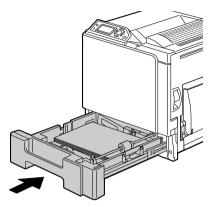

## Clearing a Media Misfeed in Tray 3/4

1 Open the right side cover of Tray 3 (Tray 4).

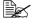

Before opening the right side cover of Tray 3 (Tray 4), fold up Tray 1.

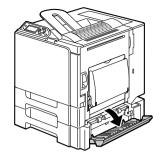

 $2 \ \text{Carefully pull out the misfed} \\$ media.

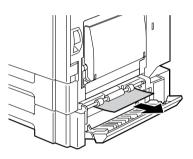

 ${\bf 3} \ {\rm Close \ the \ right \ side \ cover \ of}$ Tray 3 (Tray 4).

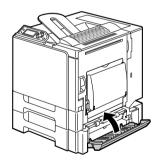

4 Pull out Tray 3 (Tray 4), and then remove all paper from the tray.

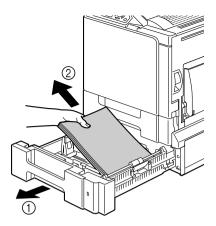

5 Fan the paper you removed and then align it well.

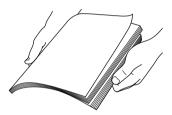

- $6 \,$  Load the paper face up in Tray 3 (Tray 4).
  - Make sure that the paper is flat.

  - Do not load paper above the ▼ mark.
  - Slide the media guides against the edges of the paper.
- 7 Close Tray 3 (Tray 4).

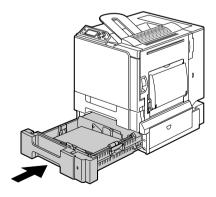

## Clearing a Media Misfeed from the Duplex Option

1 Open the duplex cover.

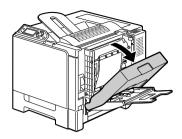

2 Carefully pull out the misfed media.

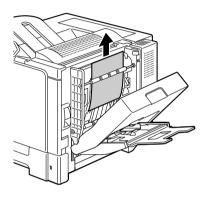

 $3 \ \, \text{Close the duplex cover.}$ 

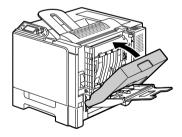

### **Clearing a Media Misfeed from the Fuser Unit**

1 Pull the lever, and then open the right side cover.

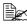

Before opening the right side cover, fold up Tray 1.

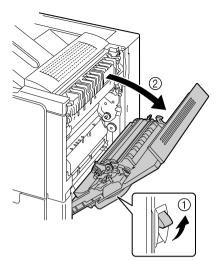

 $2\,$  Push up the levers of the fuser unit cover, and then open the cover.

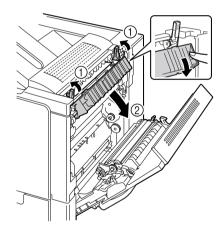

3 Carefully pull out the misfed media.

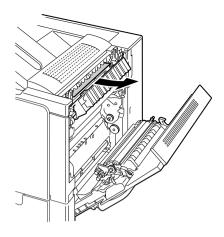

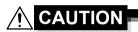

The area around the fuser unit is extremely hot. Touching anything other than the indicated levers and dials may result in burns. If you get burned, immediately cool the skin under cold water, and then seek professional medical attention.

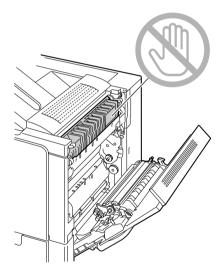

### Note

Decreased print quality may result if the surface of the image transfer belt or the transfer roller is touched.

Be careful not to touch the surface of the image transfer belt or transfer roller.

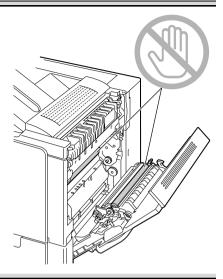

4 Push down the levers.

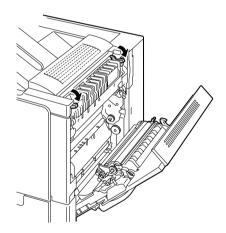

## 5 Close the right side cover.

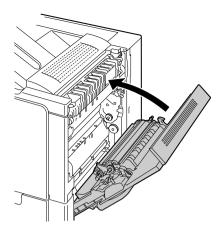

# Clearing a Media Misfeed from Tray 1 (Manual Feed Tray) and Transfer Roller

1 Pull the lever, and then open the right side cover.

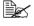

Before opening the right side cover, fold up Tray 1.

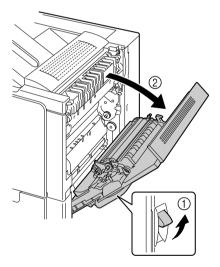

2 Carefully pull out the misfed media.

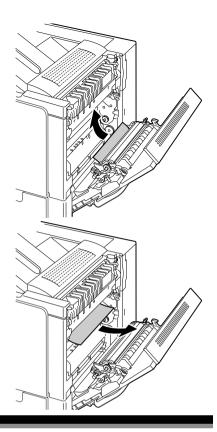

#### 

The area around the fuser unit is extremely hot. Touching anything other than the indicated levers and dials may result in burns. If you get burned, immediately cool the skin under cold water, and then seek professional medical attention.

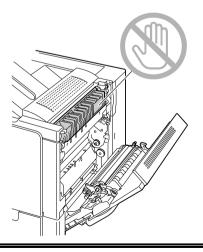

### <u>Note</u>

Decreased print quality may result if the surface of the image transfer belt or the transfer roller is touched.

Be careful not to touch the surface of the image transfer belt or transfer roller.

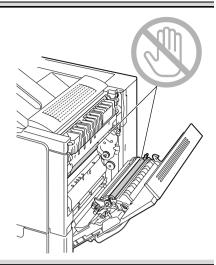

 ${\bf 3}$  Close the right side cover.

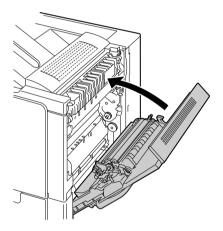

# **Solving Problems with Media Misfeeds**

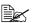

Frequent misfeeds in any area indicate that area should be checked, repaired, or cleaned. Repeated misfeeds may also happen if you're using unsupported print media.

| Symptom                                      | Cause                                                                               | Solution                                                                                                    |
|----------------------------------------------|-------------------------------------------------------------------------------------|----------------------------------------------------------------------------------------------------|
| Several<br>sheets go<br>through the          | The front edges of the media are not even.                                          | Remove the media and even up the front edges, then reload it.                                                         |
| printer<br>together.                         | The media is moist from humidity.                                                   | Remove the moist media and replace it with new, dry media.                                                            |
|                                              | Too much static elec-<br>tricity is present.                                        | Do not fan transparencies.                                                                                            |
| Media mis-<br>feed mes-<br>sage stays<br>on. | Right side cover<br>needs to be opened<br>and closed again to<br>reset the printer. | Open and close the right side cover of the printer again.                                                             |
|                                              | Some media remains misfed in the printer.                                           | Recheck the media path and make<br>sure that you have removed all of the<br>misfed media.                             |
| Duplex<br>option mis-<br>feeds.              | option mis- (wrong size, thick-                                                     | Use KONICA MINOLTA-approved media. See "Media Specifications" on page 66.                                             |
|                                              |                                                                                     | Only plain paper, 60–90 g/m <sup>2</sup> (16–24<br>lb) can be autoduplexed. See "Media<br>Specifications" on page 66. |
|                                              |                                                                                     | Make sure that you have not mixed media types in Tray 1.                                                              |
|                                              |                                                                                     | Do not duplex envelopes, labels, thick stock, or transparencies.                                                      |
|                                              | Media is still being<br>misfed.                                                     | Recheck the media path inside the<br>duplex option and make sure that you<br>have removed all of the misfed media.    |

| Symptom                 | Cause                                                                                                    | Solution                                                                                                    |
|-------------------------|----------------------------------------------------------------------------------------------------|----------------------------------------------------------------------------------------------------|
| Media is<br>misfeeding. | The media is not cor-<br>rectly positioned in<br>the tray.                                                                      | Remove the misfed media and reposi-<br>tion the media properly in the tray.                                 |
|                         | The number of sheets<br>in the tray exceeds<br>the maximum<br>allowed.                                                          | Remove the excess media and reload<br>the correct number of sheets in the<br>tray.                          |
|                         | The media guides are not correctly adjusted to the media size.                                                                  | Adjust the media guides in the tray to match the size of the media.                                         |
|                         | Warped or wrinkled media is loaded in the tray.                                                                                 | Remove the media, smooth it out, and reload it. If it still misfeeds, do not use that media.                |
|                         | The media is moist from humidity.                                                                                               | Remove the moist media and replace it with new, dry media.                                                  |
|                         | Custom-sized media,<br>envelopes, labels,<br>postcards, thick<br>stock, or transparen-<br>cies are loaded in<br>Tray 2, 3 or 4. | Special media must be loaded in<br>Tray 1 only.                                                             |
|                         | The recommended<br>transparency or label<br>sheet is facing the<br>wrong way in Tray 1.                                         | Load the transparencies or label sheets according to the manufacturer's instructions.                       |
|                         | Envelopes are facing the wrong way in                                                                                           | Load the envelopes in Tray 1 so the flaps are facing up.                                                    |
|                         | Tray 1.                                                                                                    | If the flaps are on the long edge, load<br>the envelopes with the flaps toward the<br>right of the printer. |

| Symptom                 | Cause                                                         | Solution                                                                                                    |
|-------------------------|---------------------------------------------------------------|----------------------------------------------------------------------------------------------------|
| Media is<br>misfeeding. | Transparencies have collected static electricity in the tray. | Remove the transparencies and load<br>them in the tray one sheet at a time.<br>Do not fan transparencies before load-<br>ing them. |
|                         | Unsupported media (wrong size, thick-                         | Use KONICA MINOLTA-approved media.                                                                                                 |
|                         | ness, type, etc.) is being used.                              | See "Media Specifications" on page 66.                                                                                             |
|                         | The media roller is                                           | Clean the media supply roller.                                                                                                    |
|                         | dirty.                                                        | For more details, refer to "Media Roll-<br>ers" on page 123.                                                                       |

# **Solving Other Problems**

For details on consumables, access www.q-shop.com.

| Symptom                                                      | Cause                                                                                                    | Solution                                                                                                    |
|--------------------------------------------------------------|----------------------------------------------------------------------------------------------------|----------------------------------------------------------------------------------------------------|
| Printer<br>power is not<br>on.                               | The power cord is not correctly plugged into the outlet.                                                                             | Turn off the printer, confirm that the<br>power cord is correctly plugged into the<br>outlet, and then turn on the printer.                                                                |
|                                                              | Something is wrong<br>with the outlet con-<br>nected to the printer.                                                                 | Plug another electrical appliance into<br>the outlet and see whether it operates<br>properly.                                                                                              |
|                                                              | The power switch is<br>not correctly turned<br>on (I position).                                                                      | Turn the power switch off (O position),<br>then turn it back to the on (I position).                                                                                                    |
|                                                              | The printer is con-<br>nected to an outlet<br>with a voltage or fre-<br>quency that does not<br>match the printer<br>specifications. | Use a power source with the specifica-<br>tions listed in appendix A, "Technical<br>Specifications."                                                                                       |
| Data was<br>sent to the<br>printer, but it<br>doesn't print. | An error message is displayed in the mes-<br>sage window.                                                                            | Handle according to the message displayed.                                                                                                    |
| The control<br>panel dis-<br>plays                           | One of the cartridges may be defective.                                                                                              | Remove the toner cartridges and check them for damage. If one is damaged, replace it.                                                                                                    |
| TONER<br>LOW much<br>sooner than<br>expected.                | You printed with heavy toner coverage.                                                                                               | See the specifications in Appendix A.                                                                                                    |
| You can't<br>print the con-                                  | The tray is empty.                                                                                                    | Check that at least Tray 1 is loaded with media, in place, and secure.                                                                                                    |
| figuration<br>page.                                          | The printer's covers<br>aren't closed<br>securely.                                                                                   | Make sure the covers are closed<br>securely. Close all covers gently to<br>avoid jarring the printer. Make sure the<br>waste toner bottle and toner cartridges<br>are installed correctly. |
|                                                              | There is a media misfeed.                                                                                                    | Clear the media misfeed.                                                                                                    |

| Symptom                                                         | Cause                                                                                                    | Solution                                                                                                    |
|-----------------------------------------------------------------|----------------------------------------------------------------------------------------------------|----------------------------------------------------------------------------------------------------|
| Images can-<br>not be<br>printed from<br>the digital<br>camera. | The digital camera<br>transfer mode is not<br>set to PictBridge.<br>Printer only<br>supports a<br>PictBridge<br>compliant<br>digital camera.                                   | Set the digital camera transfer mode to PictBridge.                                                                                                 |
| Printing<br>takes too<br>much time.                             | The printer is set to a<br>slow printing mode<br>(for example, thick<br>stock or transpar-<br>ency).                                                                           | It takes more time to print on special<br>media. When using regular paper,<br>make sure that the media type is set<br>properly in the driver.       |
|                                                                 | The printer is set to<br>Energy Saver mode.                                                                                                    | It takes time for printing to start in<br>Energy Saver mode. If you do not want<br>to use this mode, disable it. (SYS<br>DEFAULT/ENERGY SAVER menu) |
|                                                                 | The job is very com-<br>plex.                                                                                                    | Wait. No action needed.                                                                                                    |
|                                                                 | The printer memory is insufficient.                                                                                                    | Add more memory.                                                                                                    |
|                                                                 | A toner cartridge for a<br>different region or an<br>unapproved genuine<br>toner cartridge is<br>installed (INCOR-<br>RECT CART X is<br>displayed in the mes-<br>sage window). | Install a correct KONICA MINOLTA<br>toner cartridge approved for your spe-<br>cific printer.                                                        |
| Blank pages<br>come out<br>during print-                        | One or more of the toner cartridges are defective or empty.                                                                                                    | Check the toner cartridges. The image will not print if one or more cartridges are empty.                                                           |
| ing.                                                            | The wrong media is being used.                                                                                                    | Check that the media type set in the driver matches the media loaded in the printer.                                                                |

| Symptom                                | Cause                                                                                                    | Solution                                                                                                    |
|----------------------------------------|----------------------------------------------------------------------------------------------------|----------------------------------------------------------------------------------------------------|
| Not all pages print.                   | The printer has the<br>wrong kind of cable,<br>or the printer is not<br>configured for the<br>correct cable and<br>port. | Check your cable.                                                                                                    |
|                                        | The Cancel key was pressed.                                                                                              | Make sure no one pressed the Cancel key while your job was printing.                                                        |
| Not all pages print.                   | The tray is empty.                                                                                                    | Check that the trays are loaded with media, in place, and secure.                                                           |
|                                        | A document is printed<br>with an overlay file<br>which has been cre-<br>ated by a non-magi-<br>color 5450 driver.        | Print the overlay file using a magicolor<br>5450 driver.                                                                    |
| Printer<br>resets or<br>turns off fre- | The power cord is not correctly plugged into the outlet.                                                                 | Turn off the printer, confirm that the<br>power cord is correctly plugged into the<br>outlet, and then turn on the printer. |
| quently.                               | A system error occurred.                                                                                                 | Contact Technical Support with the error information.                                                                       |

| Symptom                                                                | Cause                                                                  | Solution                                                                                                    |
|------------------------------------------------------------------------|------------------------------------------------------------------------|----------------------------------------------------------------------------------------------------|
| You are<br>experienc-                                                  | Media or settings are not correct.                                     | For autoduplexing, make sure that you have a duplex option installed.                                                                 |
| ing duplex problems.                                                   |                                                                        | Make sure that you are using correct media.                                                                                           |
|                                                                        |                                                                        | <ul> <li>See "Media Specifications" on page<br/>66.</li> </ul>                                                                        |
|                                                                        |                                                                        | Do not duplex envelopes, labels,<br>postcards, thick stock, or transpar-<br>encies.                                                   |
|                                                                        |                                                                        | Make sure that you have not mixed<br>media types in Tray 1.                                                                           |
|                                                                        |                                                                        | Make sure that your document has more than one page.                                                                                  |
|                                                                        |                                                                        | Make sure the duplex option is installed<br>and declared in the Windows printer<br>driver (Properties/Configure tab).                 |
|                                                                        |                                                                        | In the Windows printer driver (Layout/<br>Double-Sided), choose "Dou-<br>ble-Sided."                                                  |
|                                                                        |                                                                        | For N-up on duplexed pages, choose<br>Collate only in the Windows driver's<br>Paper Tab. Do not set collation in the<br>application.  |
| With N-up on<br>multiple cop-<br>ies, the out-<br>put is<br>incorrect. | Both the driver and<br>the application have<br>been set for collation. | For N-up on multiple copies, choose<br>Collate only in the Windows driver's<br>Paper Tab. Do not set collation in the<br>application. |
| You hear<br>unusual                                                    | The printer is not level.                                              | Place the printer on a flat, hard, level surface.                                                                                     |
| noises.                                                                | The tray is not installed correctly.                                   | Remove the tray that you are printing from and reinsert it completely into the printer.                                               |
|                                                                        | There is a foreign<br>object stuck inside<br>the printer.              | Turn off the printer and remove the object. If you cannot remove it, contact Technical Support.                                       |

| Symptom                                                                      | Cause                                                                           | Solution                                                                                                    |
|------------------------------------------------------------------------------|---------------------------------------------------------------------------------|----------------------------------------------------------------------------------------------------|
| The<br>web-based<br>utility cannot<br>be accessed.                           | The PageScope Web<br>Connection Adminis-<br>trator's password is<br>incorrect.  | The PageScope Web Connection<br>Administrator password has a 6-char-<br>acter minimum and a 16-character<br>maximum. For details of the Page-<br>Scope Web Connection administrator<br>password, refer to the magicolor 5450<br>Reference Guide on the Documenta-<br>tion CD-ROM. |
| Media is<br>wrinkled.                                                        | The media is moist from humidity or hav-<br>ing water spilled on it.            | Remove the moist media and replace it with new, dry media.                                                                                                    |
|                                                                              | The transfer roller or fuser unit is defective.                                 | Check them for damage. If necessary, contact Technical Support with the error information.                                                                                                    |
|                                                                              | Unsupported media<br>(wrong size, thick-<br>ness, type, etc.) is<br>being used. | Use KONICA MINOLTA-approved media. See "Media Specifications" on page 66.                                                                                                    |
| The date and<br>time is not<br>correctly<br>maintained<br>on the<br>printer. | The backup battery has reached the end of its service life.                     | Replace the backup battery. For<br>details, see "Replacing the Backup Bat-<br>tery" on page 114.                                                                                                    |

# **Solving Problems with Printing Quality**

| Symptom                                             | Cause                                                                                      | Solution                                                                                                    |
|-----------------------------------------------------|--------------------------------------------------------------------------------------------|----------------------------------------------------------------------------------------------------|
| Nothing is<br>printed, or<br>there are              | One or more of the toner cartridges may be defective.                                      | Remove the toner cartridges and<br>check it for damage. If it is damaged,<br>replace it.                                                                            |
| blank spots<br>on the<br>printed page.              | The printer driver is not set correctly.                                                   | Select the proper setting in the printer driver to switch from transparencies to plain paper.                                                                       |
|                                                     | The media is moist from humidity.                                                          | Adjust the humidity for media storage.<br>Remove the moist media and replace it<br>with new, dry media.                                                             |
|                                                     | The media set in the<br>printer driver mis-<br>matches the media<br>loaded in the printer. | Load the correct media in the printer.                                                                                                    |
|                                                     | The power source does not match the printer specifications.                                | Use a power source with the proper specifications.                                                                                                    |
|                                                     | Several sheets are<br>being fed at the same<br>time.                                       | Remove the media from the tray and<br>check it for static electricity. Fan plain<br>paper or other media (but not transpar-<br>encies), and replace it in the tray. |
|                                                     | Media is not set prop-<br>erly in the tray(s).                                             | Remove the media, tap it to straighten<br>it out, return it to the tray, and realign<br>the media guides.                                                           |
| Entire sheet<br>is printed in<br>black or<br>color. | One or more of the toner cartridges may be defective.                                      | Remove the toner cartridges and<br>check it for damage. If it is damaged,<br>replace it.                                                                            |
|                                                     |                                                                                            |                                                                                                    |

| Symptom                                                                                                    | Cause                                                       | Solution                                                                                                    |
|----------------------------------------------------------------------------------------------------|-------------------------------------------------------------|----------------------------------------------------------------------------------------------------|
| Image is too                                                                                                    | Laser lens is dirty.                                        | Clean the laser lens.                                                                                                    |
| light; there is<br>low image<br>density.                                                                                      | The media is moist from humidity.                           | Remove the moist media and replace it with new, dry media.                                                                                       |
| Printer                                                                                                    | There is not much toner left in the car-tridge.             | Replace the toner cartridge.                                                                                                    |
|                                                                                                    | One or more of the toner cartridges may be defective.       | Remove the toner cartridges and check them for damage. If one is damaged, replace it.                                                            |
|                                                                                                    | The media type is set incorrectly.                          | When printing envelopes, labels, post-<br>cards, thick stock, or transparencies,<br>specify the appropriate media type in<br>the printer driver. |
| Image is too<br>dark.<br>Printer<br>Printer<br>Printer                                                                        | One or more of the toner cartridges may be defective.       | Remove the toner cartridges and<br>check them for damage. If one is dam-<br>aged, replace it.                                                    |
| Image is<br>blurred;<br>background<br>is lightly<br>stained;<br>there is<br>insufficient<br>gloss of the<br>printed<br>image. | One or more of the<br>toner cartridges may<br>be defective. | Remove the toner cartridges and<br>check them for damage. If one is dam-<br>aged, replace it.                                                    |

| Symptom                                                | Cause                                                                           | Solution                                                                                                    |
|--------------------------------------------------------|---------------------------------------------------------------------------------|----------------------------------------------------------------------------------------------------|
| The print or color density is uneven.                  | One or more of the toner cartridges may be defective or low.                    | Remove the toner cartridges and<br>check them for damage. If one is dam-<br>aged, replace it.                                                    |
| Printer<br>Printer<br>Printer                          | The printer is not<br>level.                                                    | Place the printer on a flat, hard, level surface.                                                                                                |
| Irregular<br>print or mot-<br>tled image<br>appears.   | The media is moist from humidity.                                               | Adjust the humidity in the media stor-<br>age area.<br>Remove the moist media and replace it<br>with new, dry media.                             |
| Pri<br>Drinter<br>Printer<br>Printer                   | Unsupported media<br>(wrong size, thick-<br>ness, type, etc.) is<br>being used. | Use KONICA MINOLTA-approved media. See "Media Specifications" on page 66.                                                                        |
|                                                        | One or more of the toner cartridges may be defective.                           | Remove the toner cartridges and check it for damage. If it is damaged, replace it.                                                               |
| There is<br>insufficient                               | The media is moist from humidity.                                               | Remove the moist media and replace it with new, dry media.                                                                                       |
| fusing or the<br>image<br>comes off<br>when<br>rubbed. | Unsupported media<br>(wrong size, thick-<br>ness, type, etc.) is<br>being used. | Use KONICA MINOLTA-approved media. See "Media Specifications" on page 66.                                                                        |
| Printer                                                | Media type is set<br>incorrectly.                                               | When printing envelopes, labels, post-<br>cards, thick stock, or transparencies,<br>specify the appropriate media type in<br>the printer driver. |

| Symptom                                                                 | Cause                                                                                   | Solution                                                                                                    |
|-------------------------------------------------------------------------|-----------------------------------------------------------------------------------------|----------------------------------------------------------------------------------------------------|
| There are<br>toner<br>smudges or<br>residual<br>images.                 | One or more of the<br>toner cartridges may<br>be defective or<br>installed incorrectly. | Remove the toner cartridges and<br>check them for damage. If one is dam-<br>aged, replace it.                    |
| There are                                                               | The media transfer                                                                      | Clean the media transfer roller.                                                                                 |
| toner<br>smudges on<br>the back side<br>of the page                     | roller is dirty.                                                                        | If you think the transfer roller should be<br>replaced, contact Technical Support<br>with the error information. |
| (whether or<br>not it has                                               | The media path is dirty with toner.                                                     | Print several blank sheets and the excess toner should disappear.                                                |
| been<br>duplexed).<br>EF<br>ABCDEF<br>ABCDEF<br>ABCDEF                  | One or more of the toner cartridges may be defective.                                   | Remove the toner cartridges and<br>check it for damage. If it is damaged,<br>replace it.                         |
| Abnormal                                                                | The laser lens is dirty.                                                                | Clean the laser lens.                                                                                            |
| areas (white,<br>black, or<br>color) appear<br>in a regular<br>pattern. | A toner cartridge may<br>be defective.                                                  | Remove the toner cartridge with the color causing the abnormal image.<br>Replace it with a new toner cartridge.  |

| Symptom                                               | Cause                                                    | Solution                                                                                                    |
|-------------------------------------------------------|----------------------------------------------------------|----------------------------------------------------------------------------------------------------|
| Image                                                 | The laser lens is dirty.                                 | Clean the laser lens.                                                                                                    |
| defects.                                              | A toner cartridge may<br>be leaking.                     | Remove the toner cartridges and<br>check them for damage. If one is dam-<br>aged, replace it.                                                      |
| Printer<br>Printer<br>Printer                         | A toner cartridge may<br>be defective.                   | Remove the toner cartridge with the color causing the abnormal image. Replace it with a new toner cartridge.                                       |
| Lateral lines<br>or bands                             | The printer is not level.                                | Place the printer on a flat, hard, level surface.                                                                                                  |
| appear on image.                                      | The media path is dirty with toner.                      | Print several sheets and the excess toner should disappear.                                                                                        |
| Printer                                               | One or more of the toner cartridges may be defective.    | Remove the toner cartridges and<br>check them for damage. If one is dam-<br>aged, replace it.                                                      |
| Colors look<br>drastically<br>wrong.                  | One or more of the toner cartridges may be defective.    | Remove the toner cartridges and verify<br>that the toner is distributed evenly on<br>each cartridge roller, and reinstall the<br>toner cartridges. |
|                                                       | One or more of the toner cartridges may be low or empty. | Check the control panel for an X<br>TONER LOW or TONER EMPTY X<br>message. If necessary, replace the<br>specified toner cartridge.                 |
| Colors are not register-                              | The front cover is not properly closed.                  | Make sure that the printer's front cover is closed.                                                                                                |
| ing properly;<br>colors are<br>mixed or<br>have page- | One or more of the toner cartridges may be defective.    | Remove the toner cartridges and<br>check them for damage. If one is dam-<br>aged, replace it.                                                      |
| to-page vari-<br>ation.                               | The media is moist from humidity.                        | Remove the moist media and replace it with new, dry media.                                                                                         |

| Symptom                                                                  | Cause                                                 | Solution                                                                                      |
|--------------------------------------------------------------------------|-------------------------------------------------------|-----------------------------------------------------------------------------------------------|
| The color<br>has a poor<br>reproduction<br>or has poor<br>color density. | One or more of the toner cartridges may be defective. | Remove the toner cartridges and<br>check them for damage. If one is dam-<br>aged, replace it. |
| Printer<br>Printer<br>Printer<br>Printer                                 |                                                       |                                                                                               |

If the problem is not resolved, even after all of the above have been performed, contact Technical Support with the error information.

For contact information, refer to the magicolor 5450 General Information Guide.

## Status, Error, and Service Messages

Status, error, and service messages are displayed in the control panel message window. They provide information about your printer and help you locate many problems. When the condition associated with a displayed message has changed, the message is cleared from the window.

| This message    | means                                                                                                    | do this           |
|-----------------|----------------------------------------------------------------------------------------------------|-------------------|
| CALIBRATING     | After replacing a toner car-<br>tridge, or after rebooting<br>your printer after environ-<br>mental changes, your printer<br>automatically pauses to do a<br>75-second Auto-Image Den-<br>sity Control (AIDC) cycle.<br>This process is provided to<br>make reliable printer opera-<br>tion with optimum output<br>quality possible. | No action needed. |
| CANCELLING JOB  | The job is being cancelled.                                                                                                    |                   |
| COPYING         | The printer is printing with the collating function.                                                                                                    |                   |
| ENERGY SAVER    | The printer is in Energy<br>Saver mode to reduce<br>power consumption during<br>periods of inactivity. When a<br>print job is received, the<br>printer returns to normal<br>power within 30 seconds.                                                                                                    |                   |
| FIRMWARE UPDATE | The firmware is being updated.                                                                                                    |                   |
| INITIALIZING    | The printer is being initial-<br>ized.                                                                                                    |                   |
| PRINTING        | The printer is printing.                                                                                                    |                   |
| PROCESSING      | The printer is processing data.                                                                                                    |                   |
| READY           | The printer is on and ready to receive data.                                                                                                    |                   |

## **Standard Status Messages**

| This message | means                           | do this           |
|--------------|---------------------------------|-------------------|
| REBOOTING    | The printer is being restarted. | No action needed. |
| WARMING UP   | The printer is warming up.      |                   |

## Error Messages (Warning: 🗥 )

| This message              | means                                                                                                    | do this                                                                                                    |
|---------------------------|----------------------------------------------------------------------------------------------------|----------------------------------------------------------------------------------------------------|
| FUSER UNIT<br>END OF LIFE | The fuser unit has reached the end of its life.                                                                                                    | Contact Technical Sup-<br>port with the error infor-<br>mation.                                                 |
| HDD<br>NEAR FULL          | The hard disk is full.                                                                                                    | Delete print jobs saved on the hard disk.                                                                       |
| INCORRECT CART<br>X       | The <i>x</i> toner cartridge is an unapproved type.                                                                                                    | Install a<br>KONICA MINOLTA toner<br>cartridge of the appropri-<br>ate type (AM, EU, AP or<br>JP), see page 95. |
| PAPER EMPTY<br>TRAY X     | Tray X (Tray 1, 2, 3, or<br>4) is empty.<br>(Appears when SYS<br>DEFAULT MENU/<br>ENABLE WARN-<br>ING/PAPER<br>EMPTY TRAY X is<br>set to ON.)                  | Load media into the specified tray.                                                                             |
|                           | Tray X (Tray 2, 3 or 4)<br>is not correctly<br>installed.<br>(Appears when SYS<br>DEFAULT MENU/<br>ENABLE WARN-<br>ING/PAPER<br>EMPTY TRAY X is<br>set to ON.) | Correctly install the specified tray.                                                                           |
| TONER EMPTY<br>X          | The <i>x</i> toner cartridge is empty.                                                                                                    | Replace the toner car-<br>tridge.                                                                               |

| This message                | means                                                                                                    | do this                                                                                                    |
|-----------------------------|----------------------------------------------------------------------------------------------------|----------------------------------------------------------------------------------------------------|
| TONER LOW<br>X              | The <i>x</i> toner cartridge<br>is low and should be<br>replaced within 200<br>pages at 5% cover-<br>age of letter/A4<br>pages. | Prepare the specified color toner cartridge.                                                                                  |
|                             | (Appears when SYS<br>DEFAULT MENU/<br>ENABLE WARN-<br>ING/TONER LOW is<br>set to ON.)                                           |                                                                                                    |
| TRANS. BELT<br>END OF LIFE  | The transfer belt unit has reached the end of its life.                                                                         | Replace the transfer belt<br>unit and reset the<br>counter in the<br>QUALITY/<br>SUPPLIES/<br>REPLACE/<br>TRANS. BELT menu.   |
| TRANS.ROLLER<br>END OF LIFE | The transfer roller has reached the end of its life.                                                                            | Replace the transfer<br>roller and reset the<br>counter in the<br>QUALITY/<br>SUPPLIES/<br>REPLACE/<br>TRANS. ROLLER<br>menu. |
| UNABLE TO<br>COLLATE JOB    | The hard disk is full.<br>Print jobs over 10,000<br>pages cannot be col-<br>lated.                                              | Print one copy of the file at a time.                                                                                         |
| WASTE TONER<br>NEAR FULL    | The waste toner bot-<br>tle is nearly full.                                                                                     | Prepare a new waste toner bottle.                                                                                             |

## Error Messages (Operator Call: 🔔 )

| This message                             | means                                                                                                    | do this                                                                                             |
|------------------------------------------|----------------------------------------------------------------------------------------------------|----------------------------------------------------------------------------------------------------|
| ADJUST TRAY1                             | Tray 1 was specified<br>with the printer driver<br>for printing, but Tray 1<br>is not installed.                                                      | Install Tray 1.                                                                                     |
| COVER OPEN<br>DUPLEX COVER               | The duplex cover is open.                                                                                                    | Close the duplex cover.                                                                             |
| COVER OPEN<br>FRONT COVER                | The printer's front cover is open.                                                                                                    | Close the front cover.                                                                              |
| COVER OPEN<br>SIDE COVER                 | The printer's right side cover is open.                                                                                                    | Close the right side cover.                                                                         |
| COVER OPEN<br>TRAY X COVER               | The right side cover<br>of Tray <i>X</i> (Tray 3 or<br>4) is open.                                                                                    | Close the right side cover of the tray.                                                             |
| FUSER MISSING<br>CHECK UNIT              | The fuser unit is not installed.                                                                                                    | Contact Technical Support with the error information.                                               |
| HOLD JOB ERROR<br>UNABLE TO<br>STORE JOB | The specified print job<br>saved on the hard<br>disk is sent while the<br>hard disk is not<br>installed.                                              | Print jobs can be saved<br>only if a hard disk is<br>installed. If desired,<br>install a hard disk. |
| MANUAL EMPTY<br>"SIZE"<br>"MEDIA"        | Tray 1 was specified<br>with the printer driver<br>for printing, but Tray 1<br>is empty.                                                              | Load the correct media into Tray 1.                                                                 |
| MANUAL FEED<br>"SIZE"<br>"MEDIA"         | The Paper Source in<br>the printer driver is<br>set to Tray 1 (Manual<br>Feed), but there is<br>already media in the<br>tray when printing<br>begins. | Press the Up key to<br>print, or remove and<br>reload the paper in Tray<br>1.                       |

| This message                     | means                                                                                                    | do this                                                                                                    |
|----------------------------------|----------------------------------------------------------------------------------------------------|----------------------------------------------------------------------------------------------------|
| MEMORY FULL<br>PRESS CANCEL      | The printer has<br>received more data<br>than can be pro-<br>cessed with its inter-<br>nal memory.                                                                                 | Press the Cancel key to<br>cancel the print job.<br>Decrease the amount of<br>data to be printed (for<br>example, by decreasing<br>the resolution), and then<br>try printing again. |
|                                  |                                                                                                    | If that doesn't solve the<br>problem, install an<br>optional memory mod-<br>ule.                                                                                                    |
| OUTPUT FULL<br>REMOVE PAPER      | The output tray is full of paper.                                                                                                    | Remove all paper from the output tray.                                                                                                    |
| PAPER EMPTY<br>"SIZE"<br>"MEDIA" | The specified tray is<br>empty. (Appears<br>when PAPER/<br>PAPER SOURCE/<br>TRAY CHAINING<br>ON is set.)                                                                           | Load the correct media into the specified tray.                                                                                                    |
| PAPER ERROR<br>"SIZE"<br>"MEDIA" | The media size/type<br>set in the printer<br>driver is different from<br>the size/type of media<br>loaded (Appears<br>when PAPER/<br>PAPER SOURCE/<br>TRAY CHAINING<br>ON is set.) | Load the correct media size and type.                                                                                                    |

| This message                | means                                                                                                    | do this                                                               |
|-----------------------------|----------------------------------------------------------------------------------------------------|-----------------------------------------------------------------------|
| PAPER JAM<br>DUPLEX 1       | Media has misfed in the duplex option.                                                                                                    | Press the Down key to display the help screen.                        |
| PAPER JAM<br>DUPLEX 2       | Media has misfed in the duplex option.                                                                                                    | Follow the instructions in<br>the help screen to<br>remove the misfed |
| PAPER JAM<br>FUSER/EXIT     | Media has misfed<br>leaving the fuser<br>area.                                                                                                    | media.                                                                |
| PAPER JAM<br>SECOND TRANS   | Media has misfed in<br>the transfer roller<br>area. This type of<br>misfeed means that<br>the media did not<br>make it to the paper<br>exit area. |                                                                       |
| PAPER JAM<br>TRAY1          | Media has misfed in<br>Tray 1.                                                                                                    |                                                                       |
| PAPER JAM<br>TRAY X         | Media has misfed<br>while being pulled<br>from the specified<br>tray (Tray 2, 3, or 4).                                                           |                                                                       |
| PAPER JAM<br>VERTICAL TRANS | Media has misfed in the vertical transfer area.                                                                                                   |                                                                       |
| TONER EMPTY<br>REPLACE<br>X | The x toner cartridge<br>is completely empty.<br>This message<br>appears when the<br>SYS DEFAULT/<br>TONER EMPTY<br>menu is set to STOP.          | Replace the toner car-<br>tridge.                                     |
| TONER MISSING<br>CHECK X    | The <i>X</i> toner cartridge<br>is not installed, or an<br>unapproved toner<br>cartridge is installed.                                            | Install a correct KONICA<br>MINOLTA toner car-<br>tridge.             |

| This message                          | means                                                                                                    | do this                                                    |
|---------------------------------------|----------------------------------------------------------------------------------------------------|------------------------------------------------------------|
| Tray X EMPTY<br>"SIZE"<br>"MEDIA"     | The <i>x</i> (Tray 2, 3, or 4)<br>was specified with the<br>printer driver for print-<br>ing, but Tray <i>x</i> is<br>empty. This message<br>appears when the<br>PAPER/PAPER<br>SOURCE/TRAY<br>CHAINING menu is<br>set to OFF. | Load the correct media<br>into the specified tray.         |
| TRAY X PAPER ERR<br>"SIZE"<br>"MEDIA" | The media size/type<br>set in the printer<br>driver is different from<br>the size/type of media<br>loaded. This message<br>appears when the<br>PAPER/PAPER<br>SOURCE/TRAY<br>CHAINING menu is<br>set to OFF.                   | Load the correct media size and type.                      |
| TRAY X SIZE ERR<br>ADD<br>``SIZE"     | The media size set in<br>the printer driver is<br>different from the size<br>of media loaded.                                                                                                    | Load the correct media size into the specified tray.       |
| TRAY X TYPE ERR<br>ADD<br>"MEDIA"     | The media type set in<br>the printer driver is<br>different from the type<br>of media loaded.                                                                                                    | Load the correct media<br>type into the specified<br>tray. |
| WASTE TONER FULL<br>REPLACE BOTTLE    | The waste toner bottle is full.                                                                                                    | Install a new waste toner bottle.                          |

### Service Messages: 🚇

These messages indicate a more serious error that can only be corrected by a customer service engineer. If one of these messages appears, turn the printer off, then turn it on again. If the problem persists, contact your local vendor or authorized service provider.

| This service<br>message      | means                                                                                                    | do this |
|------------------------------|----------------------------------------------------------------------------------------------------|---------|
| SERVICE CALL XXXX<br>"Error" | An error has been<br>detected with the item<br>indicated " <i>XXXX</i> " in the<br>service message.<br>Information about errors<br>appears at the bottom of<br>the message window. |         |

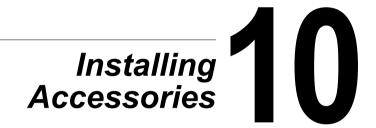

# Introduction

#### Note

# Use of accessories not manufactured or supported by KONICA MINOLTA will void your warranty.

This chapter provides information about the following accessories.

| Dual In-Line<br>Memory Module<br>(DIMM) | 256 MB, 512 MB DIMM<br>(DDR-SDRAM, 266 MHz, 184 pins, No ECC, Unbuf-<br>fered, CL=2 or 2.5) |
|-----------------------------------------|---------------------------------------------------------------------------------------------|
| Duplex Option                           | Auto duplexing                                                                              |
| Lower Feeder Unit<br>(Tray 3/4)         | 500-sheet tray included                                                                     |
| Hard Disk                               | 40 GB Hard Disk                                                                             |

#### Note

Installing accessories always requires that the printer and accessories are turned off and unplugged during installation.

# **Antistatic Protection**

#### <u>Note</u>

It's very important to protect the printer controller board from electrostatic damage while performing any task involving the controller board.

Turn off all power switches first. If an antistatic wrist strap is provided in your printer option kit, attach one end of it to your wrist and the other end to the bare metal chassis on the back of your printer. Never attach the wrist strap to any piece of equipment with an electrical current present. Plastic, rubber, wood, painted metal surfaces, and telephones are not acceptable grounding points.

If you don't have an antistatic wrist strap, discharge your body's static electric charge by touching a grounded surface before you handle any printer boards or components. Also avoid walking around after grounding yourself.

# **Dual In-Line Memory Module (DIMM)**

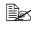

EX You may need additional memory (DIMM) for complex graphics and for duplex printing.

Dual in-line memory module (or DIMM) is compact circuit board with surface-mount memory chips.

The printer, which has two memory slots, has a 256 MB memory module already installed in one of the slots. By using both slots, the memory can be expanded to a maximum of 1024 MB (512 MB + 512 MB).

### Installing a DIMM

#### Note

It's very important to protect the printer controller board and any associated circuit boards from electrostatic damage. Before performing this procedure, review the antistatic caution on page 170. In addition, always handle circuit boards by the edges only.

1 Turn off the printer and disconnect the power cord and interface cables.

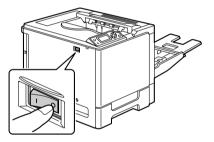

2 Using a screwdriver, remove the screw. Then, slide the rear cover to the right and remove it.

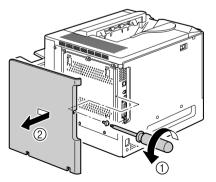

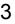

 ${\bf 3}$  Using a screwdriver, loosen the seven screws. (Do not remove them from the printer.)

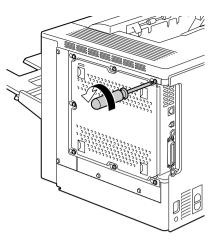

4 Slide the panel slightly to the right and lift it off the printer.

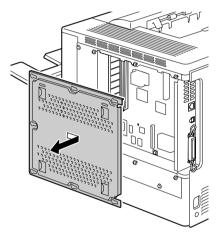

5 Insert the new DIMM straight into the DIMM connector until the latches snap into the locked position.

Observe the keyed side of the DIMM to align it with the connector. If you cannot snap the DIMM into place, do not force it. Reposition it, making sure that the DIMM is seated completely in the connector.

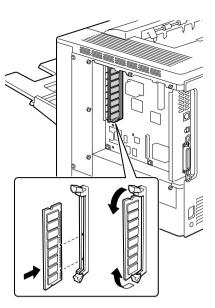

- 6 Reinstall the panel and tighten the seven screws.
- 7 Attach the rear cover.
- 8 Reconnect all interface cables.
- **9** Reconnect the power cord, and turn on the printer.

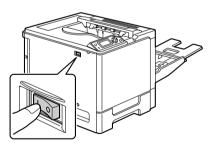

- 10 Declare the additional RAM in the Windows printer driver (Properties/Configure tab).
- 11 Print a configuration page (PRINT/CONFIGURATION PG) and verify that the total amount of the RAM installed in your printer is listed.

# Hard Disk

If a hard disk is installed, fonts can be downloaded and saved, and the overlay function can be used.

### Installing the Hard Disk

#### Note

It's very important to protect the printer controller board and any associated circuit boards from electrostatic damage. Before performing this procedure, review the antistatic caution on page 170. In addition, always handle circuit boards by the edges only.

1 Turn off the printer and disconnect the power cord and interface cables.

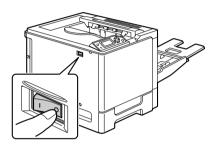

2 Using a screwdriver, remove the screw. Then, slide the rear cover to the right and remove it.

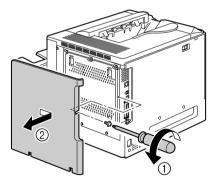

3 Using a screwdriver, loosen the seven screws. (Do not remove them from the printer.)

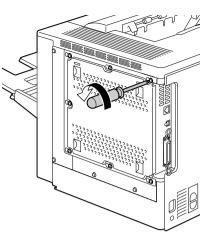

4 Slide the panel slightly to the right and lift it off the printer.

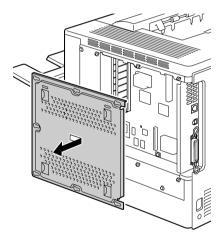

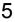

5 Plug the cable on the hard disk into the connector on the controller board.

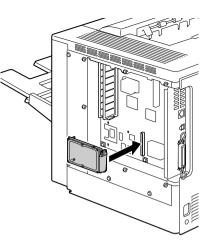

6 Insert the three mounting pins on the hard disk into the holes in the controller board to mount the hard disk onto the controller board.

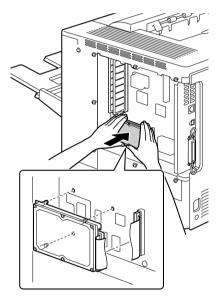

- 7 Reinstall the panel and tighten the seven screws.
- 8 Attach the rear cover.
- $9 \hspace{0.1 cm} \text{Reconnect all interface cables.}$

10 Reconnect the power cord, and turn on the printer.

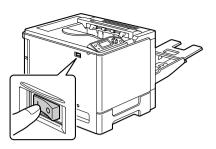

11 Declare the hard disk in the Windows printer driver (Properties/Configure tab).

# **Duplex Option**

Duplex (2-sided) printing can be performed automatically with the duplex option and enough memory installed. See "Duplexing" on page 90.

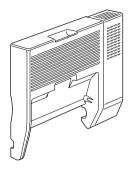

### Installing the Duplex Option

1 Turn off the printer.

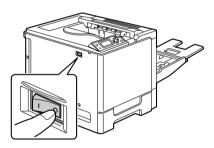

2 Remove the cover on the right side cover.

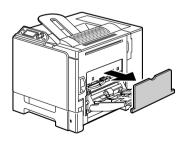

3 Remove the door at the side of the right side cover.

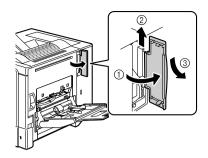

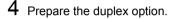

Before installing the duplex option, open the duplex cover, and then check that the knob is positioned as shown in the illustration. Then, close the duplex cover.

5 Attach the duplex option, as shown in the illustration.

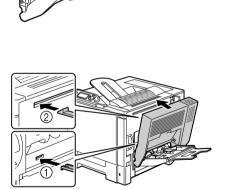

**Duplex** Option

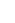

6 Open the duplex cover, and then turn both knobs counterclockwise until they are horizontal to secure the duplex option to the right side cover. Then, close the duplex cover.

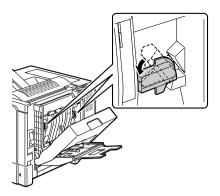

 $7\,$  Pull the lever, open the right side cover, and then attach the support wire for the duplex option to the printer.

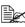

Before opening the right side cover, fold up Tray 1.

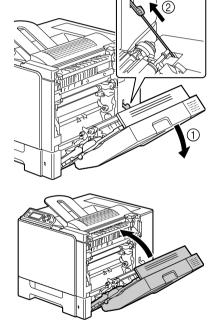

8 Close the right side cover.

9 Declare the duplex unit in the Windows printer driver (Properties/Configure tab).

# **Lower Feeder Unit**

You can install up to two optional lower feeder units (Trays 3 and 4). Each lower feeder unit increases your printer's media feed capacity by 500 sheets.

#### **Kit Contents**

- Lower feeder unit with a tray (500-sheet capacity)
- Four metal brackets
  - Two front brackets
  - Two rear brackets
- Four securing screws
- Transport guide (used only for Tray 3)

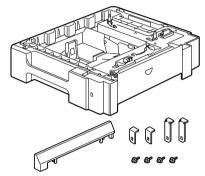

### Installing a Lower Feeder Unit

#### Note

Since consumables are installed in the printer, be sure to keep the printer level when moving it in order to prevent accidental spills.

1 Turn off the printer and disconnect the power cord and interface cables.

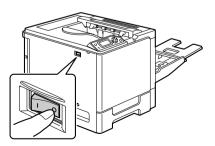

- 2 Prepare the lower feeder unit.
  - Be sure to place the lower feeder unit on a level surface.
- ${\bf 3}$  Open the right side cover of the lower feeder unit

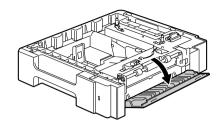

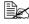

The right side cover of the lower feeder must be opened before the feeder can be installed onto the printer.

4 With another person's help, place the printer on top of the lower feeder unit, making sure that the positioning pins on the lower feeder unit correctly fit into the holes on the bottom of the printer.

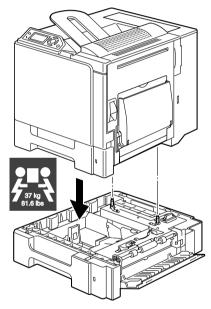

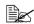

If two lower feeder units are to be installed, stack the two lower feeder units and secure them together before installing them to the printer.

# WARNING!

This printer weighs approximately 37 kg (81.6 lb) when it is fully loaded with consumables. The printer must be lifted by two people.

- 5 Using a screwdriver, install the two securing brackets at the rear of the printer.

6 Pull out the trays.

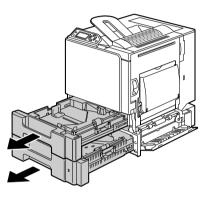

7 Install the two securing brackets at the front of the printer.

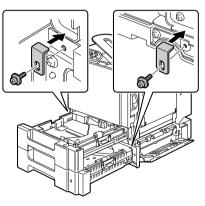

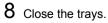

 ${\bf 9}\,$  Attach the transport guide to the right door of Tray 3.

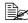

It is not necessary to attach the transport guide to the right door of Tray 4.

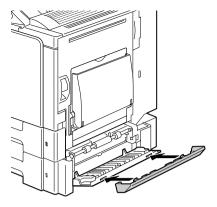

 $10 \ \ {\rm Close \ the \ right \ side \ cover \ of \ the}$ lower feeder unit.

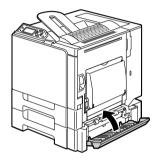

11 Declare Tray 3 (Tray 4) in the Windows printer driver (Properties/Configure tab).

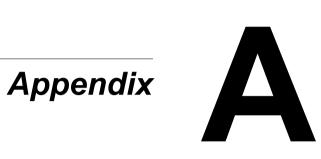

# **Safety Specifications**

| Printer          |                  |                                                                                                    |
|------------------|------------------|----------------------------------------------------------------------------------------------------|
| Safety standards | U.S. model       | UL 60950-1, CSA C22.2 No.<br>60950-1-03                                                                               |
|                  | European model   | EU Directive 73/23/EEC<br>EU Directive 93/68/EEC<br>EN 60950-1 (IEC 60950)                                            |
|                  | China model      | GB 4943                                                                                                    |
| EMC standards    | U.S. model       | FCC part 15 subpart B class B ICES-003                                                                                |
|                  | European model   | EU Directive 89/336/EEC<br>EU Directive 93/68/EEC<br>EN 55022 (CISPR Pub. 22) class B<br>EN 61000-3-2<br>EN 61000-3-3 |
|                  | China model      | GB 9254 class B, GB 17625.1                                                                                           |
|                  | Australian model | EN 55022 class B                                                                                                    |

# **Technical Specifications**

#### Printer

| Туре              | Desktop full color tandem laser beam printer                           |
|-------------------|------------------------------------------------------------------------|
| Print system      | Semiconductor laser beam scanning +<br>Dry electron photography method |
| Exposure system   | 4 laser diode and polygon mirror                                       |
| Developing system | Mono-component SMT                                                     |
| Resolution        | 600 dpi $\times$ 600 dpi $\times$ 4 bits                               |

| First print  | Simplex<br>Monochrome/Full color:<br>14.2 seconds for A4 (plain<br>paper)<br>Monochrome/Full color:<br>14.1 seconds for Letter (plain<br>paper)<br>Duplex<br>Monochrome/Full color:<br>22.3 seconds for A4, Letter<br>(plain paper)                                                                                                    |
|--------------|----------------------------------------------------------------------------------------------------|
| Print speed  | Simplex<br>Monochrome/Full color:<br>25.6 pages per minute for A4<br>(plain paper)<br>Monochrome/Full color:<br>27 pages per minute for Letter<br>(plain paper)<br>Duplex<br>Monochrome/Full color:<br>12.3 pages per minute for A4<br>(plain paper)<br>Monochrome/Full color:<br>12.5 pages per minute for Letter<br>(plain paper)                                                   |
| Warm-up time | Avg. 30 seconds                                                                                                    |
| Media sizes  | Tray 1 (Manual feed tray)<br>Paper width: 92 to 216 mm (3.6 to 8.5")<br>Paper length: 148 to 355.6 mm (5.8 to 14.0")<br>Tray 2<br>A4/Letter<br>Trays 3 and 4 (Optional)<br>B5 - Legal                                                                                                    |
| Paper/Media  | <ul> <li>Plain paper (60 to 90 g/m<sup>2</sup>; 16 to 24 lb bond)</li> <li>Recycled paper (60 to 90 g/m<sup>2</sup>; 16 to 24 lb bond)</li> <li>Transparencies</li> <li>Envelopes</li> <li>Thick Stock 1 (91 to 150 g/m<sup>2</sup>)</li> <li>Thick Stock 2 (151 to 210 g/m<sup>2</sup>)</li> <li>Postcard</li> <li>Letterhead</li> <li>Label sheets</li> <li>Glossy Stock</li> </ul> |

| Input capacity        | Tray 1 (Manual feed tray)<br>Plain/Recycled paper:100 sheets<br>Envelope: 10 envelopes<br>Label/Postcard/Thick Stock/Glossy Stock<br>Transparency/Letterhead:<br>20 sheets<br>Tray 2<br>Plain/Recycled paper:500 sheets<br>Tray 3 and 4 (Optional)<br>Plain/Recycled paper:500 sheets                                                                        |
|-----------------------|----------------------------------------------------------------------------------------------------|
| Output capacity       | Output tray: 250 sheets (A4, Letter)                                                                                                    |
| Operating temperature | 10 to 35°C (50 to 95°F)                                                                                                    |
| Operating humidity    | 15 to 85%                                                                                                    |
| Power supply          | 110 to 127 V, 50 to 60 Hz<br>220 to 240 V, 50 to 60 Hz                                                                                                    |
| Power consumption     | 120 V: 1250 W<br>230 V: 1250 W<br>Energy Saver Mode: 42.9 W or less                                                                                                    |
| Amperage              | 110 to 127 V: 11 A or less<br>220 to 240 V: 6 A or less                                                                                                    |
| Acoustic Noise        | Printing: 54 dB or less<br>Standby: 39 dB or less                                                                                                    |
| External dimensions   | Height: 440 mm (17.3")<br>Width: 455 mm (17.9")<br>Depth: 520 mm (20.5")                                                                                                    |
| Weight                | Printer: approximately 31 kg (68.3 lb)<br>Toner cartridge:<br>Standard in-box cartridge =<br>1.42 kg (3.13 lb) (Y, M, C)/<br>1.46 kg (3.22 lb) (K)<br>Replacement cartridge (Standard-Capacity)=<br>1.52 kg (3.35 lb) (Y, M, C)/<br>1.55 kg (3.42 lb) (K)<br>Replacement cartridge (High-Capacity)=<br>1.65 kg (3.64 lb) (Y, M, C)/<br>1.68 kg (3.70 lb) (K) |
| Interface             | USB 2.0 (High Speed) compliant, 10Base-T/<br>100Base-TX/1000Base-T Ethernet, Parallel                                                                                                    |
| CPU                   | Freescale PowerPC7447A 667 MHz                                                                                                    |
| Standard memory       | 256 MB                                                                                                    |

### **Consumable Life Expectancy Chart**

#### User-Replaceable

| Item                                                                                                    | Average Life Expectancy                                                                                                    |
|----------------------------------------------------------------------------------------------------|----------------------------------------------------------------------------------------------------|
| Toner cartridge                                                                                                    | Standard in-box Cartridge:<br>Printed within a constant environment<br>3,000 pages or more (Continuous)<br>2,750 pages or more (2 pages per job)<br>Printed outside of a constant environment<br>2,400 pages or more (Continuous)<br>2,200 pages or more (2 pages per job)                 |
|                                                                                                    | Replacement Cartridge (Standard-Capacity):<br>Printed within a constant environment<br>6,000 pages or more (Continuous)<br>5,500 pages or more (2 pages per job)<br>Printed outside of a constant environment<br>4,800 pages or more (Continuous)<br>4,400 pages or more (2 pages per job) |
|                                                                                                    | Replacement Cartridge (High-Capacity):<br>Printed within a constant environment<br>12,000 pages or more (Continuous)<br>11,000 pages or more (2 pages per job)<br>Printed outside of a constant environment<br>9,600 pages or more (Continuous)<br>8,800 pages or more (2 pages per job)   |
| Waste toner bottle                                                                                                    | 40,000 pages (Monochrome)<br>10,000 pages (Full color)                                                                                                    |
| Transfer roller                                                                                                    | 120,000 pages                                                                                                    |
| Transfer unit                                                                                                    | 120,000 pages (Continuous)<br>100,000 pages (2 pages per job)                                                                                                    |
| <b>Note:</b> A constant environment is one with a temperature between 15 °C [59 °F] and 25 °C [77 °F] and humidity between 35% and 70%. |                                                                                                    |

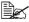

The values shown for the toner cartridge and waste toner bottle indicate the number of pages for simplex printing using A4/Letter-size media with 5% coverage.

The actual life may differ (be shorter) depending on the printing conditions (coverage, paper size, etc.), differences in the printing method, such as continuous printing or intermittent printing (when print jobs of one page are often printed), or the type of paper used, for example, thick paper. In addition, the life will be affected by the temperature and humidity of the operating environment.

#### Service-Replaceable

| Item              | Average Life Expectancy                                       |
|-------------------|---------------------------------------------------------------|
| Fuser unit        | 150,000 pages (Continuous)<br>130,000 pages (2 pages per job) |
| Media feed roller | 300,000 pages                                                 |

# **Our Concern for Environmental Protection**

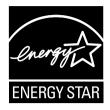

As an ENERGY STAR<sup>®</sup> Partner, we have determined that this machine meets the ENERGY STAR Guidelines for energy efficiency.

#### What is an ENERGY STAR product?

An ENERGY STAR product has a special feature that allows it to automatically switch to a "low-power mode" after a period of inactivity. An ENERGY STAR product uses energy more efficiently, saves you money on utility bills and helps protect the environment.

# Index

## Α

Accessories 170 DIMMs 171 Duplex option 178 Hard disk 174 Lower feeder unit 181 Antistatic protection 170

# С

Camera direct 64 Configuration menu 31 Consumables Backup battery 114 Ozone filter 108 Toner cartridge 94 Transfer belt unit 109 Transfer roller 104 Waste toner bottle 102 Control panel 28

# D

Dual in-line memory module 171 Duplexing 90 Duplex option 178

## E

Electrostatic discharge 170 Envelopes 69 Error messages 161

### G

**Glossy Stock** 73

#### Н

Hard disk 174

# 

Labels 70 Letterhead 71 Loading media 75 Lower feeder unit 181

# Μ

Maintenance 120 Media Clearing misfeeds 131 Imageable area 74 Loading 75 Path 130 Preventing misfeeds 129 Media misfeed Duplex option 139 Fuser unit 140 Transfer roller 143 Tray 1 143 Trav 2 133 Tray 3 and 4 137 Media path 130 Media storage 92 Media type Envelopes 69 Glossy stock 73 Labels 70 Letterhead 71 Plain paper 67 Postcards 71 Thick stock 68 Transparencies 72 Message window 30 Messages 160 Misfeed problems 146 Clearing 131 Media path 130 Preventing 129

## 0

Output tray 91

### Ρ

Plain paper 67 Postcards 71 Preventing media misfeeds 129 Print quality 154 Printer Parts 3 Printer driver (Postscript, PCL) 15 Advanced tab 16 Basic tab 17 Cover page tab 18 **Displaying 14** Layout tab 17 Overlay tab 18 Quality tab 19 Uninstalling 13 Version tab 19 Watermark tab 18 Printer driver (PPD) 20 Displaying 14 Graphics tab 21 Paper tab 20 Uninstalling 13

## S

Service messages 167 Status monitor 24 Opening 24 Using 24

# Т

Thick stock 68 Transparencies 72 Troubleshooting 127